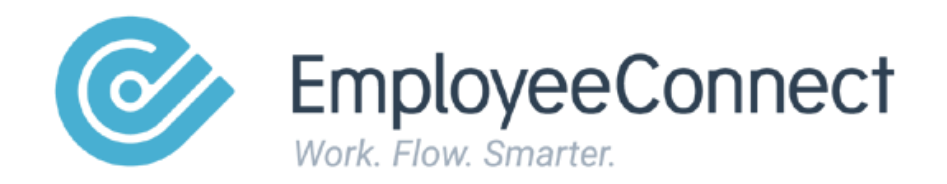

# **Recruitment**

A manual designed to guide you on how to utilize the EmployeeConnect Recruitment module.

# **Contents**

- **[Introduction](#page-5-0)**
- **[Recruitment](#page-5-1)**
	- o [Recruitment Side Menu](#page-6-0)
	- o [Recruitment Filter](#page-6-1)
	- o [How to Set Recruitment Filter](#page-6-2)
- **[Search Talent Pool](#page-8-0)**
	- o [How to Search Talent Pool](#page-8-1)
- **[Vacancy](#page-9-0)**
- **[Active Job List](#page-9-1)**
- **[Inactive Job List](#page-10-0)**
- **[New Job Listing](#page-10-1)**
- **[Recruitment Request](#page-12-0)**
	- o [How to Create a New Request](#page-12-1)
- **[Job Posting Board](#page-16-0)**
- **[Internal Opportunities](#page-16-1)**
- **[Candidate Portal](#page-17-0)**
	- o [How to Publish Job Listings to the Candidate Portal](#page-17-1)
- **[Careers Website](#page-18-0)**
	- o [How to Publish Listings to the Careers Website](#page-18-1)
- **[SEEK Job Posting](#page-18-2)**
	- o [How to Create a new SEEK Job Listing](#page-19-0)
- **[Recruitment Costing](#page-21-0)**
	- o Candidate Status
- **[Notification](#page-23-0)**
	- o [How to Send Notification](#page-24-0)
- **[Unsuccessful Candidate](#page-25-0)**
	- o [How to Drop Candidates](#page-25-1)
- **[Assessment](#page-26-0)**
	- o [How to Promote a Candidate from Assessment to Interview](#page-26-1)
- **[Interview](#page-27-0)**
	- o [How to Add a Candidate Interview](#page-28-0)
	- o [How to Promote Candidate Status to Shortlist](#page-30-0)
- **[Shortlist](#page-31-0)**
	- o [How to Add a Reference](#page-31-1)
	- o [How to Promote Candidate to Offer](#page-33-0)
- **[Offer](#page-34-0)**
	- o [How to Send a Candidate Offer](#page-41-0)
- **[Life Cycle](#page-36-0)**
	- o [All Candidates](#page-36-1)
	- o [How to Edit Candidate Information](#page-36-2)
	- o [Internal Referrals](#page-38-0)
	- o [Interview Calendar](#page-39-0)
		- [How to View the Interview Calendar](#page-39-0)
- **[Message Log](#page-40-0)**
	- o [How to View Message Log](#page-40-1)
- **[Offer Status](#page-41-1)**
	- o [How to Send Candidate Offer](#page-41-0)
- **[Signed/Accepted Offers](#page-42-0)**
	- o How to View Signed/Accepted Offers
- **[Candidate On-Boarding](#page-72-0)**
	- o [How to On-Board Candidates](#page-43-0)
- **[Setup](#page-52-0)**
	- o [Job Template](#page-52-1)
- o [How to Create job Templates](#page-52-2)
- **[Vacancy](#page-9-0)**
	- o [How to Create a New Job Listing](#page-55-0)
	- o [How to Apply for a Job in the Candidate Portal](#page-57-0)
	- o [How to Add a New Candidate](#page-59-0)
	- o [How to View Candidate Status](#page-71-0)
	- o [How to Modify Candidate Status](#page-62-0)
- **[Paperless On-Boarding](#page-66-0)**
	- o [How to Create a New](#page-66-1) Offer
	- o [How to Send the Offer Letter](#page-70-0)
	- o [Candidate Accepts the Offer](#page-71-0)
	- o [Candidate On-Boarding Invite](#page-72-0)
	- o [New Employee On-Boarding](#page-73-0)
- **[Candidate Portal](#page-17-0)**
	- o How [to Send Candidate Portal Invitation](#page-75-0)
- **[Application Verification](#page-77-0)**
- **[Data Status](#page-77-1)**
- **[Candidate Portal Configuration](#page-78-0)**
- **[Publishing](#page-79-0)**
- **[Candidate Portal Preview](#page-80-0)**
- **[Applicant Data](#page-81-0)**
- **[Informed Consent](#page-82-0)**
- **[CrimTrac Export File](#page-83-0)**
- **[CrimTrac](#page-83-1) Setup**
	- o [Organisation Code](#page-85-0)
	- o [Office Code](#page-85-1)
	- o [Purpose](#page-85-2)
	- o [Reference Number](#page-85-3)
- o [Additional Identifier](#page-85-4)
- o [Priority Reason](#page-85-5)
- o [No Consent Reason](#page-85-6)
- o [Note](#page-85-7)
- **[CrimTrac Check](#page-86-0) Result**
- **[CrimTrac Portal Preview](#page-86-1)**
- **[Recruitment Agencies](#page-87-0)**
- **[JobListing Assignment](#page-88-0)**
- **[Candidates by Agency](#page-89-0)**
- **[Agency Portal Preview](#page-90-0)**
- **[Email Template](#page-91-0)**
- **[Survey](#page-92-0)**
- **[Interview Site](#page-94-0)**
- **[Talent List](#page-95-0)**
- **[Status List](#page-96-0)**
- **[Request Templates](#page-97-0)**
- **[Document Templates](#page-101-0)**
- **[Merge Content](#page-102-0)**
- **[SEEK Integration](#page-103-0)**
	- o [Requirements](#page-103-1)
	- o [How to Setup SEEK Integration](#page-103-2)

# <span id="page-5-0"></span>**Introduction**

This manual is designed to help you use the EmployeeConnect Recruitment module with a focus on the On-boarding features.

Some features described on the manual are used by either HR or the Recruitment Administrator while some links are available to Managers and Employees. This guide will help you understand the functions of the menu items under the Recruitment module.

You may jump to the Step up anytime to see how a recruitment admin can setup a Job Listing template and move forward to the process until on-boarding.

# <span id="page-5-1"></span>**Recruitment**

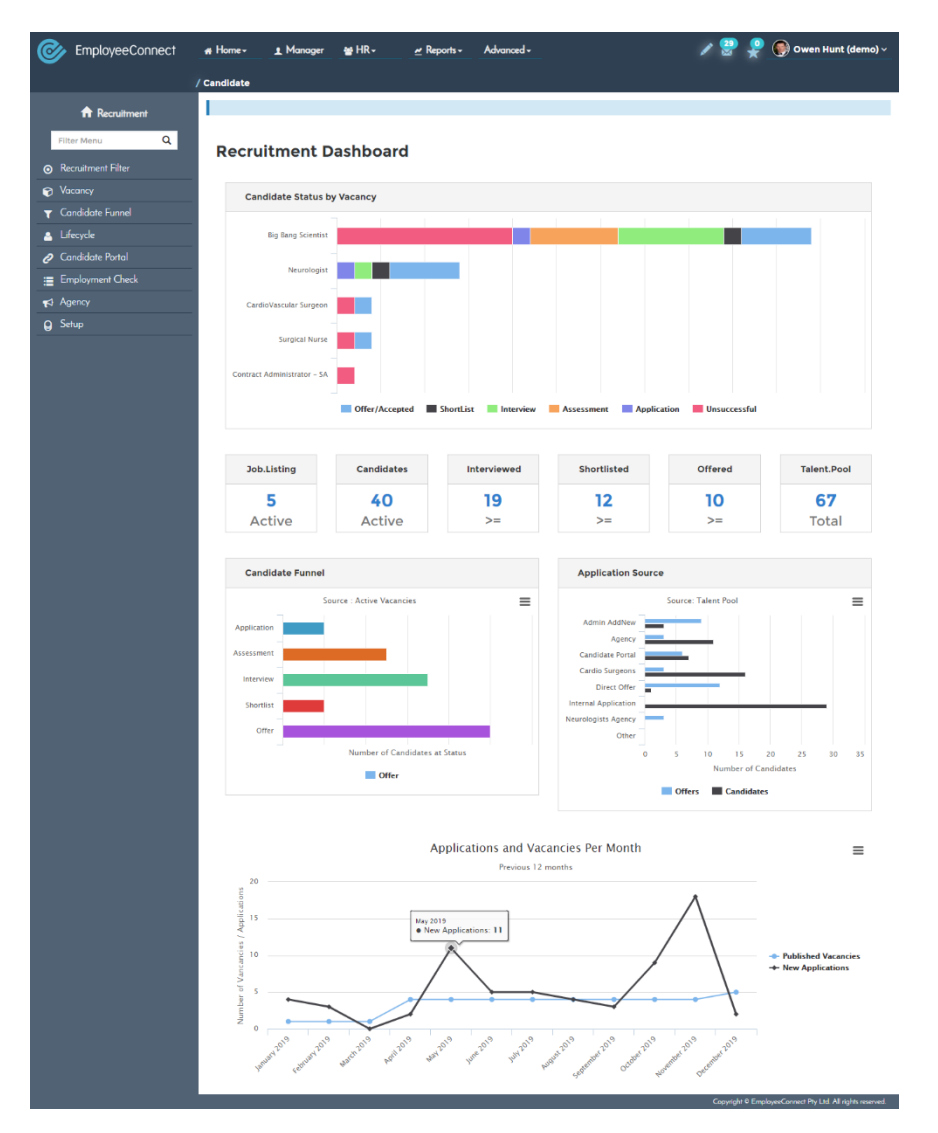

### <span id="page-6-0"></span>**Recruitment Side Menu**

![](_page_6_Figure_2.jpeg)

The Recruitment side menu offers quick access to the most common components and features or HR Administrators use to do their jobs.

Navigate each of the side menu items and see the sub menus, each side menu offers more features to make your recruitment tasks easier.

### <span id="page-6-1"></span>**Recruitment Filter**

Leverage the recruitment filter to look for specific Resources, Job listings, Candidates or even Application statuses in the EmployeeConnect Platform.

Click Set Filter to view the filter options.

![](_page_6_Picture_8.jpeg)

Click Set Filter to option the Recruitment Filter page. Set the desired parameters to filter the information that will be displayed for the next set of screens in the recruitment module.

### <span id="page-6-2"></span>**How to Set Recruitment Filter**

1. Click HR > Recruitment

### 2. Click Recruitment Filter

### 3. Click Set Filter

![](_page_7_Picture_39.jpeg)

![](_page_7_Picture_40.jpeg)

5. Click Save

# <span id="page-8-0"></span>**Search Talent Pool**

This function allows you to quickly sort through your list of candidates without having to click on each one. Very helpful when you have a large pool of talent and would just like to pick from a specific category.

![](_page_8_Picture_71.jpeg)

### <span id="page-8-1"></span>**How to Search Talent Pool**

- 1. Click HR > Recruitment
- 2.Click Recruitment Talent Pool
- 3. Click Search Talent Pool
- 4. Set your parameters from the available fields on the form
- 5. Click Save

# <span id="page-9-0"></span>**Vacancy**

Vacancy from the side menu gives you quick access to the common tools used in the recruitment process. Access pages to create new job listings to recruitment requests and integrations to 3<sup>rd</sup> party sites like SEEK job postings can be seen here.

![](_page_9_Picture_3.jpeg)

# <span id="page-9-1"></span>**Active Job List**

All your active job listings appear here.

![](_page_9_Picture_54.jpeg)

# <span id="page-10-0"></span>**Inactive Job List**

![](_page_10_Picture_2.jpeg)

Jobs deactivated are not deleted in the recruitment module but can be found listed here.

![](_page_10_Picture_55.jpeg)

# <span id="page-10-1"></span>**New Job Listing**

![](_page_10_Picture_6.jpeg)

Your recruitment team can create new job listings from this sub menu. All new Job listings made Active will appear on the Active job List menu. You have several options to post these job listings on different places like the Careers Website and your Candidate Portal, you can even publish this to your internal staff.

![](_page_11_Picture_14.jpeg)

# <span id="page-12-0"></span>**Recruitment Request**

Requests for candidates to fill staff post can be posted here. You can also view the filed requests and see their status on the Request Pending/Approved page.

![](_page_12_Picture_3.jpeg)

### <span id="page-12-1"></span>**How to Create a New Request**

- 1. Click HR > Recruitment
- 2. Click Vacancy
- 3. Click New Request

![](_page_12_Picture_79.jpeg)

- 4. Enter a Title for your Recruitment Request
- 5. Select a Status, set it to Active to make sure it will appear on the list
- 6. Select a Request Reason
- 7. Hiring Start Date
- 8. There are other options like tagging for a replacement
- 9. Click Through the other tabs to check the other fields you can setup for your recruitment request

![](_page_13_Picture_30.jpeg)

![](_page_14_Picture_14.jpeg)

![](_page_15_Picture_21.jpeg)

10.Click Save to save the changes you made.

# <span id="page-16-0"></span>**Job Posting Board**

Active Job listing from the Vacancy side menu can be seen here. Remember the delivery options from when we discussed how to create new job listings? Those listings can be posted here.

![](_page_16_Picture_44.jpeg)

# <span id="page-16-1"></span>**Internal Opportunities**

These are the listings you've made available to internal employees.

![](_page_16_Picture_45.jpeg)

Click the 'Arrow' button to view more details about the job listing.

# <span id="page-17-0"></span>**Candidate Portal**

![](_page_17_Picture_67.jpeg)

You can publish Job listings from here to your Candidate Portal.

### <span id="page-17-1"></span>**How to Publish job Listings to the Candidate Portal**

- 1. Click HR > Recruitment
- 2. Click Vacancy on the side menu
- 3. Click Candidate Portal

![](_page_17_Picture_68.jpeg)

- 4. Click Publish
- 5. Select Which Portal Data to publish

![](_page_17_Picture_11.jpeg)

- 6. Select the Database
- 7. Click Save

### <span id="page-18-0"></span>**Careers Website**

Your active job listings can be published to the Careers website too.

### <span id="page-18-1"></span>**How to publish Job listings to Careers Website**

- 1. Click HR > Recruitment
- 2. Click Vacancy
- 3. Careers Website

![](_page_18_Picture_100.jpeg)

- 4. Click Publish
- 5. Input the Email Dropbox to publish this to
- 6. Optionally tick the Nightly update if desired
- 7. Click Save

# <span id="page-18-2"></span>**SEEK job Posting**

![](_page_18_Picture_15.jpeg)

#### Create new Seek Job Listings from this page.

# <span id="page-19-0"></span>**How to Create a New SEEK Job Listing**

- 1. Click HR > Recruitment
- 2. Click Vacancy
- 3. Click SEEK Job Posting

![](_page_19_Picture_47.jpeg)

4. Click the '+' button to create a new SEEK Job listing

![](_page_19_Picture_48.jpeg)

- 5. Populate the form, required fields are marked with the red asterisk
- 6. You are given the option to Post, Expire or Set the Job listing to Pending
- 7. Click on the different tabs to further set parameters to you Job listings

![](_page_20_Picture_43.jpeg)

We have a SEEK Integration guide that shows you the few requirements on how to properly setup your SEEK Integration with EmployeeConnect. Please see the guide from the EmployeeConnect Knowledgebase articles available online.

# <span id="page-21-0"></span>**Recruitment Costing**

![](_page_21_Picture_34.jpeg)

This page gives you a quick overview of the recruitment cost in table form. You will see the request ID number, Recruitment Title, Location, Budget, Internal Cost etc. from this page. You can click on the 'arrow' button to see more details about the entry.

![](_page_21_Picture_35.jpeg)

© EmployeeConnect 2019. All rights reserved. [www.employeeconnect.com](http://www.employeeconnect.com/)

# **Candidate Funnel**

![](_page_22_Picture_2.jpeg)

The Candidate funnel gives you access to tools to view your candidate's recruitment status from their assessment, interview, shortlist status or even until they have received an offer.

The sub menus on the screenshot will open a screen with the list of candidate status that you may find helpful.

### **Candidate Status**

Access the full list of candidates you have on the platform from the Candidate Status page. Access it by:

- 1. Click HR > Recruitment
- 2. Click Candidate funnel from the side menu
- 3. Click Application Status

![](_page_22_Picture_112.jpeg)

- 4. Click the 'Arrow' button to open a detailed view of the candidate entry on the table
- 5. Some fields can also be set from this table, so feel free to change them from here if needed
- 6. Click Submit if you made any change on the table

# <span id="page-23-0"></span>**Notification**

You can send notifications to the candidates from this page. We can send different notification e.g. unsuccessful application, Interview schedule, Offers, assessments etc.

![](_page_23_Picture_28.jpeg)

### <span id="page-24-0"></span>**How to Send Notification**

- 1. Click HR > Recruitment
- 2. Click Candidate Funnel from the side menu
- 3. Click Notification
- 4. Click on an 'envelope' button to bring up the notification screen
- 5. Click Save to send the notification

![](_page_24_Picture_50.jpeg)

# <span id="page-25-0"></span>**Unsuccessful Candidate**

![](_page_25_Picture_2.jpeg)

View your list of unsuccessful candidates from this page, you can also drop applications, assessments etc. from here as well.

### <span id="page-25-1"></span>**How to Drop Candidates**

- 1. Click HR > Recruitment
- 2. Click Candidate Funnel from the side menu
- 3. Click Unsuccessful

![](_page_25_Picture_72.jpeg)

4. Click the 'thumbs down' or drop button to tag the candidate as unsuccessful You will notice that button only appears for candidates who are not already on the Unsuccessful Status

# <span id="page-26-0"></span>**Assessment**

![](_page_26_Picture_2.jpeg)

Access the candidates ready for assessment from this sub menu. You can update and promote their status here meaning from assessment, you can send them up for interview with a click of a button.

![](_page_26_Picture_78.jpeg)

### <span id="page-26-1"></span>**How to Promote a Candidate from Assessment to Interview**

- 1. Click HR > Recruitment
- 2. Click Candidate Funnel
- 3. Click Assessment
- 4. Click the 'Promote' or the Promote button to send the candidate from Assessment to Interview
- 5. This will remove that entry from the current list since that candidate is now under the Interview status (next topic to discuss)

### <span id="page-27-0"></span>**Interview**

![](_page_27_Picture_2.jpeg)

The Interview page allows you to set interview schedules for the candidates. Here is a screenshot of the Interview screen right when you click it from the side menu. You can click on the '+' button to add a new interview or the 'arrow' button to view the current interview detail.

![](_page_27_Picture_41.jpeg)

### <span id="page-28-0"></span>**How to Add a Candidate Interview**

- 1. Click HR > Recruitment
- 2. Click Candidate funnel from the side menu
- 3. Click Interview
- 4. Click the '+' button to add a Candidate Interview

![](_page_28_Picture_82.jpeg)

- 5. Select an Interview Type
- 6. Set an Interview Date
- 7. Set the Site/Location
- 8. Set the Start time
- 9. You may also attach documents for any instructions
- 10.Click the picker to select Evaluators or Interviewers
- 11.Click the notification tab to set how the candidate will receive the interview info

![](_page_29_Picture_18.jpeg)

### 12.Click Save to save the interview details and send the interview details out

### <span id="page-30-0"></span>How to Promote Candidate Status to Shortlist

Candidates who've passed the interview process can be shortlisted. This is easily done on the Interview page by clicking on the 'Promote' or thumbs up button.

- 1. Click HR > Recruitment
- 2. Click Candidate Funnel from the side menu
- 3. Click Interview
- 4. Click the 'Promote' button under the promote column to shortlist the candidate

![](_page_30_Picture_62.jpeg)

This will remove the candidate from the current table/list. The candidate will move to the next funnel Shortlist which is discussed next.

# <span id="page-31-0"></span>**Shortlist**

![](_page_31_Picture_2.jpeg)

This is the next step in the Candidate Funnel, shortlisted candidates will appear on this list and can be further promoted down to the Offer status. Steps will be discussed below.

![](_page_31_Picture_66.jpeg)

### <span id="page-31-1"></span>**How to Add a Reference**

- 1. Click HR > Recruitment
- 2. Click Candidate Funnel
- 3. Click Shortlist
- 4. Click the '+' button to add a reference

![](_page_32_Picture_35.jpeg)

- 5. Click the Notification tab, this will allow you to send a notice to the reference and contact them
- 6. Click Save after making sure all the needed information relevant to your company requirements are set

### <span id="page-33-0"></span>**How to Promote Candidate to Offer**

- 1. Click HR > Recruitment
- 2. Click Candidate Funnel
- 3. Click Shortlist
- 4. Click the 'Thumbs up' button or promote offer button to move the candidate status to offer

![](_page_33_Picture_47.jpeg)

# <span id="page-34-0"></span>**Offer**

![](_page_34_Picture_2.jpeg)

Offer page allows you to see candidates who passed the recruitment process and are viable to be given an employment offer.

### **How to Send a Candidate Offer**

- 1. Click HR > Recruitment
- 2. Click Candidate Funnel
- 3. Click Offer

![](_page_34_Picture_82.jpeg)

- 4. Click the 'Arrow' button to send the offer letter
- 5. Candidate Offer Word-Merge page is displayed, see screenshot below
- 6. This form can be customized to include the Offer details, Employment information and renumeration if you choose to add it

![](_page_35_Picture_21.jpeg)

7. Click Save to send the offer to the candidate
# **Life Cycle**

Access your list of candidates, interview calendar, Offer status and on boarding information from here. You can quickly add a new candidate or an existing staff that wants to apply to job listings from here too.

## **All Candidates**

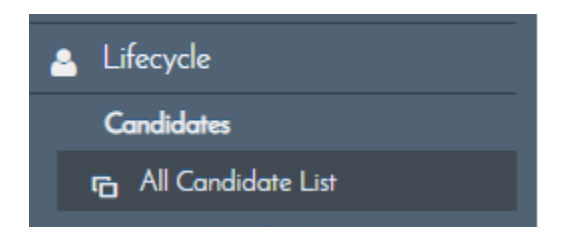

Access the All Candidates List if you wish to view all candidates in the platform. You can proceed to then view and edit their information from the table here by clicking the 'arrow' button.

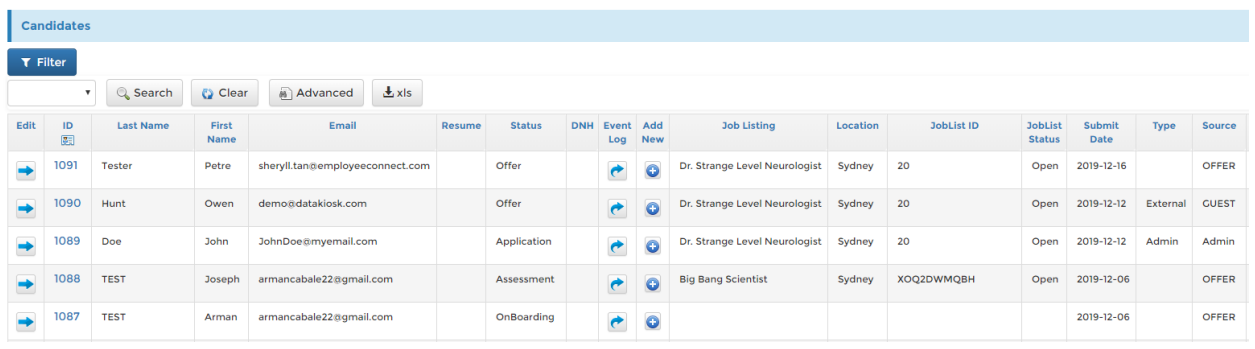

You can modify their candidate status here and jump directly to another, for example his status is currently set to Interview you can move ahead and set it to offer directly without moving from one status to the next from this form.

### **How to Edit Candidate information**

- 1. Click HR > Recruitment
- 2. Click Lifecycle from the side menu
- 3. Click All Candidate list
- 4. Click 'arrow' button to edit the candidate info
- 5. Set the Candidate status found on the form below
- 6. Click Save to save your changes

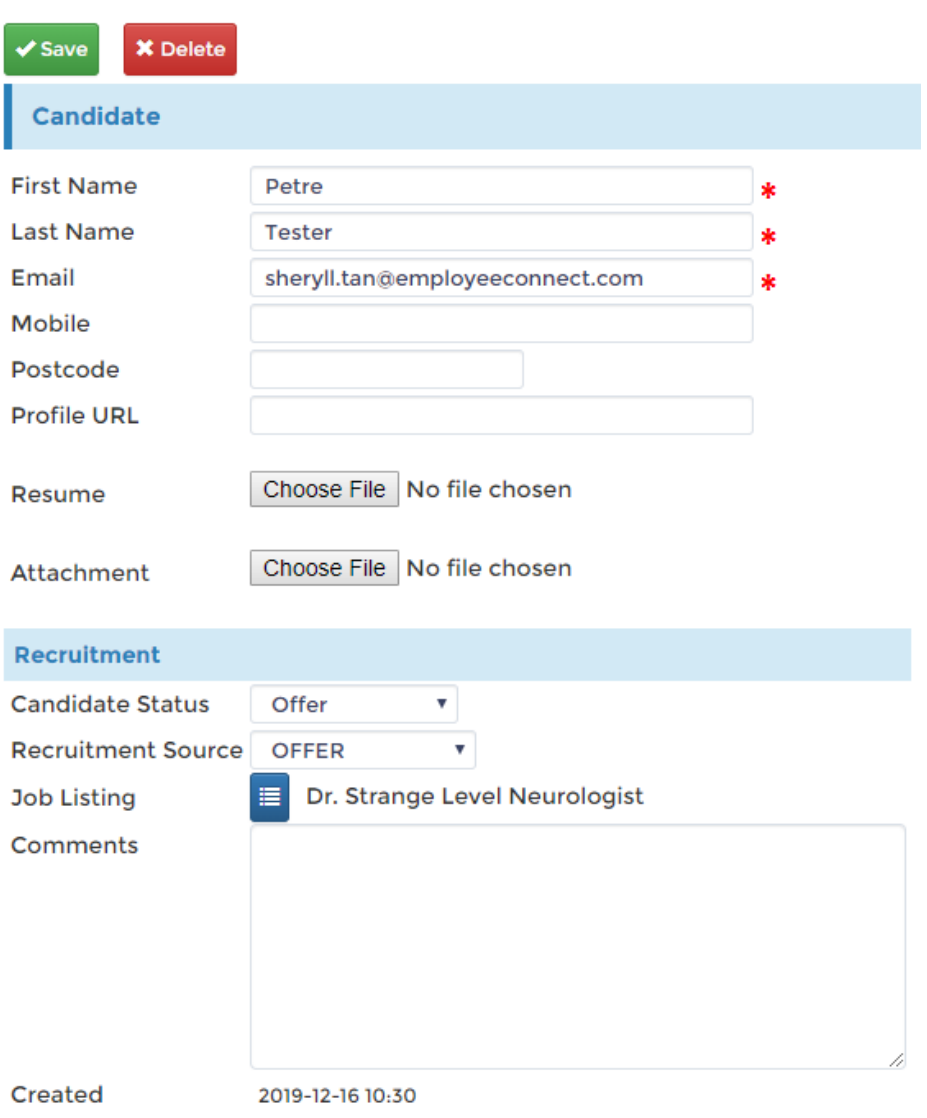

## **Internal Referrals**

This page lists all the internal applicants from your organization.

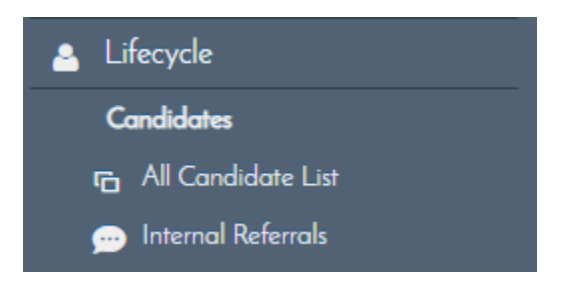

You can view the referee for this internal candidate by following the steps below:

- 1. Click HR > Recruitment
- 2. Click Lifecycle
- 3. Click Internal Referrals

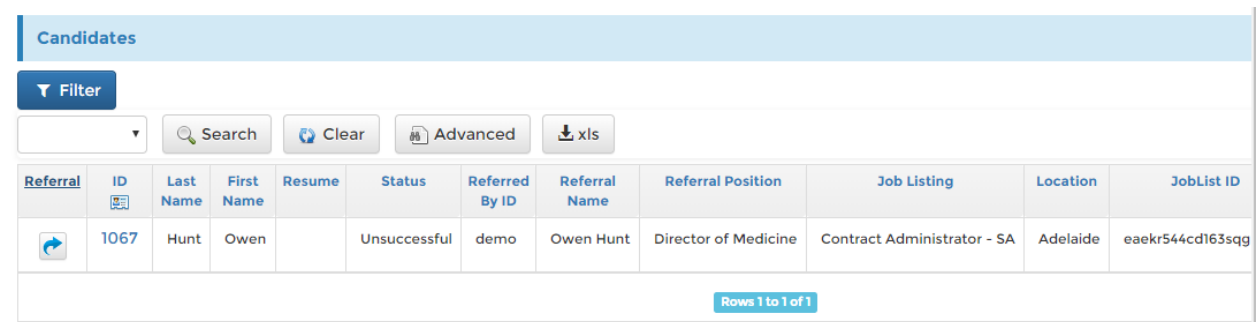

4. Click the 'arrow' button to view the employee referee

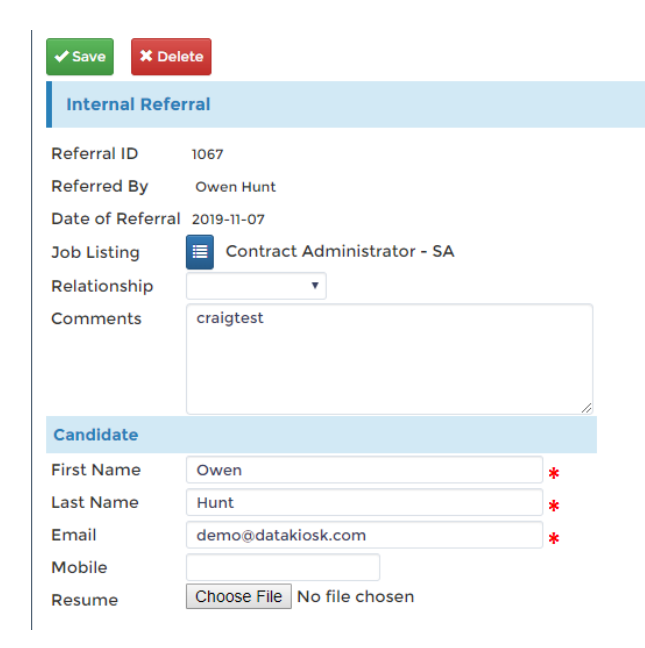

# **Interview Calendar**

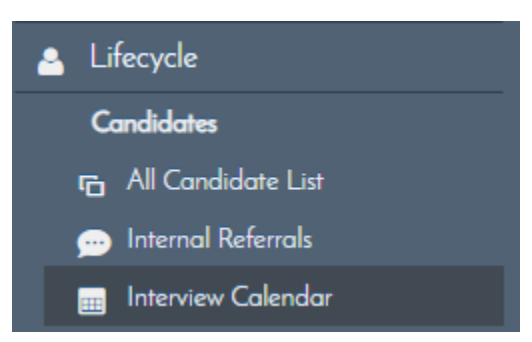

#### Take advantage of the interview calendar when setting up meetings with candidates.

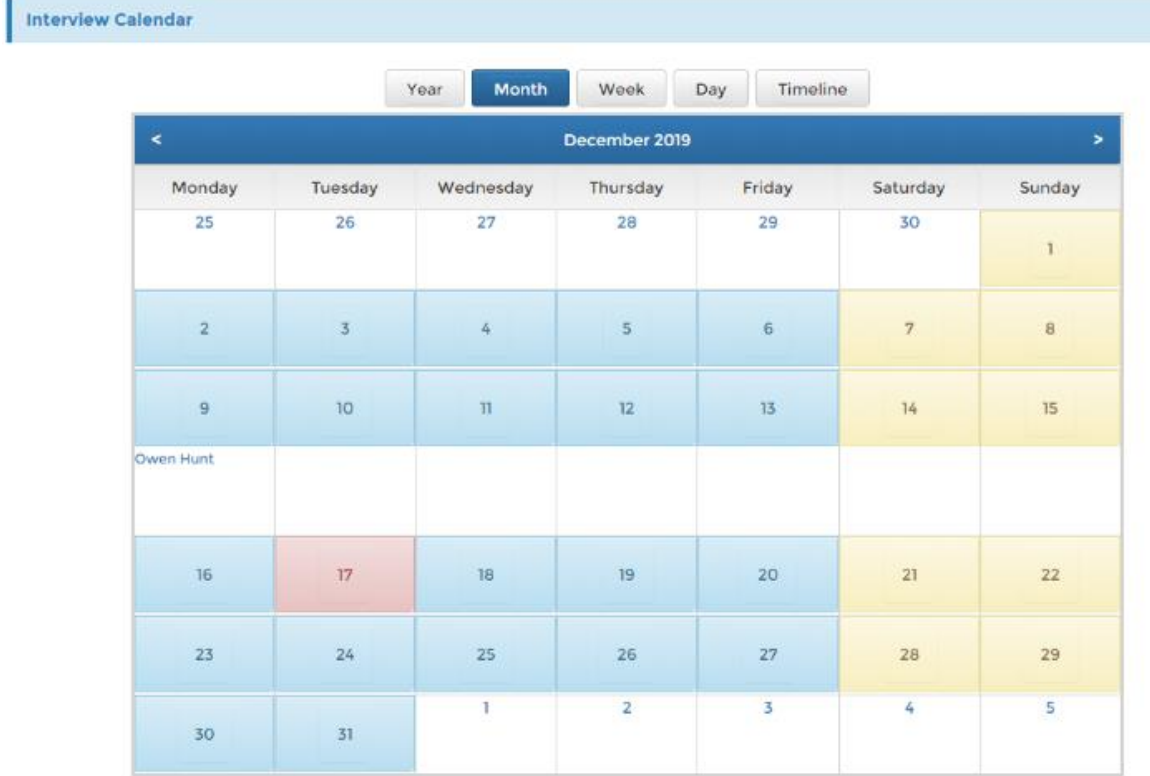

### How to View the Interview Calendar

- 1. Click HR > Recruitment
- 2. Click Lifecycle
- 3. Click Interview Calendar

## **Message Log**

You can view a log of all the messages you sent out to your candidates from here.

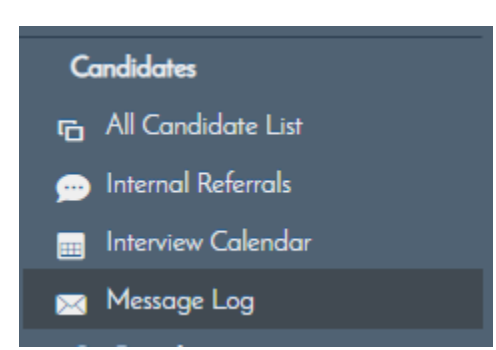

## **How to View Message Log**

- 1. Click HR > Recruitment
- 2. Click Lifecycle from the side menu
- 3. Click Message Log

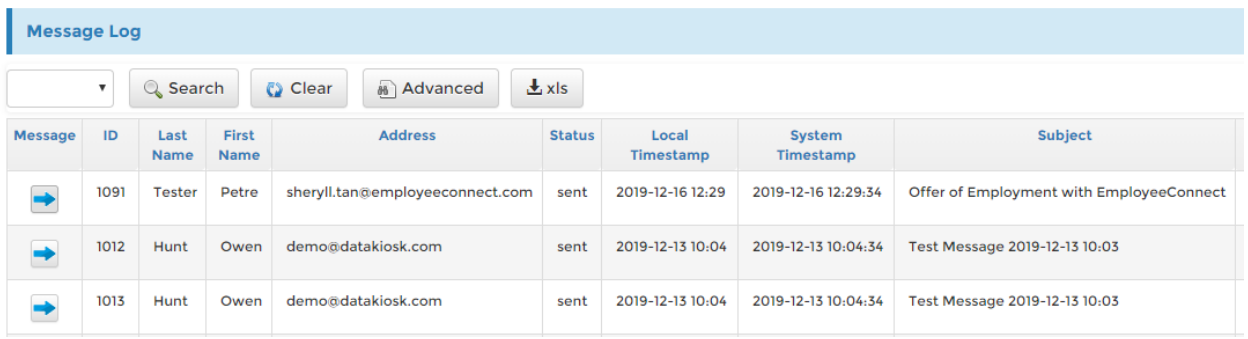

4. Click the 'arrow' button to view the message log

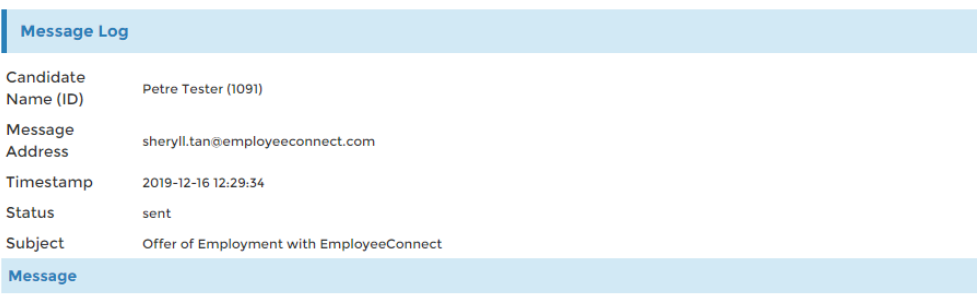

Hi Petre!

We are pleased to offer you the position Dr. Strange Level Neurologist.

## **Offer Status**

Quickly view the status of all the candidates you've sent an offer to. You can also view the offer and resend it from here is you wish.

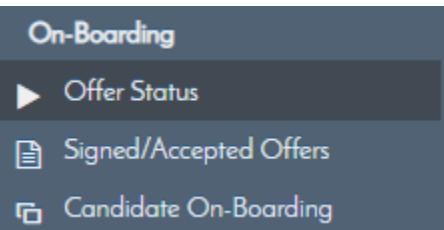

## **How to send Candidate Offer**

- 1. Click HR > Recruitment
- 2. Click Lifecycle
- 3. Click Offer Status

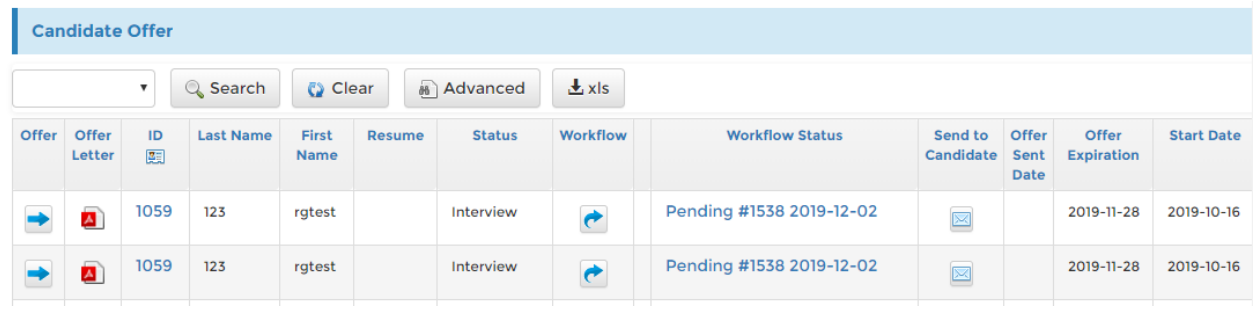

- 4. Click the 'arrow' button to view the offer
- 5. Click the 'envelope' button to open the offer
- 6. Click Save on the Candidate Offer Send form to send the offer to the candidate

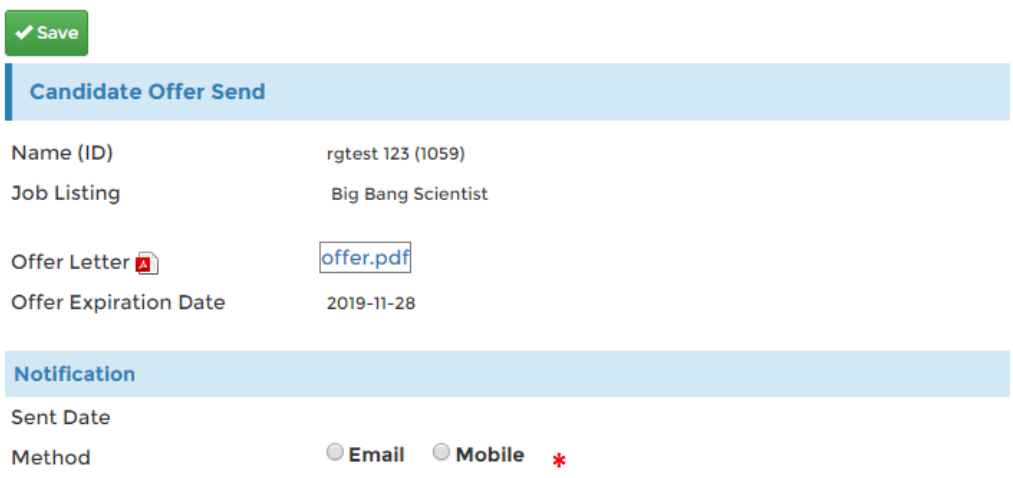

## **Signed/Accepted Offers**

View the status of candidate offers from this page.

How to View Signed/Accepted Offers

- 1. Click HR > Recruitment
- 2. Click Lifecycle from the side menu
- 3. Click Signed/Accepted Offers

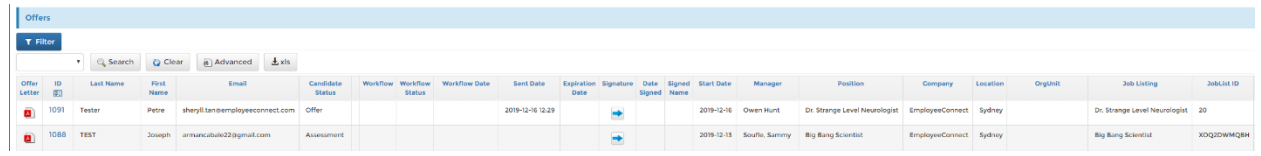

- 4. You have the option to view the offer and signature if the offer was accepted
- 5. Click the 'pdf' button to view the offer
- 6. Click the 'arrow' button to view the electronic signature

## **Candidate On-Boarding**

On-board your candidates from this page. This quickly allows you to view the candidates in the platform and see their information at a glance. Follow the steps below to on-board a candidate.

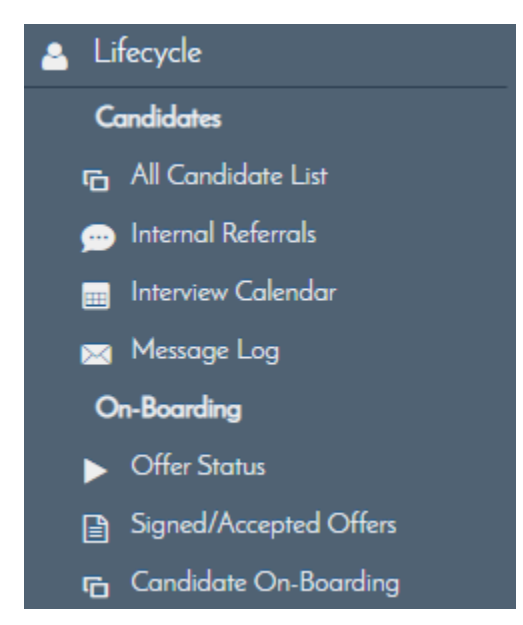

## **How to On-Board Candidates**

- 1. Click HR > Recruitment
- 2. Click Lifecycle
- 3. Click Candidate On-Boarding

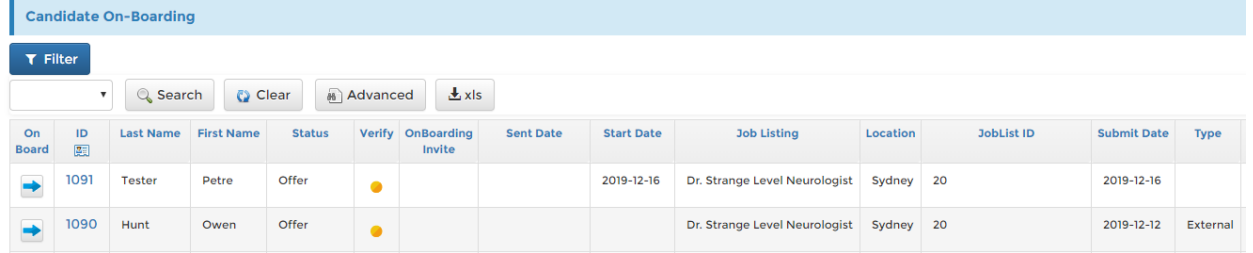

4. Click the 'arrow' button to configure the on-boarding details and invite

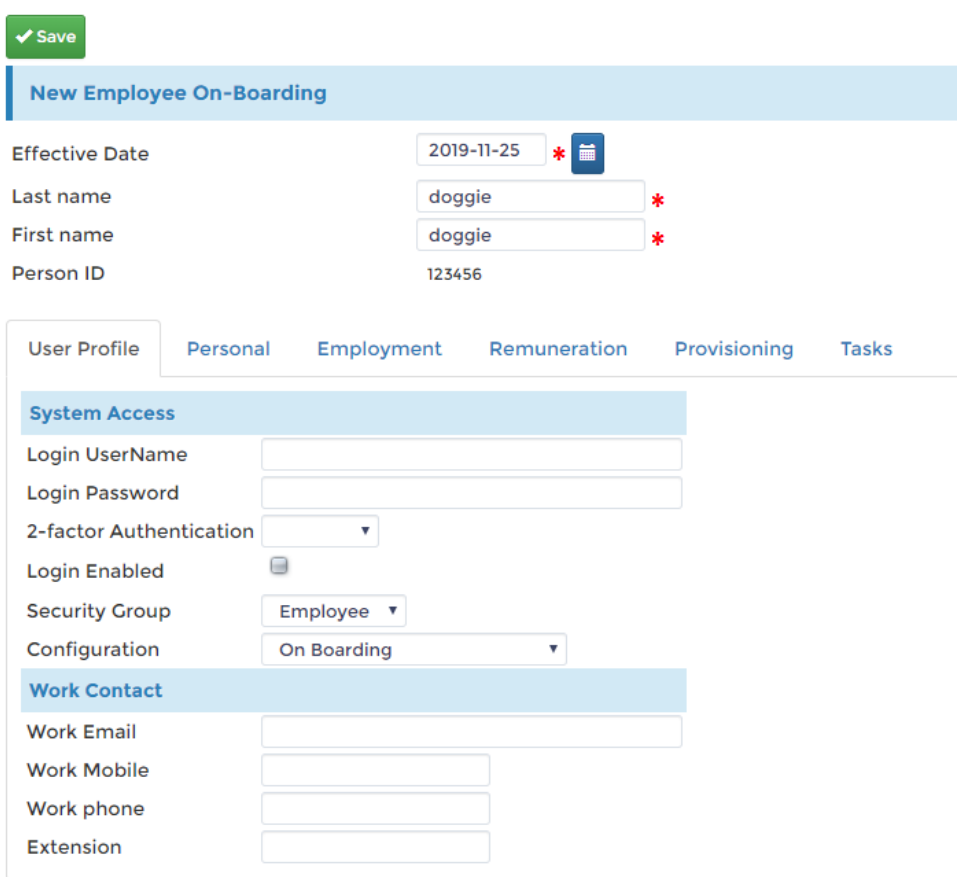

This is the form used to configure the invite that will be sent to the candidate. Input the Username the candidate will be using to login to the site to begin on-boarding. Make sure the Login Enabled tickbox is enabled/ticke, the user will not be able to login without it.

- 5. Work email can be set to the candidate's personal email since he might not have a company email setup at this point
- 6. Leave the Configuration setting to On Boarding
- 7. Click Save to send the invite

More details about the onboarding process can be accessed from the On-boarding guide and from this [link.](#page-66-0)

# **Add Candidate**

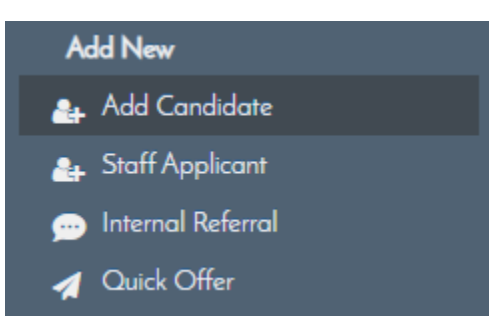

You can add candidate here into your organization. The Add candidate form will allow you to add specific candidate details and their recruitment status. Follow the steps below to add a new candidate.

## **How to Add Candidate**

- 1. Click HR > Recruitment
- 2. Click Lifecycle from the side menu
- 3. Click Add Candidate

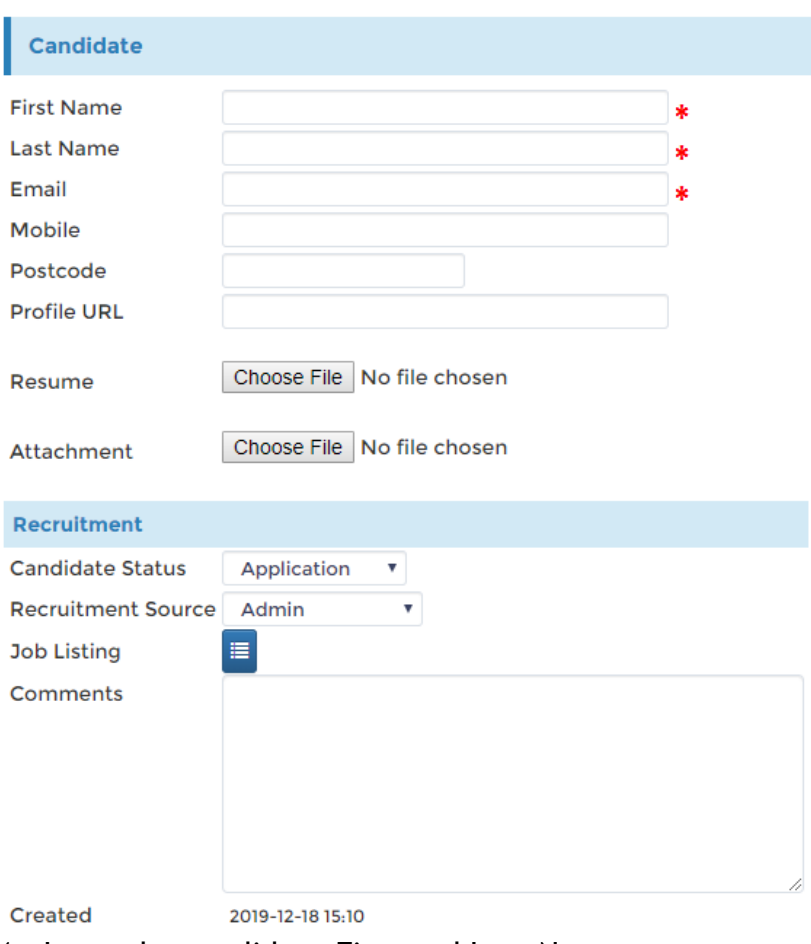

- 4. Input the candidate First and Last Name
- 5. Input the Email
- 6. Select the Candidate Status
- 7. Select the Recruitment Source
- 8. Click the Job listing button to pick from the available Job list
- 9. Click Save to save the changes

This Candidate will then appear on the in your organization's candidate list.

# **Staff Applicant**

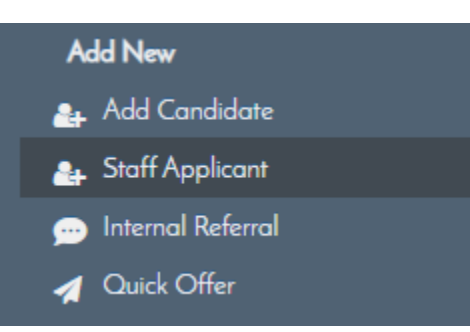

This feature allows you to pick internal staff as candidates. Very helpful for movement within the organization eliminating the need to enter all the candidate information manually and streamlining the process.

## **How to Add Staff Applicant**

- 1. Click HR > Recruitment
- 2. Click Lifecycle
- 3. Click Staff Applicant

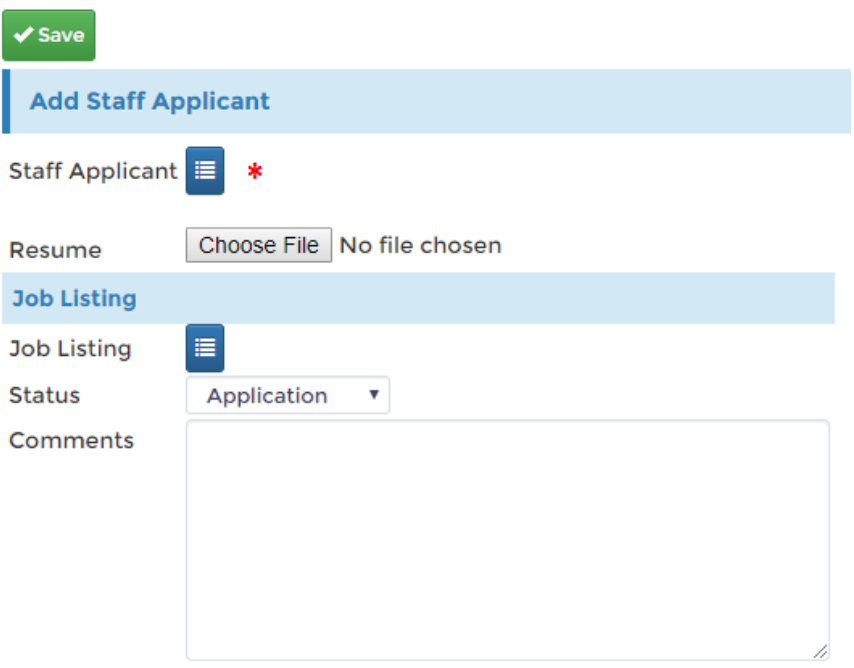

- 4. Click the Staff Applicant button to pick a current employee from the list
- 5. Optionally add a Resume attachment
- 6. Click the Job Listing button to select a job list
- 7. Set the Status
- 8. Click Save to save your changes

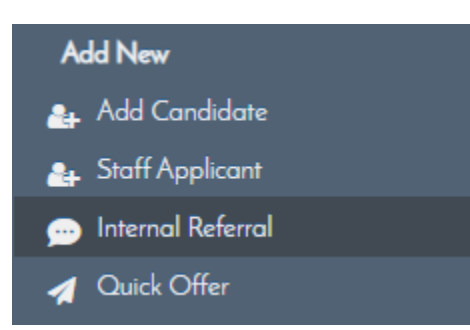

Take advantage of the Internal Referral feature of EmployeeConnect. This feature will allow you to enter a Candidate with you as the referee. Follow the steps below on how to add an Internal Referral.

## **How to Add Internal Referral**

- 1. Click HR > Recruitment
- 2. Click Lifecycle
- 3. Click Internal Referral

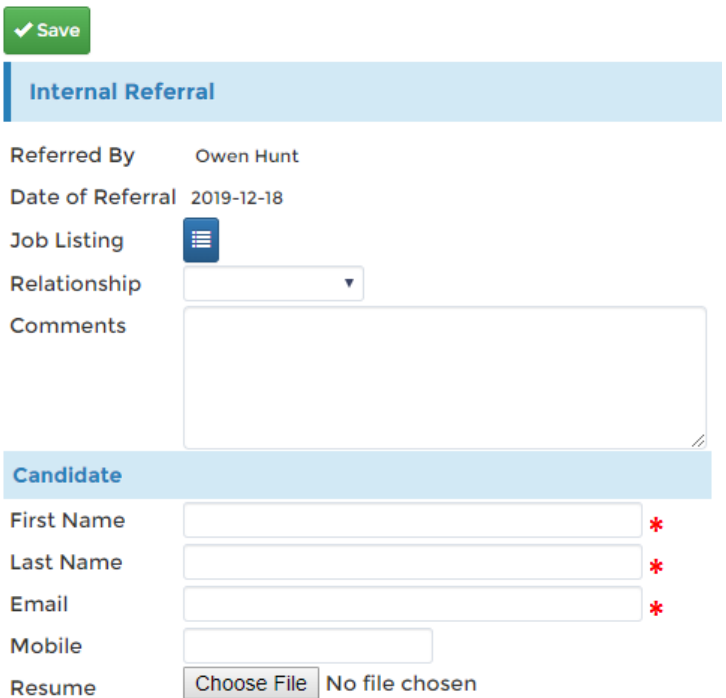

- 4. Click the Job Listing button to pick a job from the active list
- 5. Optionally set Relationship from the picker
- 6. Input the Candidate First name and Last Name
- 7. Input the Email Address
- 8. Fill up the other fields in the form, all required fields are marked with the red asterisk
- 9. Click Save to save your changes

# **Quick Offer**

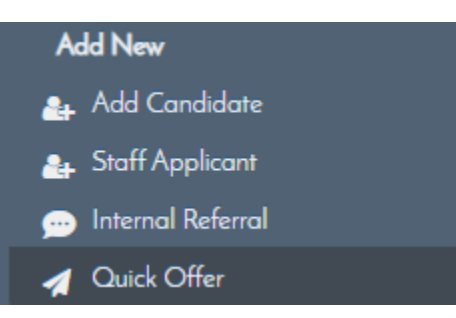

Use the Quick Offer function to make an offer without going through the other steps and process previously outlined in the guide.

### **How to Create a Quick Offer**

- 1. Click HR > Recruitment
- 2. Click Lifecycle
- 3. Click Quick offer

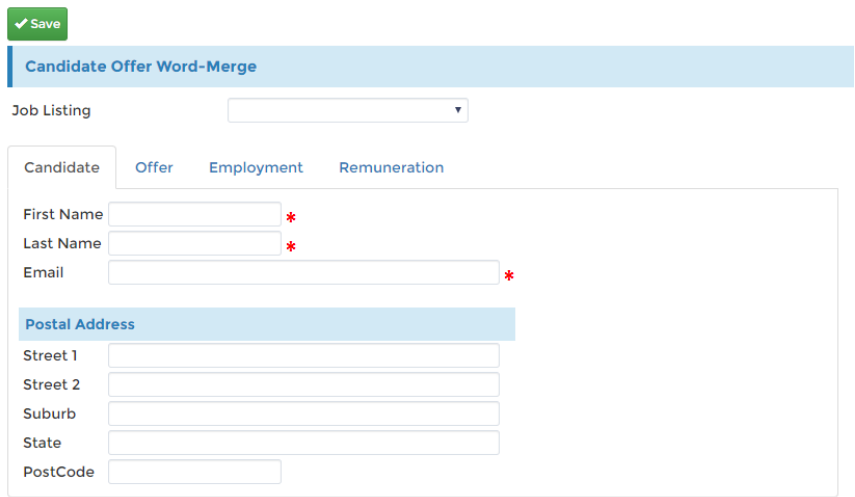

- 4. Input the Candidate First and Last Name
- 5. Input the Email, kindly make sure this is an email he can access as he/she will be receiving the offer from here
- 6. Click the Offer tab to view the Offer form

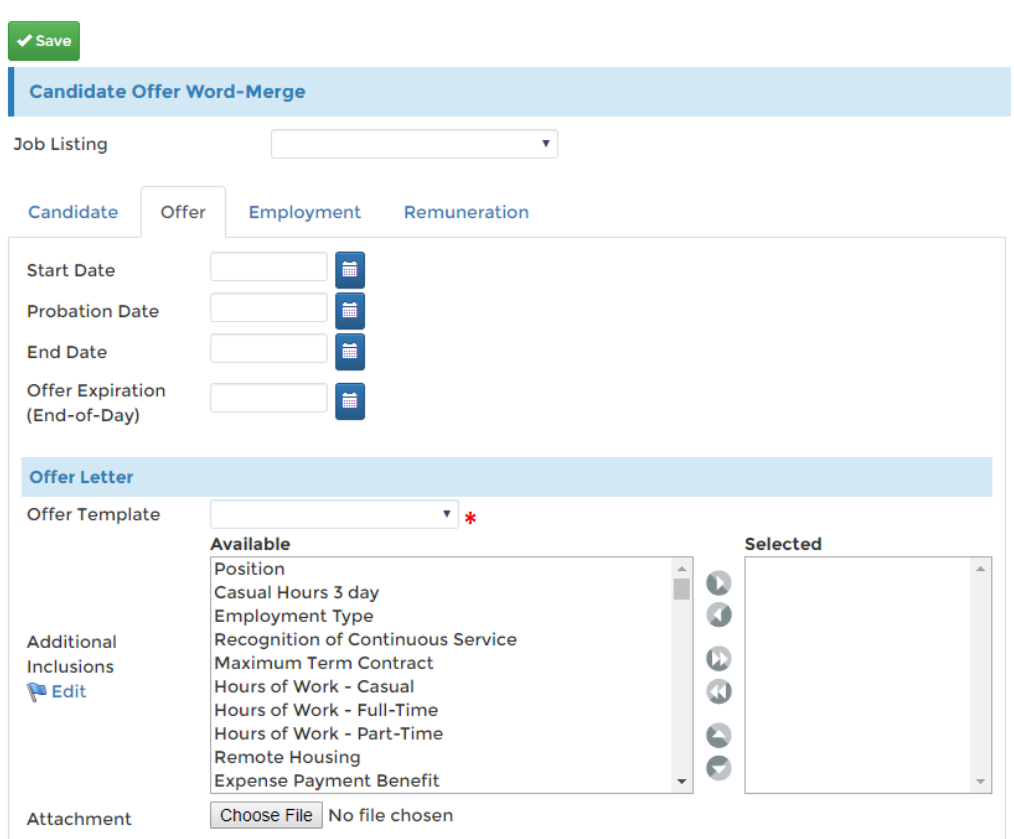

- 7. Click the Start date for the candidate if accepts the offer
- 8. Click the Probation period needed
- 9. Set an End date for his employment this is optional
- 10. Set an Offer Expiration where the offer will be valid, he/she will need to accept this before the set expiration date
- 11. Set the other fields as required
- 12. Click the Employment tab to customize the Employment details

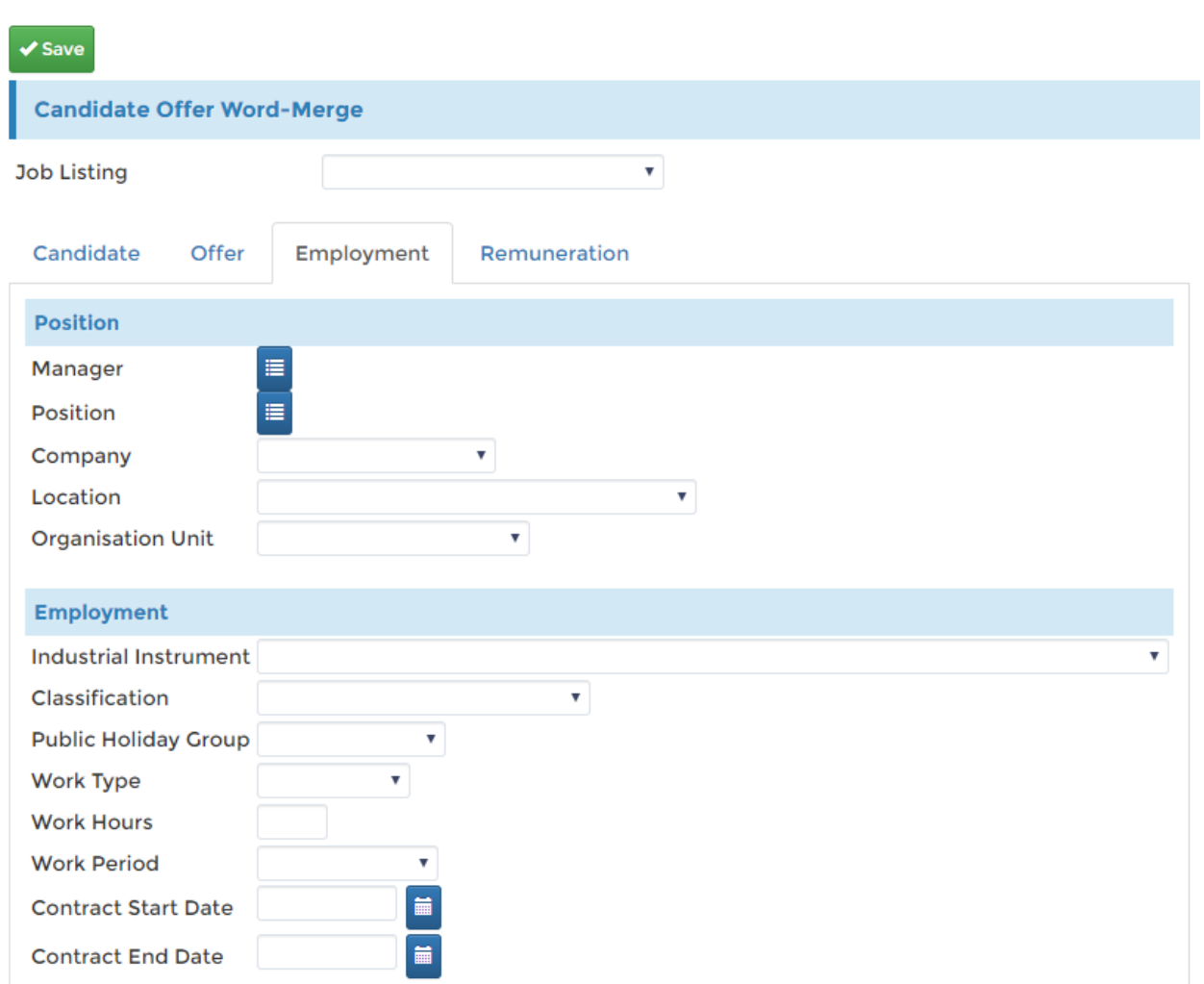

- 13. Click the Manager button to pick a Manager form the list, this can always be changed later
- 14.Click the Position button to select a position to assign this candidate once he accepts the offer
- 15. Select which company, helpful if you manage several companies, they will be listed here
- 16. Select an Organisation Unit from the drop-down
- 17. Further customize the form and click the Renumeration tab to enter renumeration details

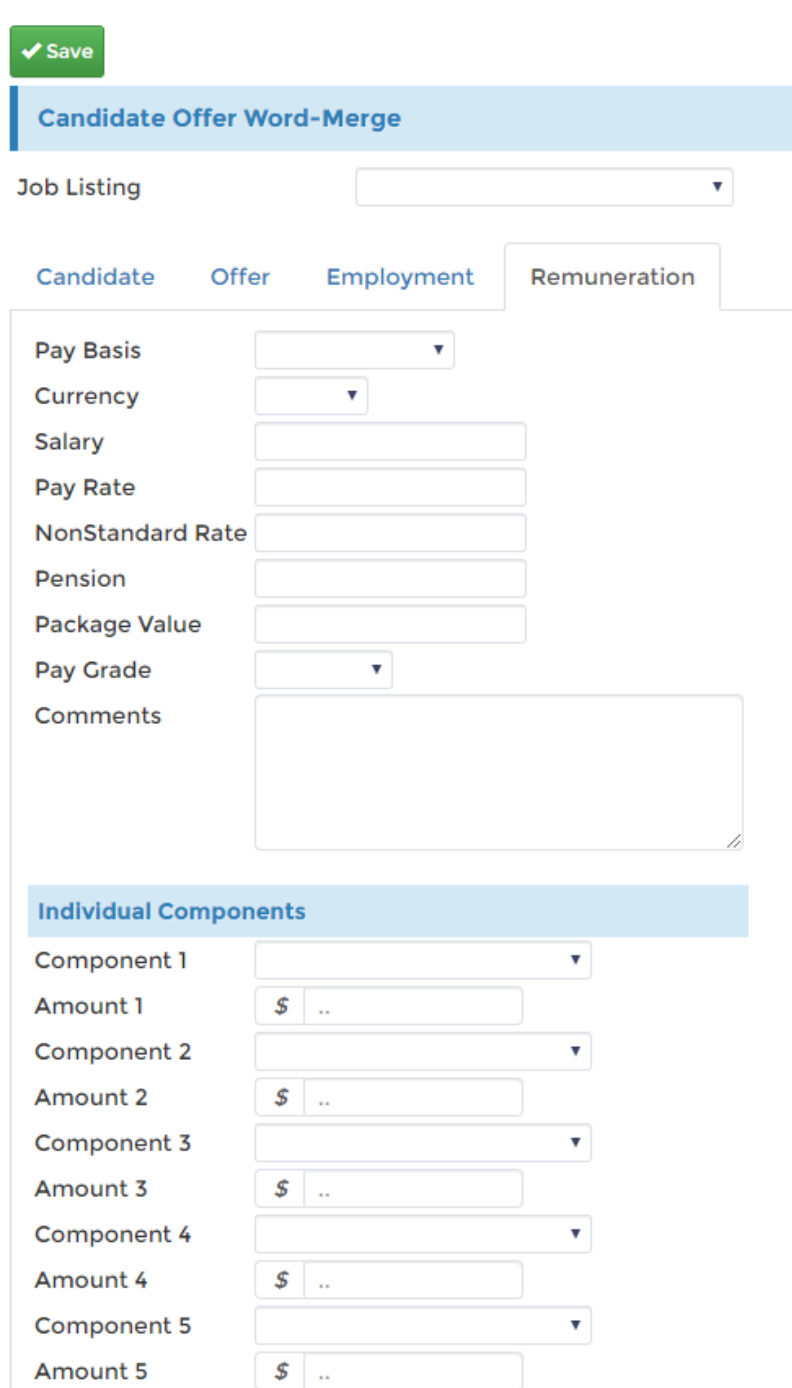

- 18. Enter the Renumeration details here
- 19.Remember to click the Save button to save all the information you entered from the Quick Offer
- 20. This enters his data to the Lifecycle > Offer Status page. You may click the Envelope button to send the offer to the candidate from there

21.

## **Setup**

Most forms that can be used through the recruitment process like Job templates, interview/questionnaires etc. can be configured here. EmployeeConnect allows you to setup templates so you can reuse them and reconfigure anytime.

## **Job Template**

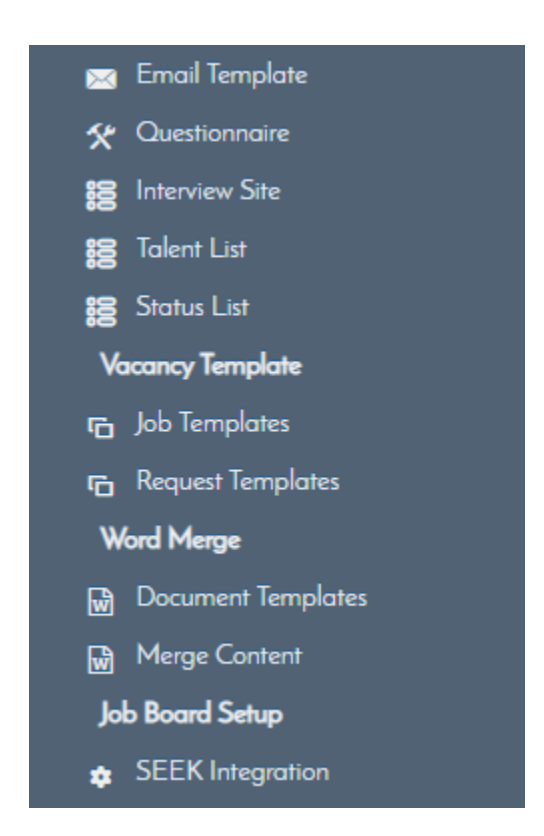

When creating Job requests, there are many similar fields for each vacancy. To alleviate the workload for recruiters, the ability to create templates for jobs are available, this eliminates the need to create one from scratch every time.

### **How to create Job Templates**

- 1. Click HR
- 2. Click Recruitment
- 3. Click Setup
- 4. Click Job Templates

You will be redirected to the job templates page as seen on the screenshot below. This will display the list of job templates configured in the platform, you can edit or add a new template as needed.

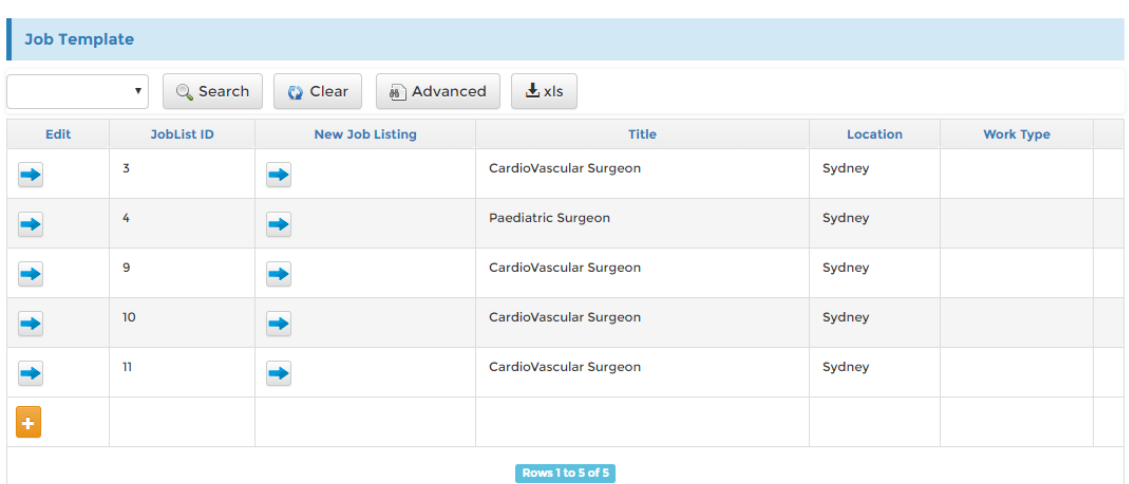

5. Click the 'Edit' (blue arrow) button to edit a Job Template

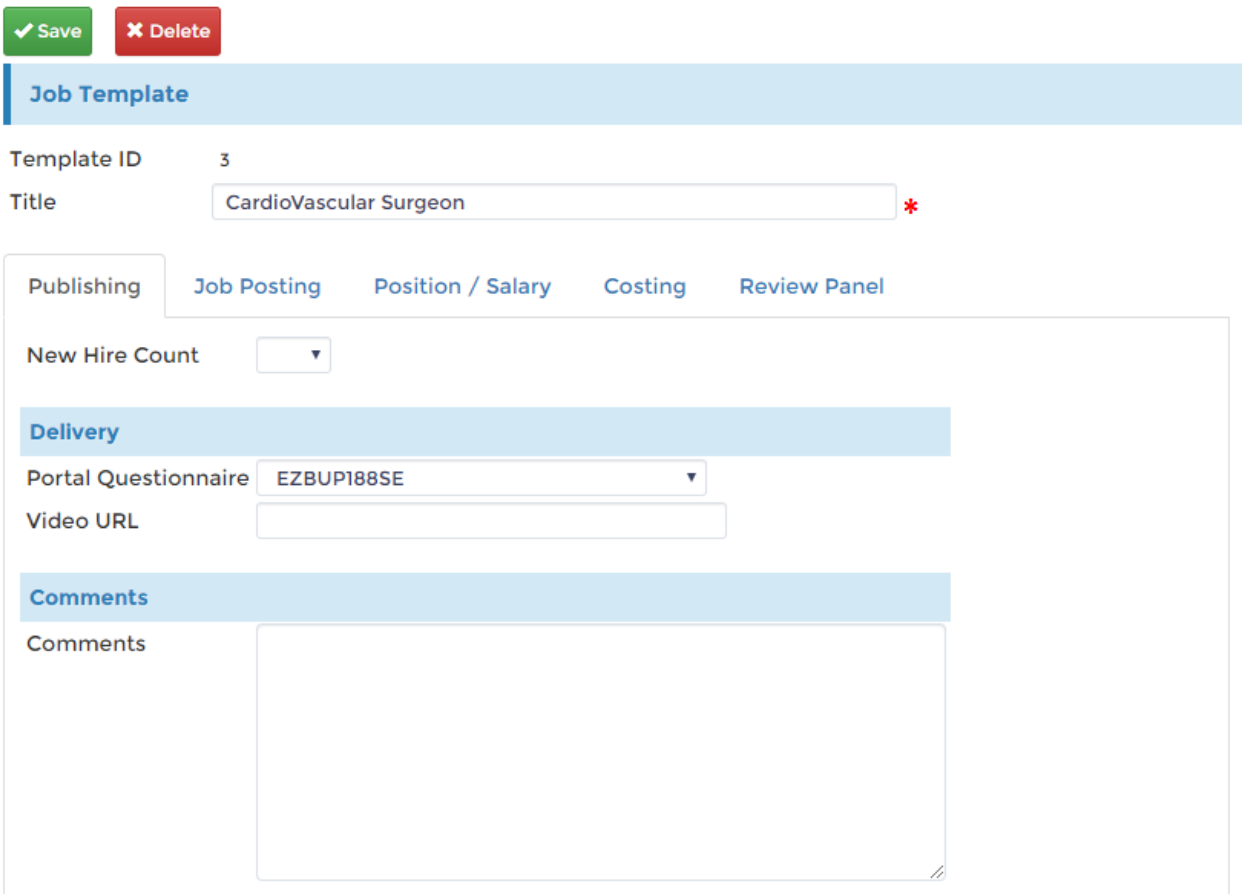

You may change the title, Publishing information and other data related to the job posting from here. Proceed with the next step if you wish to create a new job template.

#### 6. Click the '+' button to add a new Job template

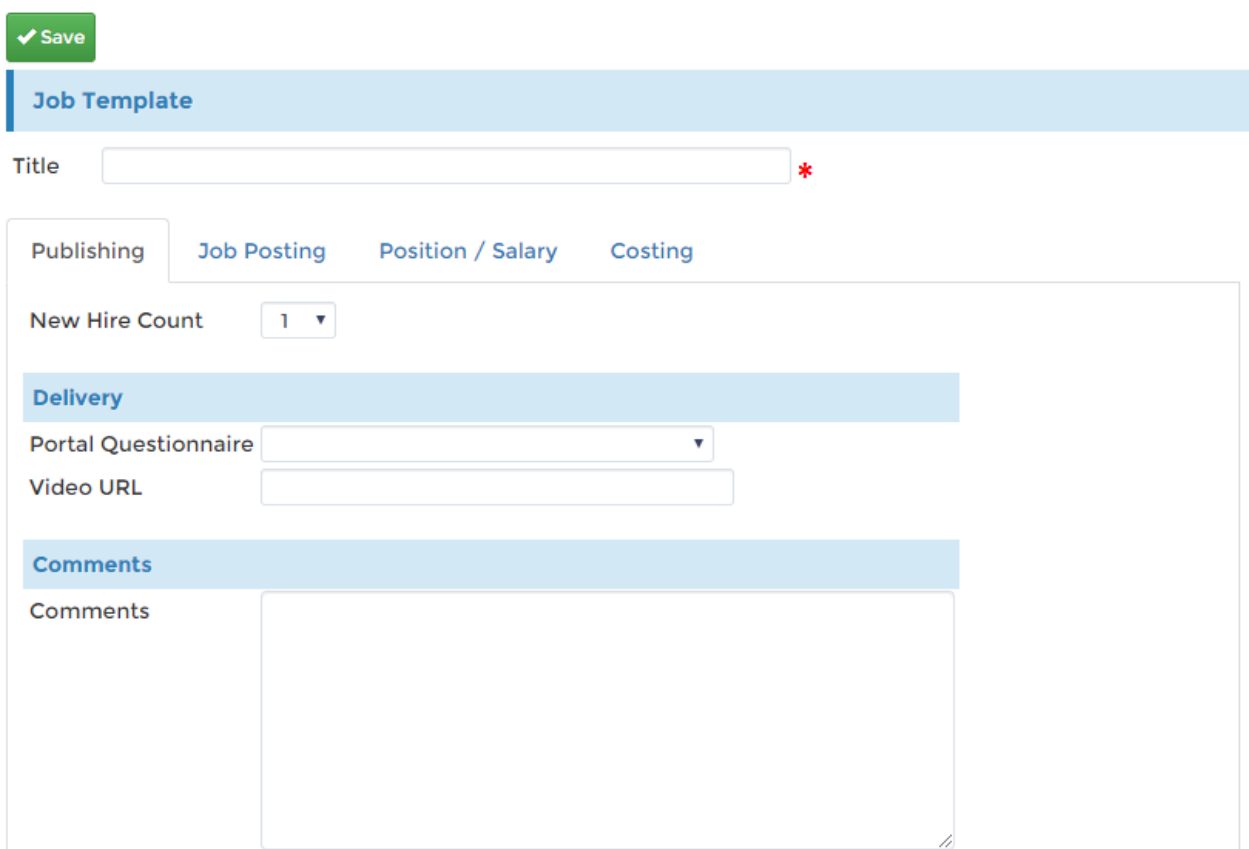

You can configure the job template from here. Click on the different tabs to see the form fields you can customize and setup for your custom job template. Remember these can be changed any time after they have been saved by following the previous step (step 5). Click Save to save all the settings.

### **How to create a New Job Listing**

- 1. Click HR > Recruitment
- 2. Click Vacancy on the side menu
- 3. Click new Job Listing

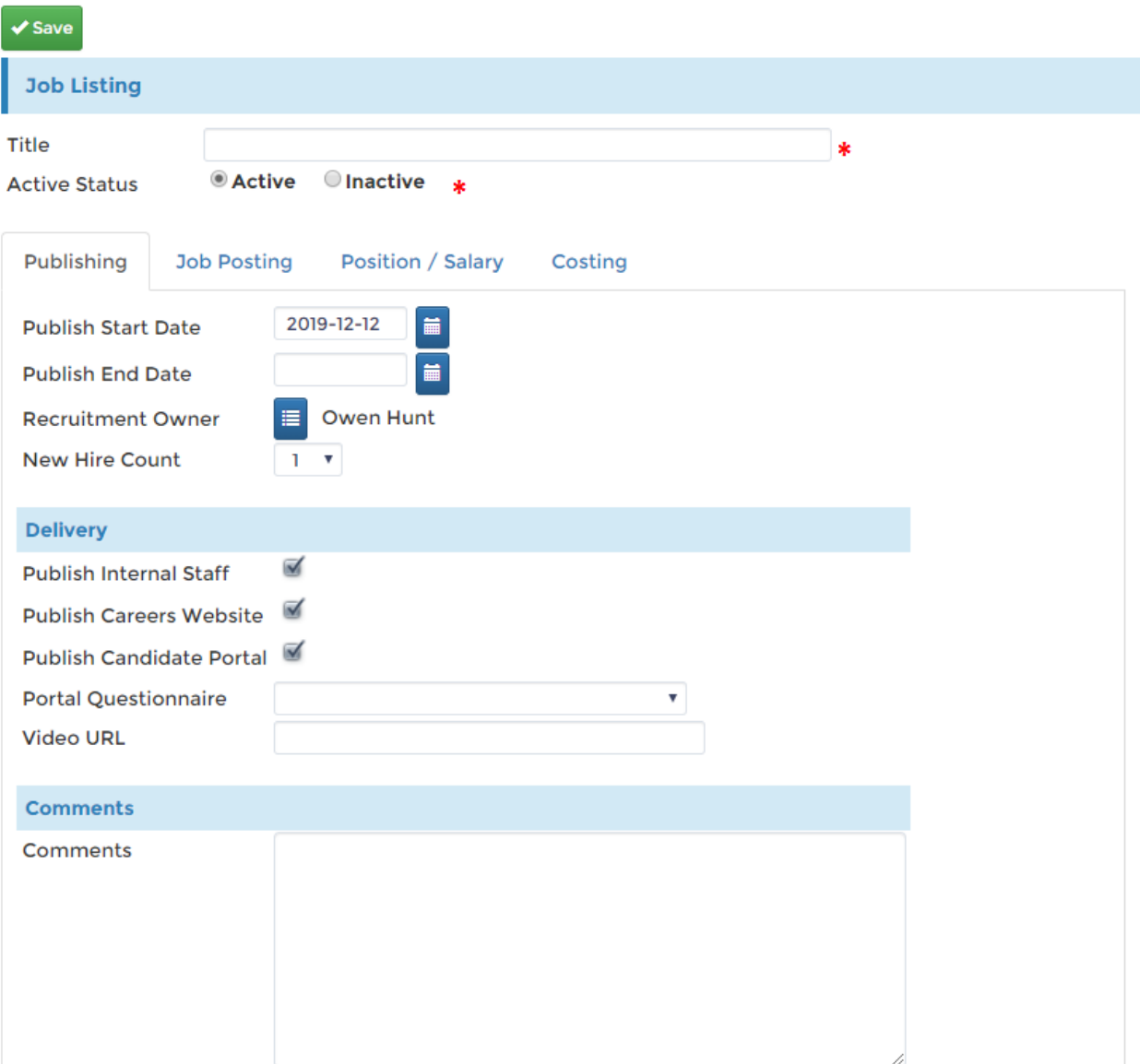

Setup and customize the related fields in this form similar to the Job Template. This will serve as your new job listing that will appear on the Active Job list. You can configure this to appear on different places like your Careers Website, Candidate portal or send to your internal staff. See the Delivery section for the mentioned options.

View the active Job listing from HR > Recruitment > Vacancy > Active Job List. You can see all the active job listings from this page, any new Job Listing you created should be displayed on the top.

Relevant information and tallies can be seen here, number of candidates logged, unsuccessful candidates etc. Gives you a quick overview of the job postings you've made.

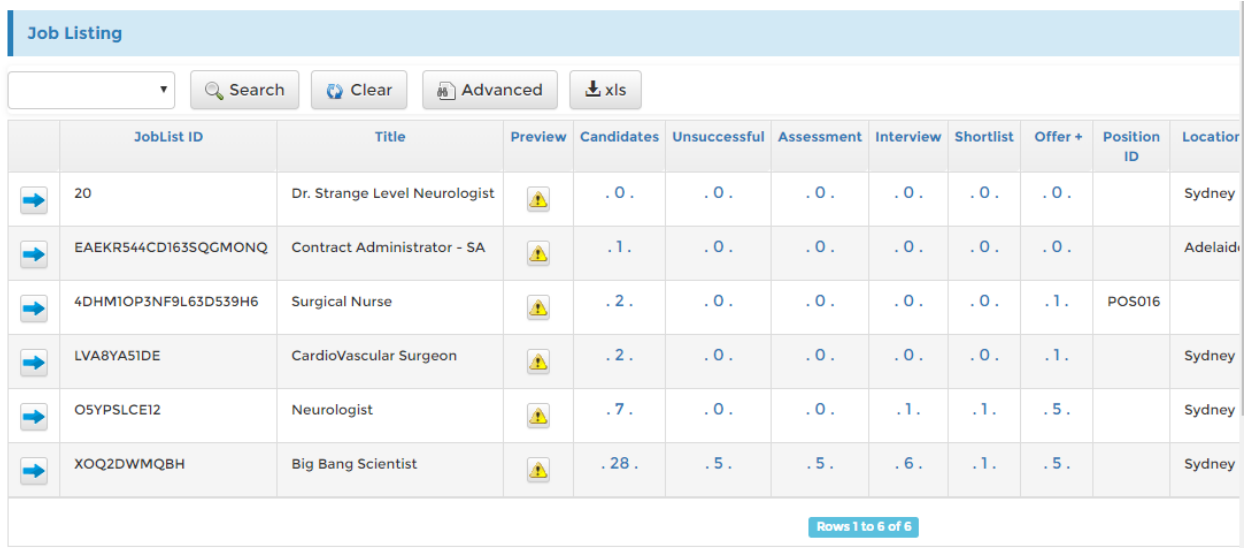

Here are how the Job listings appear on the Job Boards in the platform. The screenshot below shows the listing from Careers Website Publishing.

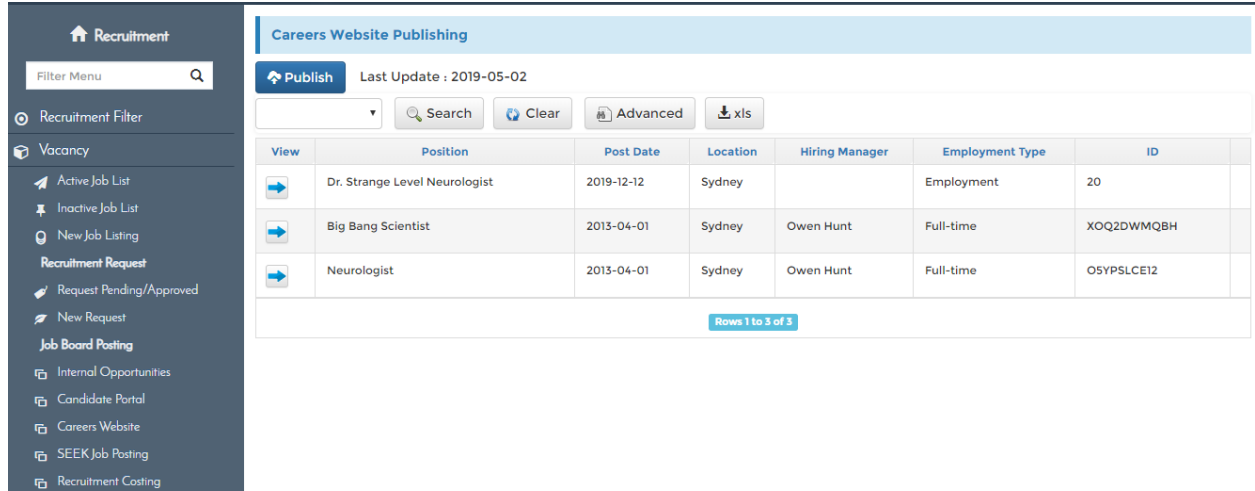

### **How to apply for a job on the Candidate Portal**

- 1. Click Candidate Portal
- 2. Click Job List

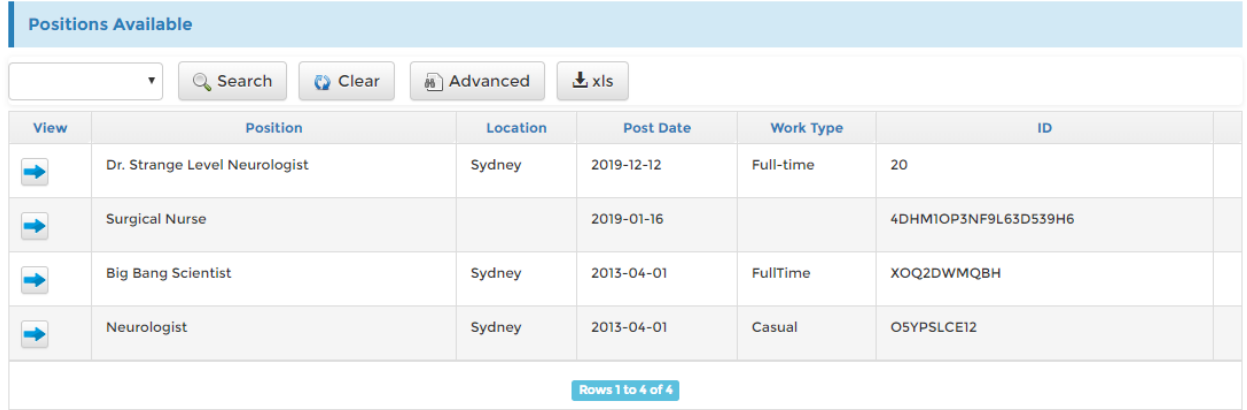

3. Click the 'Arrow' button to display the Job details

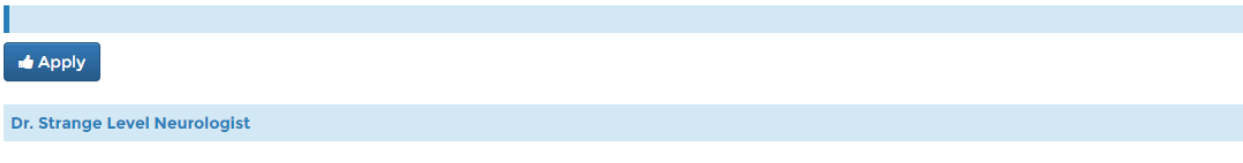

Sed ac tellus vel mauris ornare scelerisque. Nullam sollicitudin ultrices dignissim. Vestibulum ante ipsum primis in faucibus orci luctus et ultrices posuere cubilia Curae; Donec mattis aliquam turpis, at tincidunt diam tristique sed.

 $\bullet$  1

 $\bullet$  2

 $\bullet$  3

Sed porttitor risus iaculis augue porttitor, et cursus tortor tincidunt. Proin feugiat in diam at porttitor. Phasellus sodales fringilla nisl pulvinar pretium. Mauris tincidunt enim non ornare ultricies. Duis efficitur, metus quis blandit porttitor, velit elit auctor quam, ac auctor nisl nibh in eros. Nulla ut mauris imperdiet orci faucibus luctus nec non sapien. Mauris massa elit, rutrum nec convallis non, maximus at felis. Sed semper quam eleifend erat pretium, ac viverra velit aliquet. Sed tincidunt pretium lacinia. Phasellus eros magna, sagittis a massa efficitur, placerat suscipit arcu.

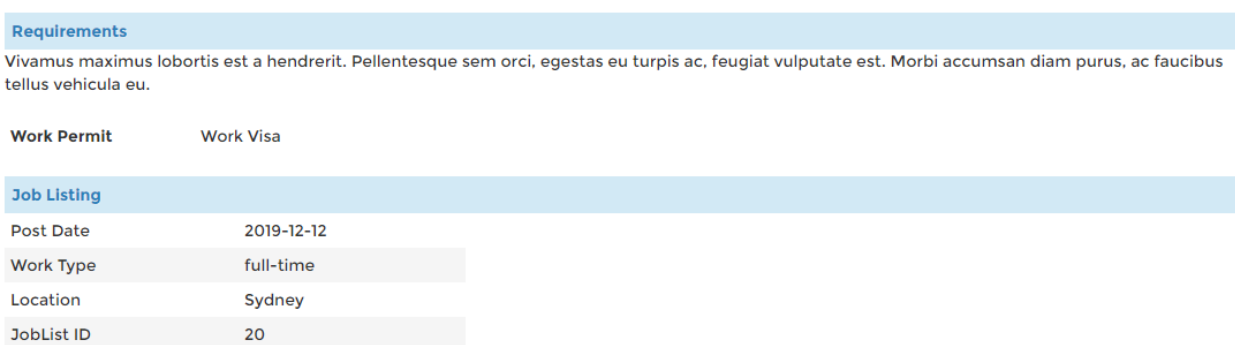

#### 4. Click Apply

5. You will be redirected to the Job Application page. The form will be populated with your details but you can always update the fields.

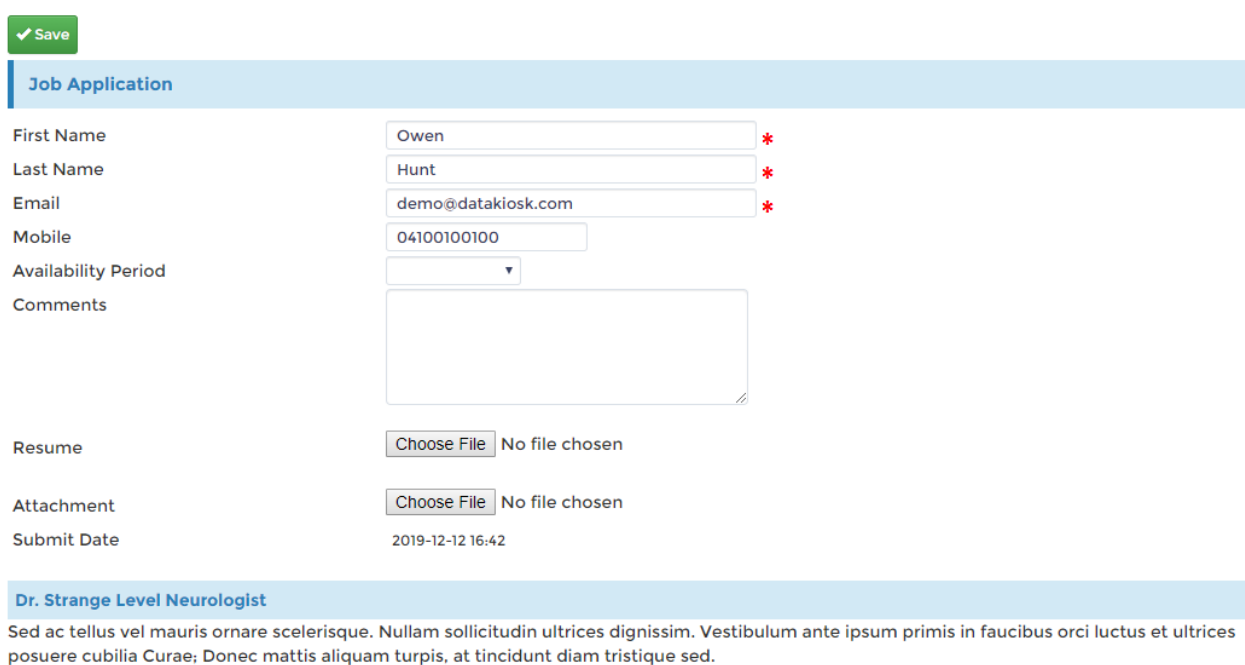

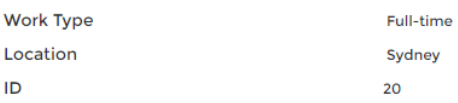

## 6. Click Save to save the changes and submit your application

## **How to add a new candidate**

- 1. Click HR > Recruitment
- 2. Click Lifecycle from the side menu
- 3. Click Add Candidate

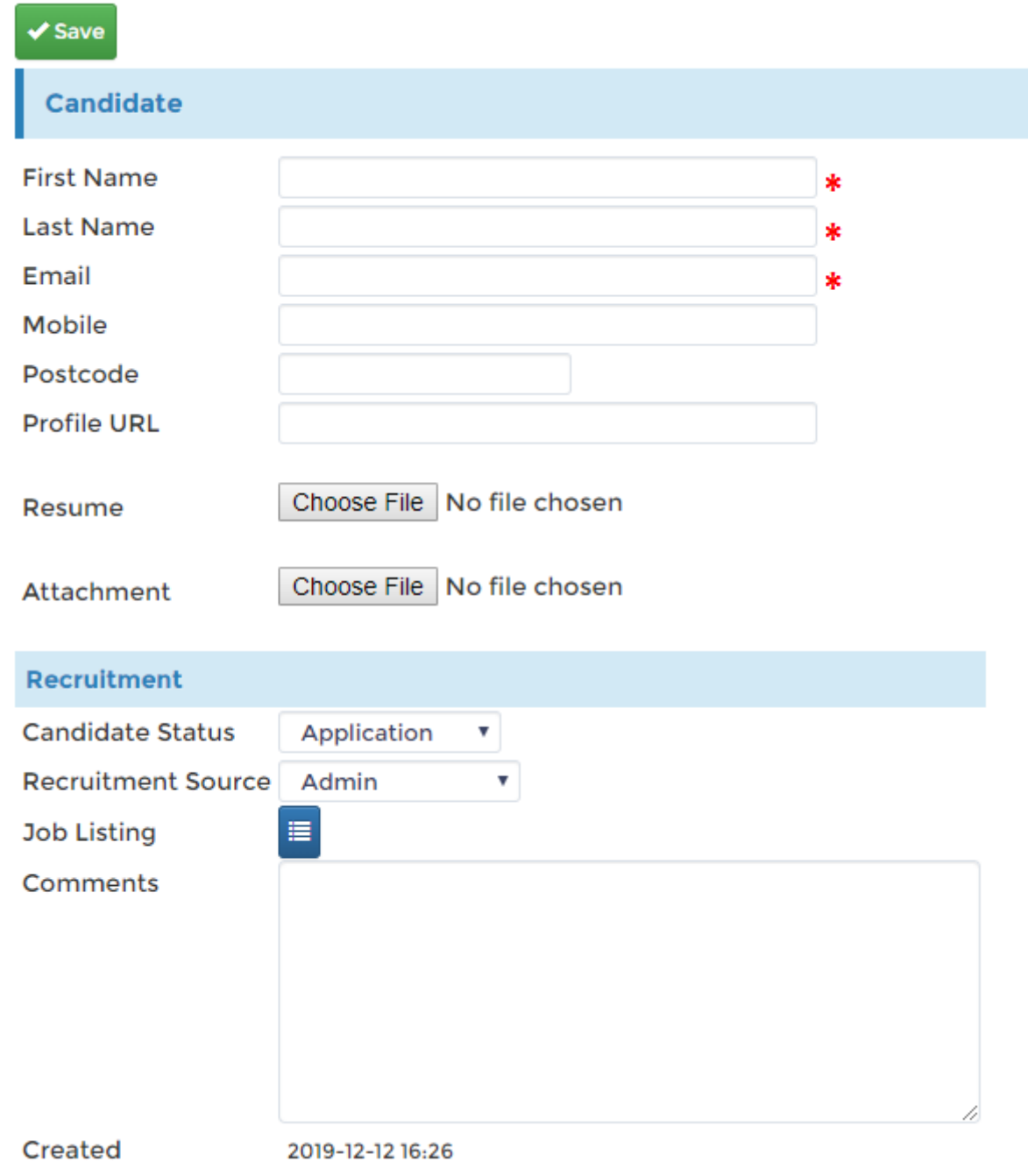

This is the new candidate form. Fill in the form with your candidate information and attach relevant documents to his profile.

This will help when you want to check your pool and want to see a quick list of matches for your current job listings.

4. Click Save to save your changes

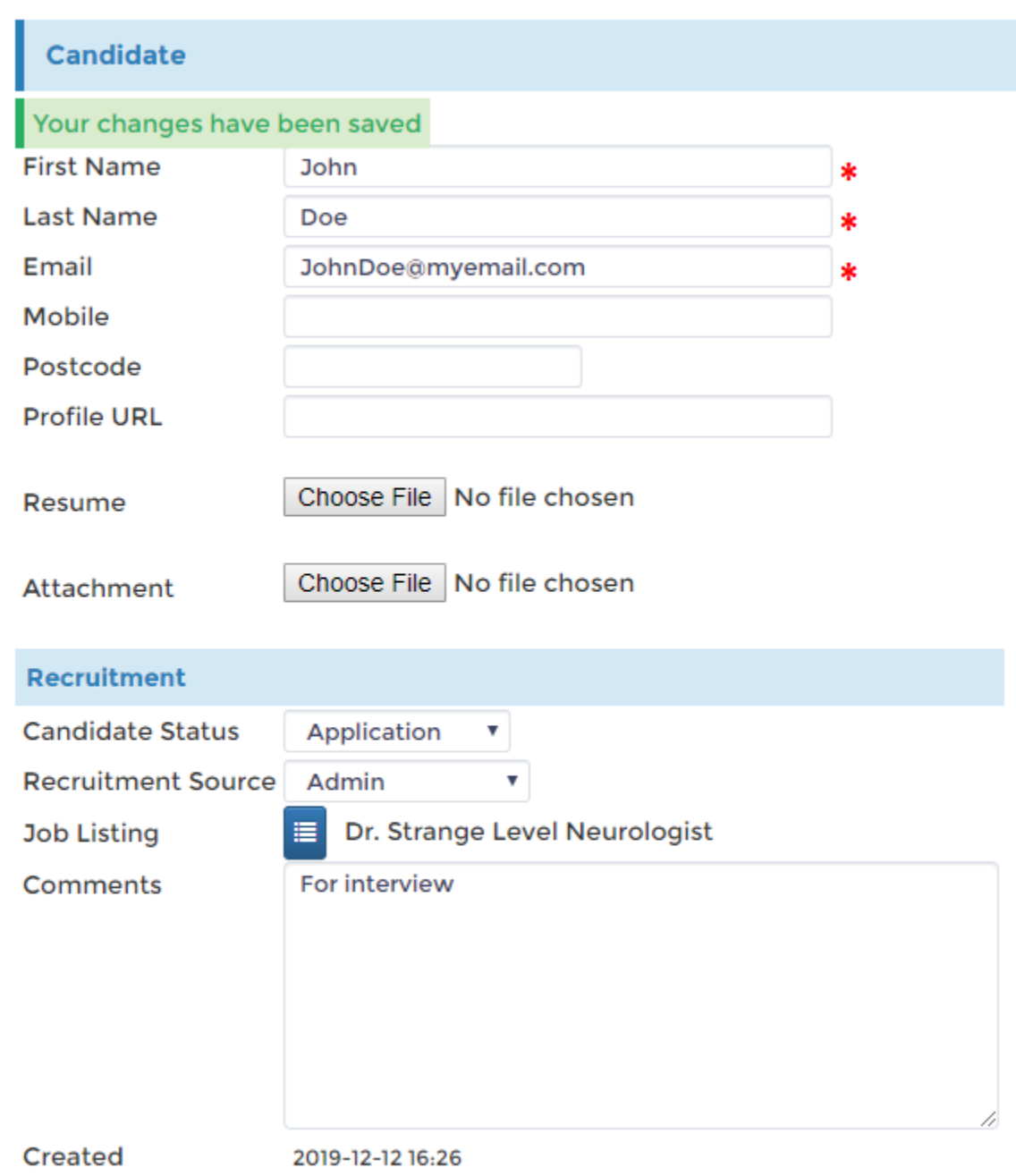

## **How to View Candidate Status**

- 1. Click HR > Recruitment
- 2. Click Candidate Funnel from the side menu
- 3. Click Application Status

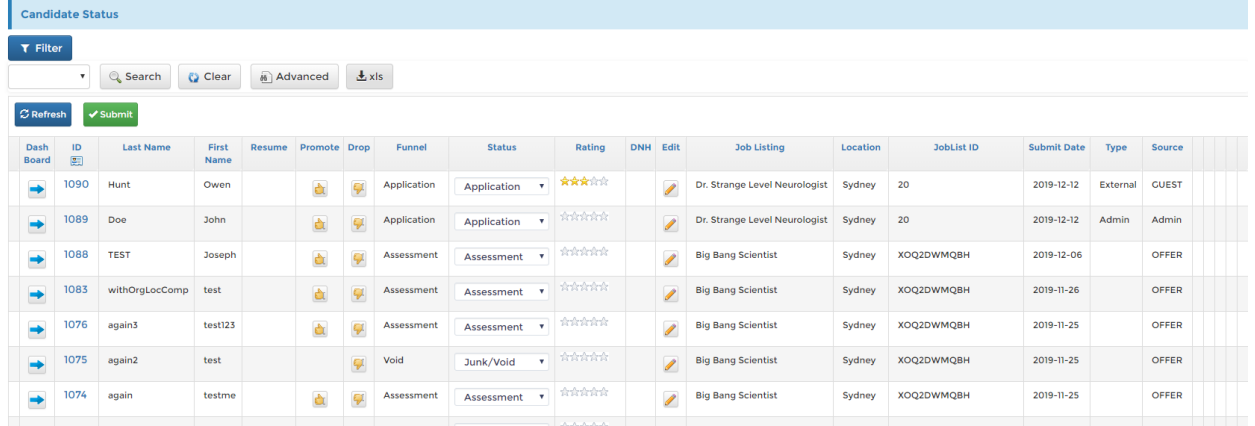

4. Click the arrow button to pull up more details about the candidate

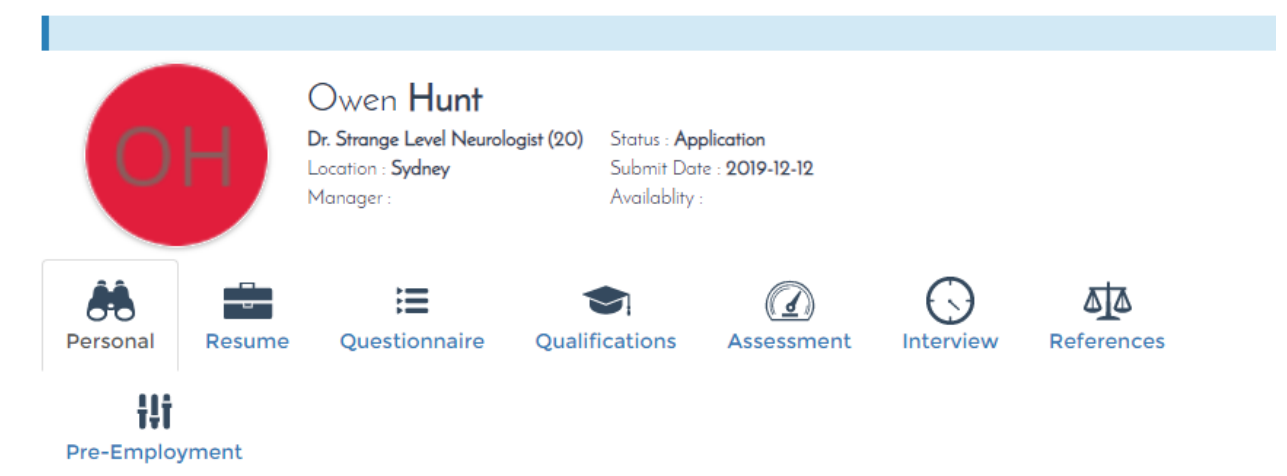

5. You can click on the different icons on this screen to access the candidates progress and scores.

You can quickly check the status of the candidates interview cycle from here, see the sample screenshot on the next page showing the candidates phone interview information

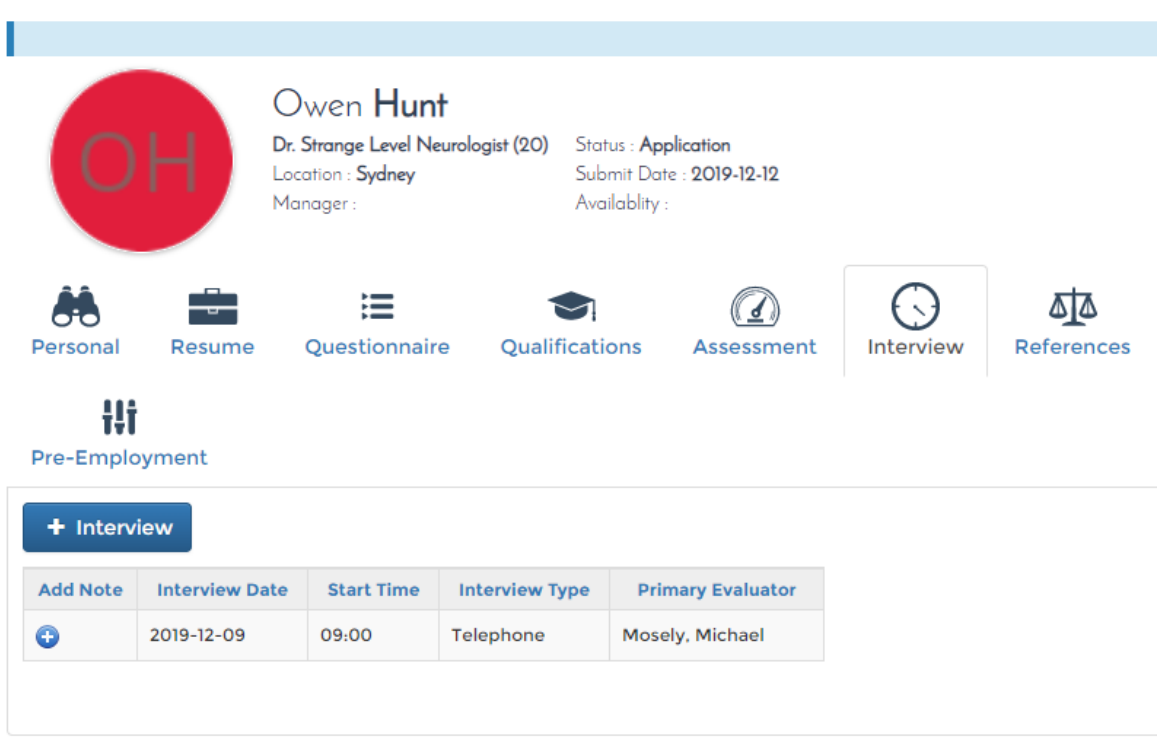

You can modify the candidate's application status from here.

### How to modify the Candidate Status

- 1. Click HR > Recruitment
- 2. Click Candidate Funnel from the side menu
- 3. Click Application Status
- 4. Select a Status from the drop-down list

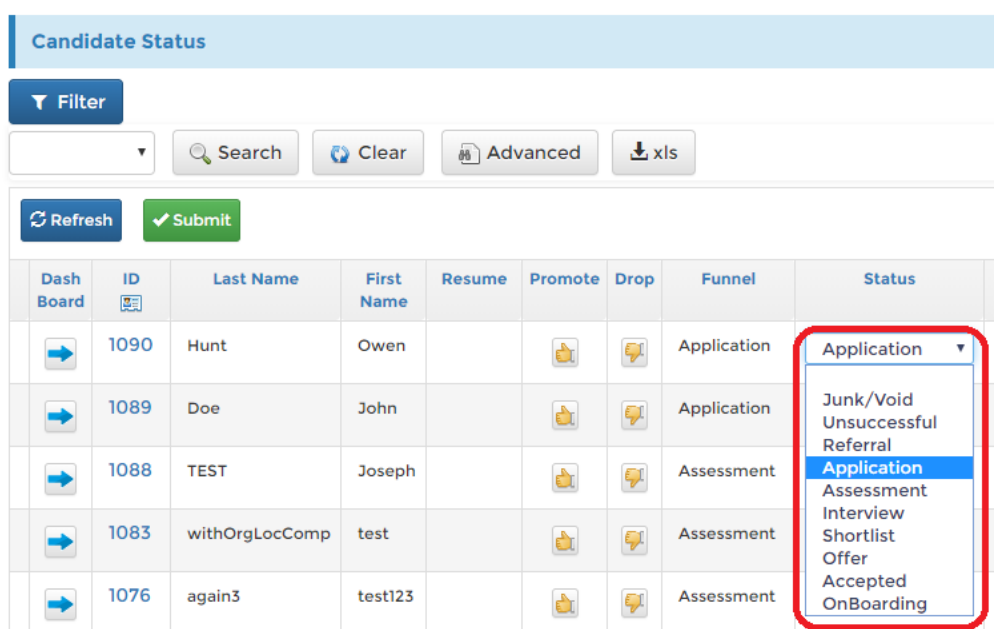

#### 5. Click Submit to commit the changes You will see one candidate moved from 'Application' to 'Shortlist'

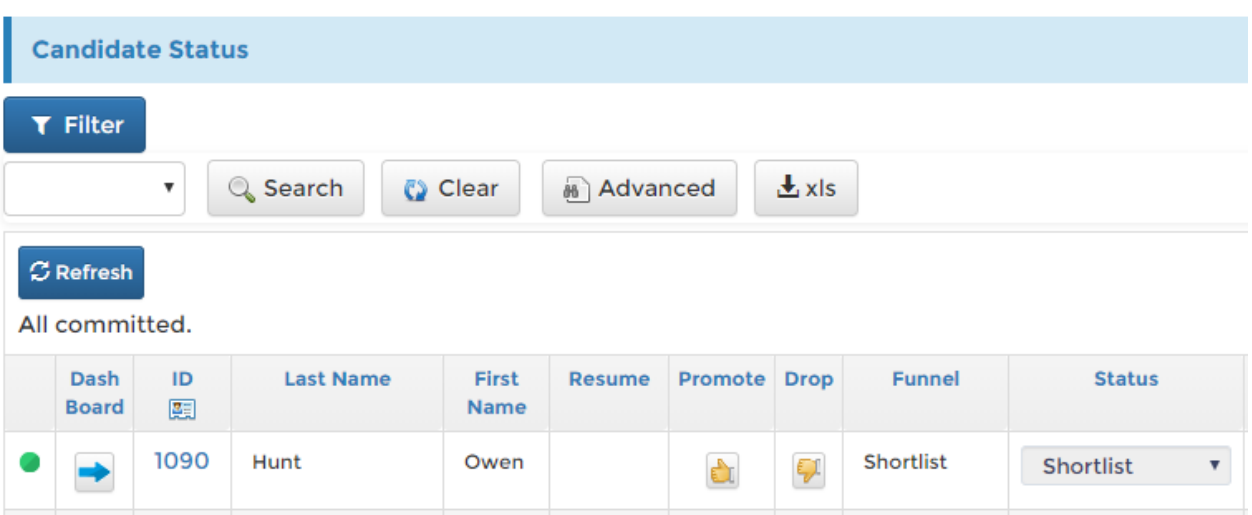

The candidate funnel found on the side menu will show you the usual process flow of the candidate lifecycle until he reaches the part where HR decides to make an offer.

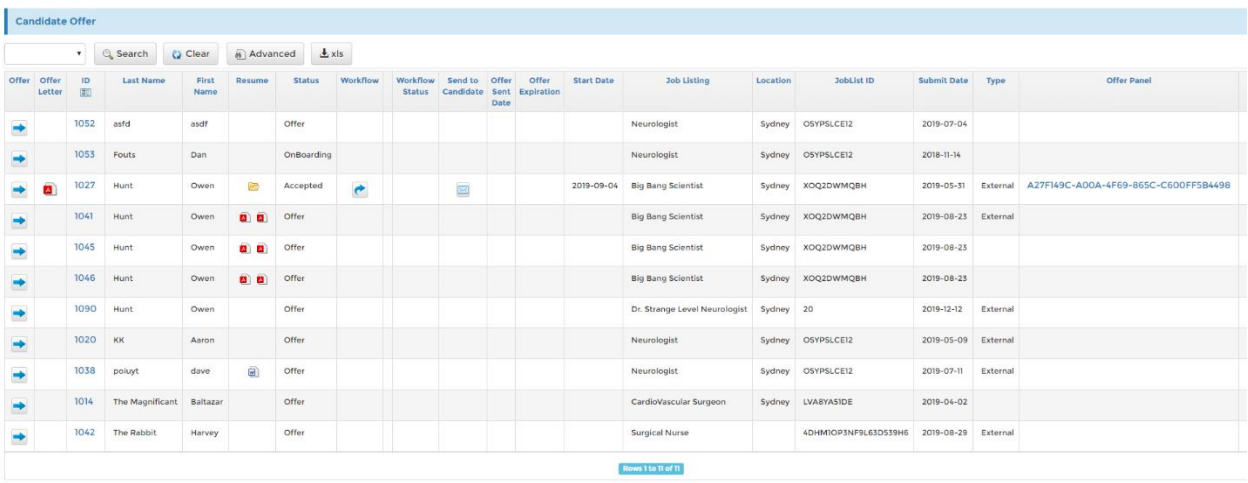

Click the 'Arrow' button to open the job listing for and make an offer. The next page will show the offer form where you can select details relevant to the position you are offering the candidate.

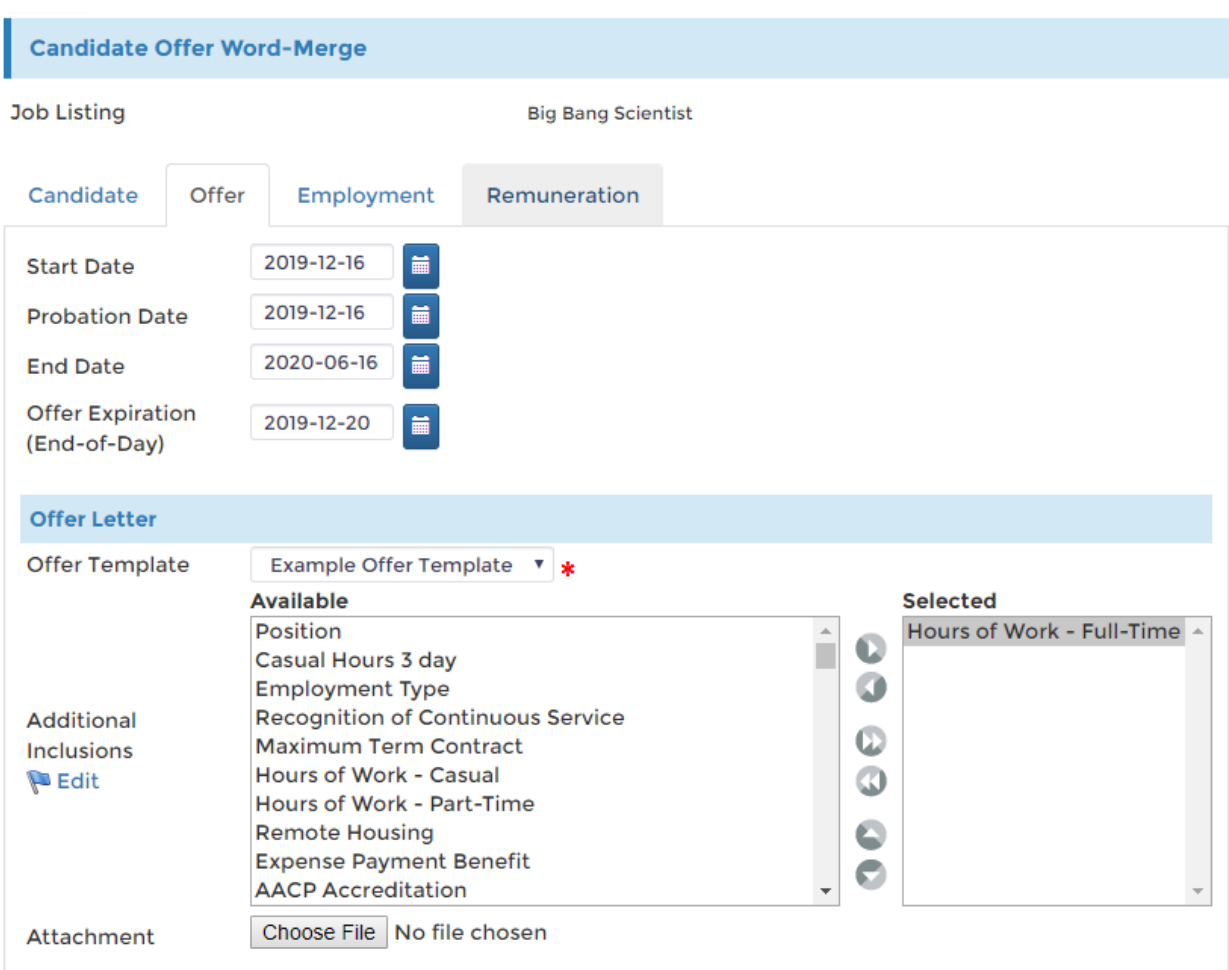

Click on the different tabs to configure the offer. Always remember to click Save to save your changes.

You can then visit the Offer Status page from the side menu to view the status of offer you made for the candidate. This will list the documents and details of the offer, giving you an idea if he already accepted the offer and is ready to on-board.

### Offer Status seen here.

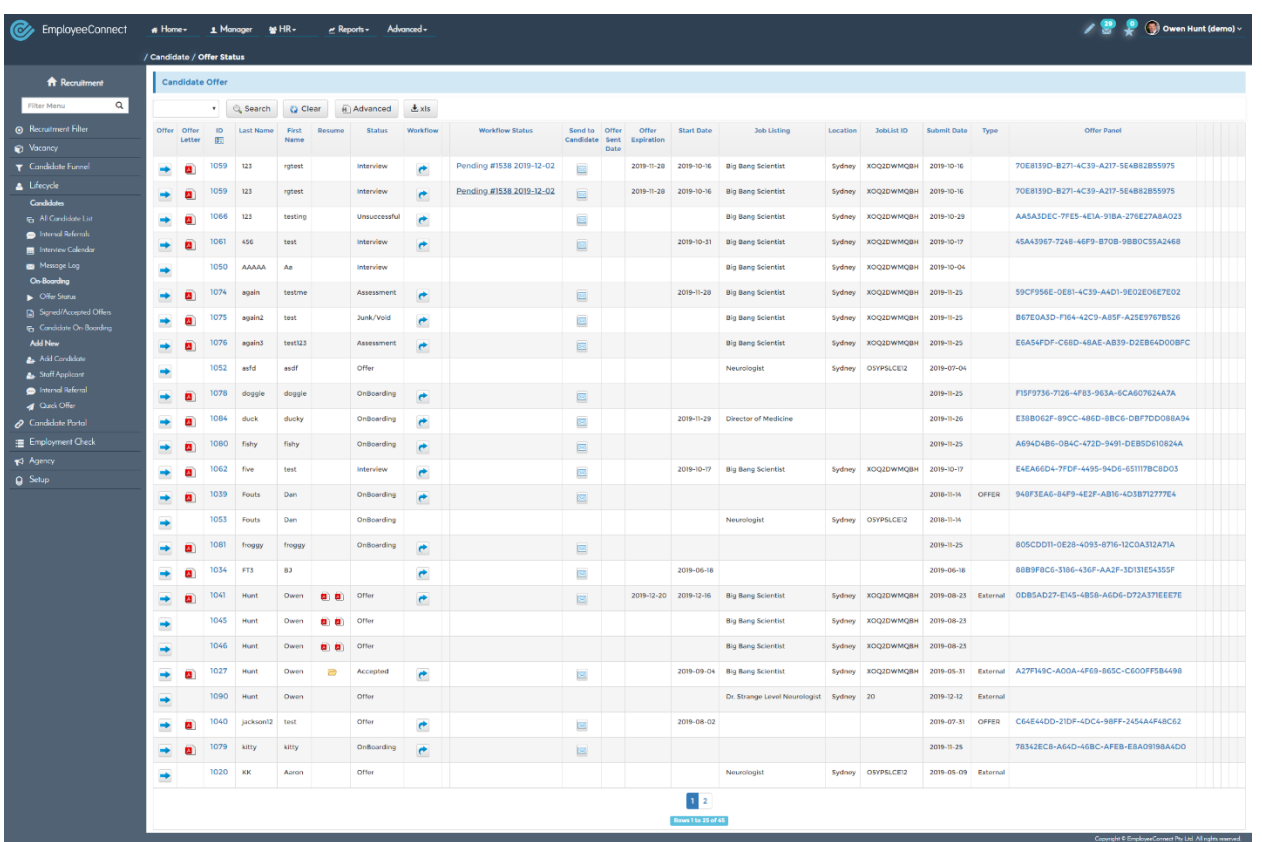

Click the 'Arrow' button to view the details, you can make changes if need be, like always, remember to click save.

# <span id="page-66-0"></span>**Paperless On-Boarding**

#### **How to create a new offer**

- 1. As an HR Administrator, click HR > People from the top menu
- 2. Click Life Cycle from the side menu
- 3. Click New Offer

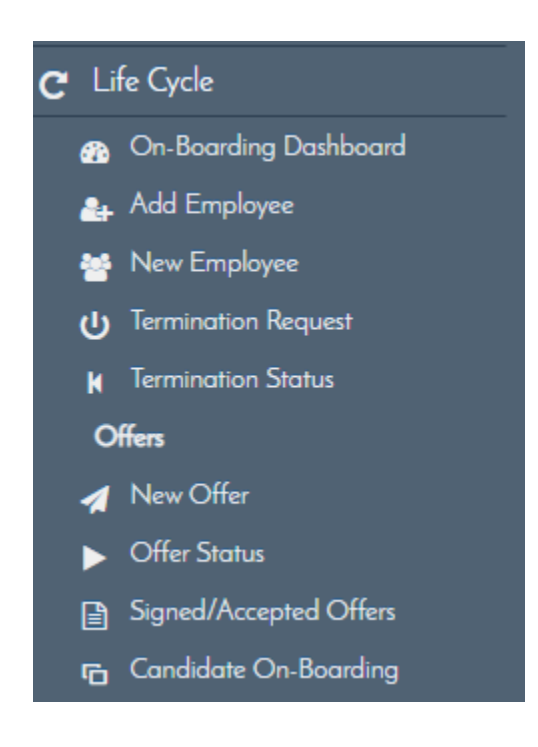

- 4. Select which Job Listing to send the offer from
- 5. Input the First Name
- 6. Input the Last Name

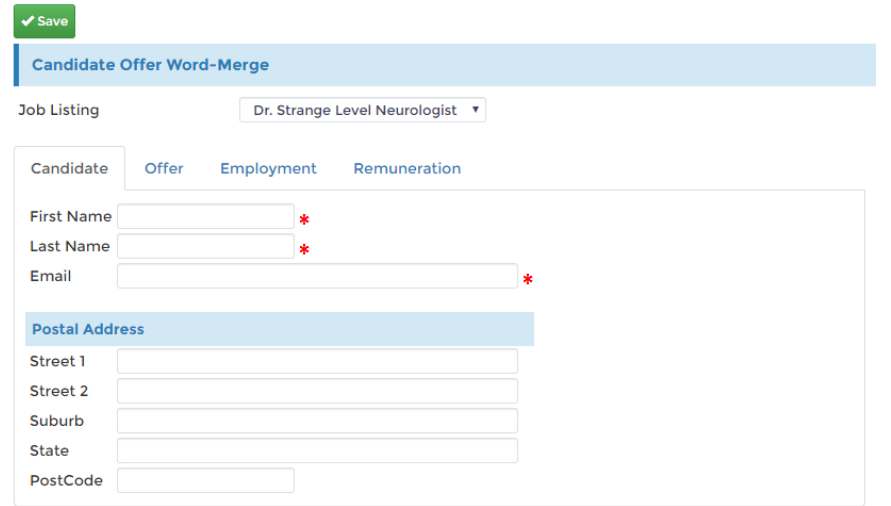

- 7. Input the Email (might be his personal email at this point as he is not part of the organization yet)
- 8. Click Offer tab

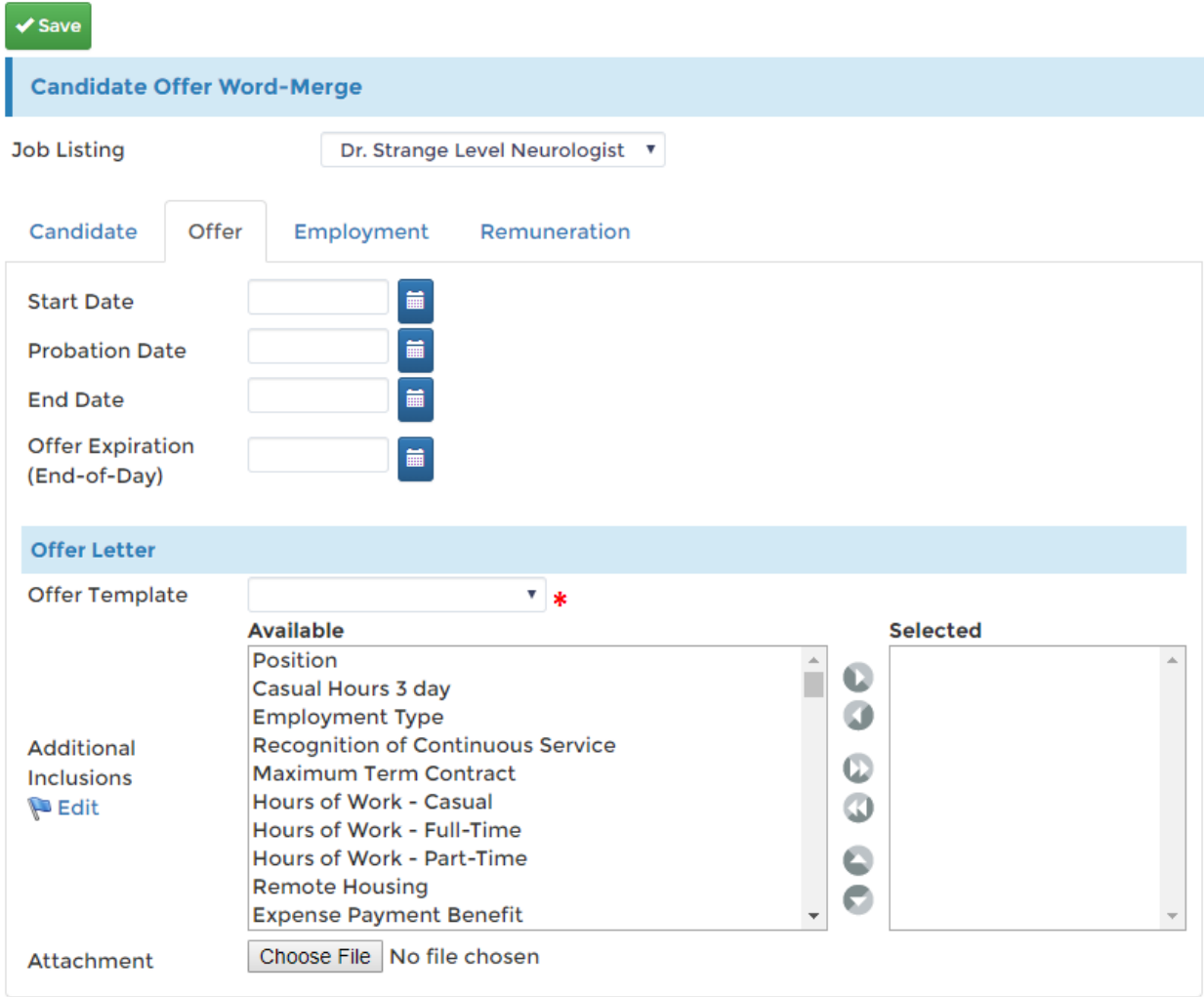

- 9. Input the Start date, this will be his first day in the organization
- 10.Input the Probation date if any
- 11.Input the End Date for his employment
- 12.Input an Offer Expiration if needed, use this if you want the offer letter to only be valid within a specific time frame
- 13.Select an Offer Template

14.Click Employment to set his employment details, can also be done later

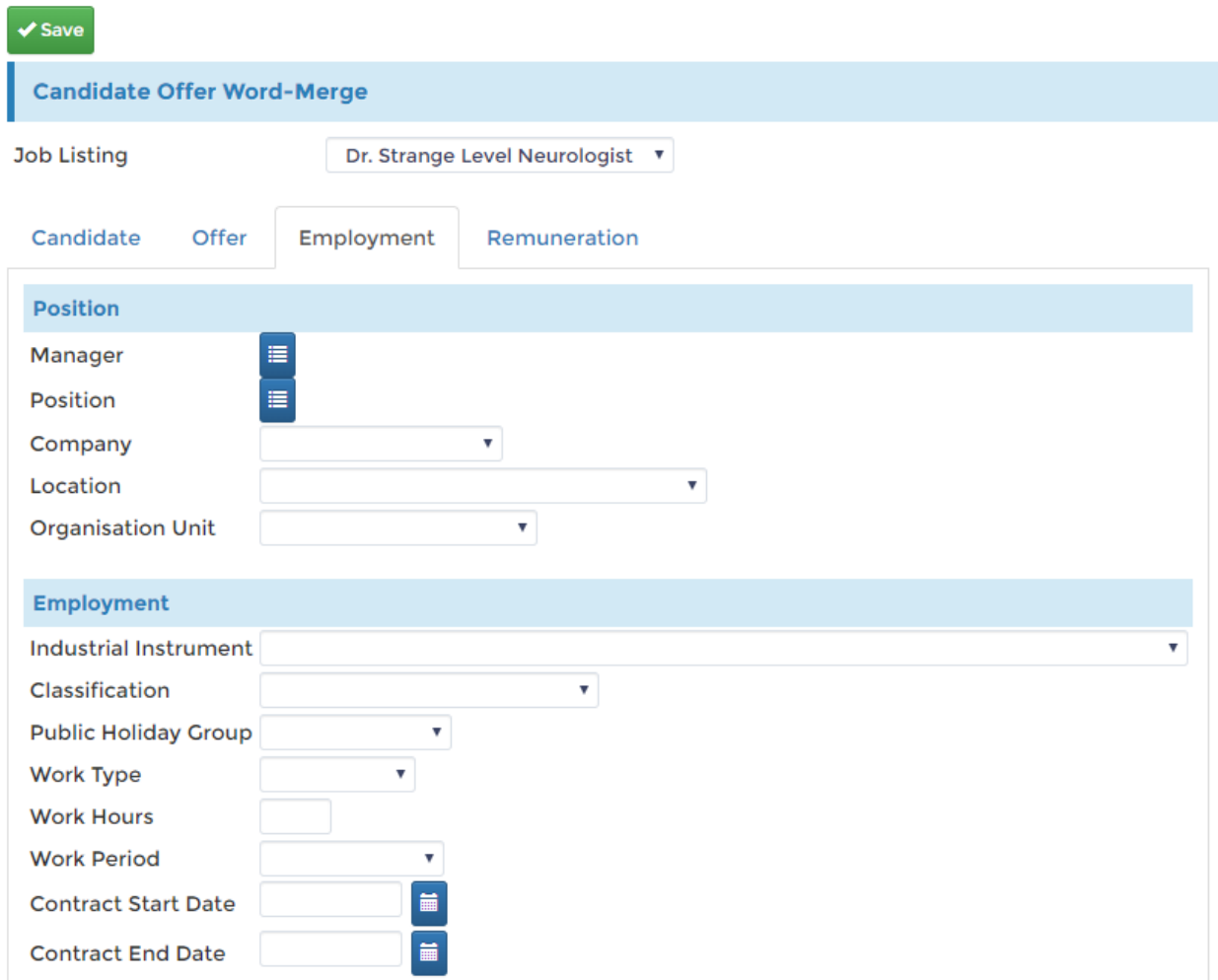

- 15. Click the picker button to select a Manager
- 16.Click the picker button to select a position, can always be changed later when he gets on-board
- 17.Fill in the other fields in the form

#### 18.Click the Renumeration tab to input renumeration details

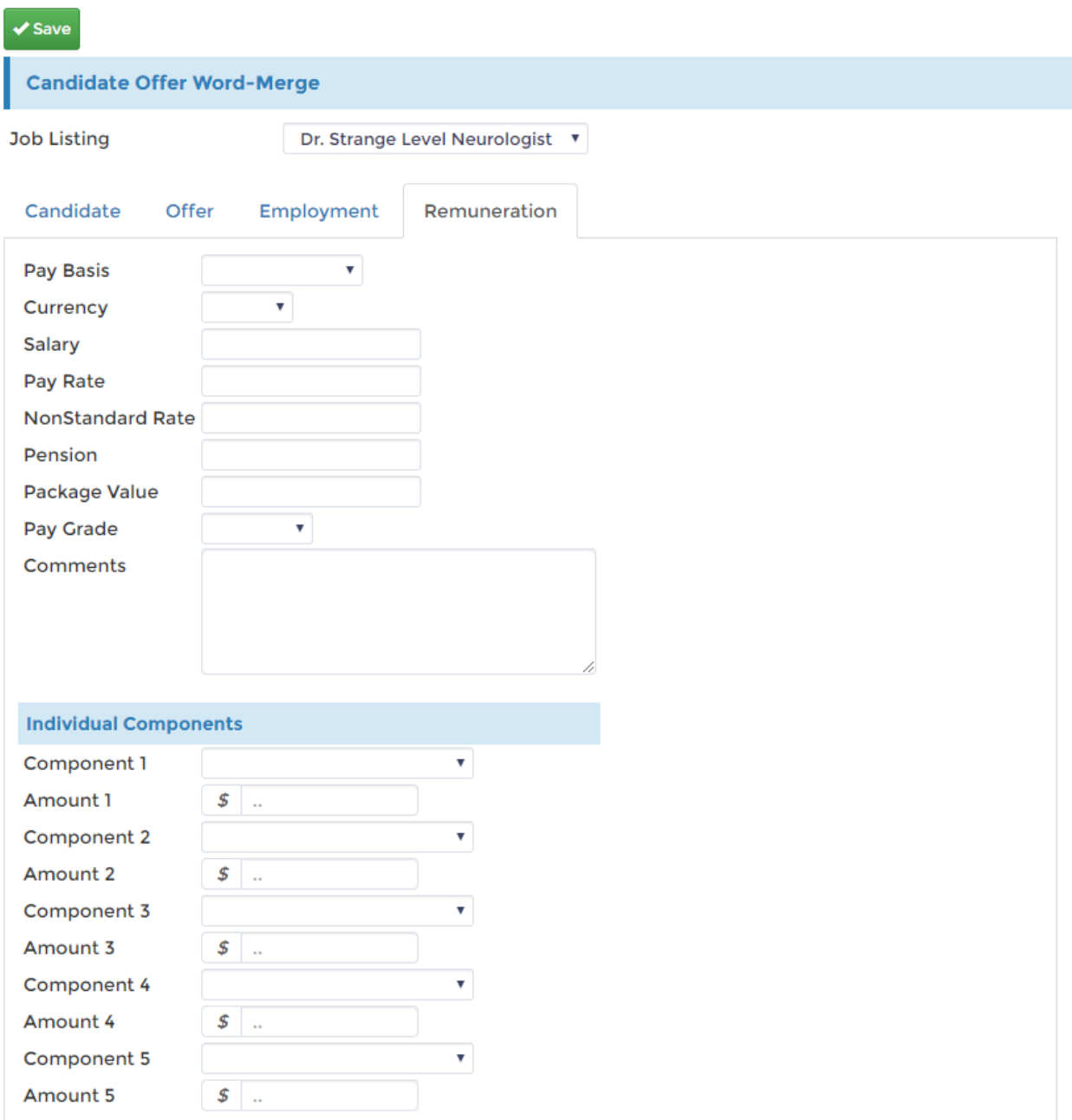

#### 19.Click the Save button to save your changes

### **How to Send the Offer Letter**

- 1. Click HR > People
- 2. Click Life Cycle from the side menu
- 3. Click Offer Status

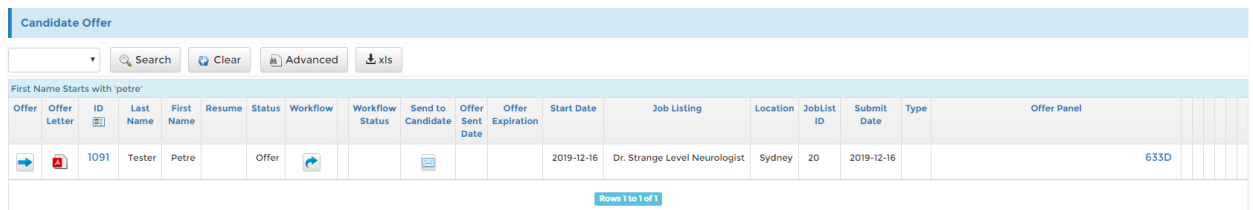

4. Click the Envelope button to send the offer letter to the candidate

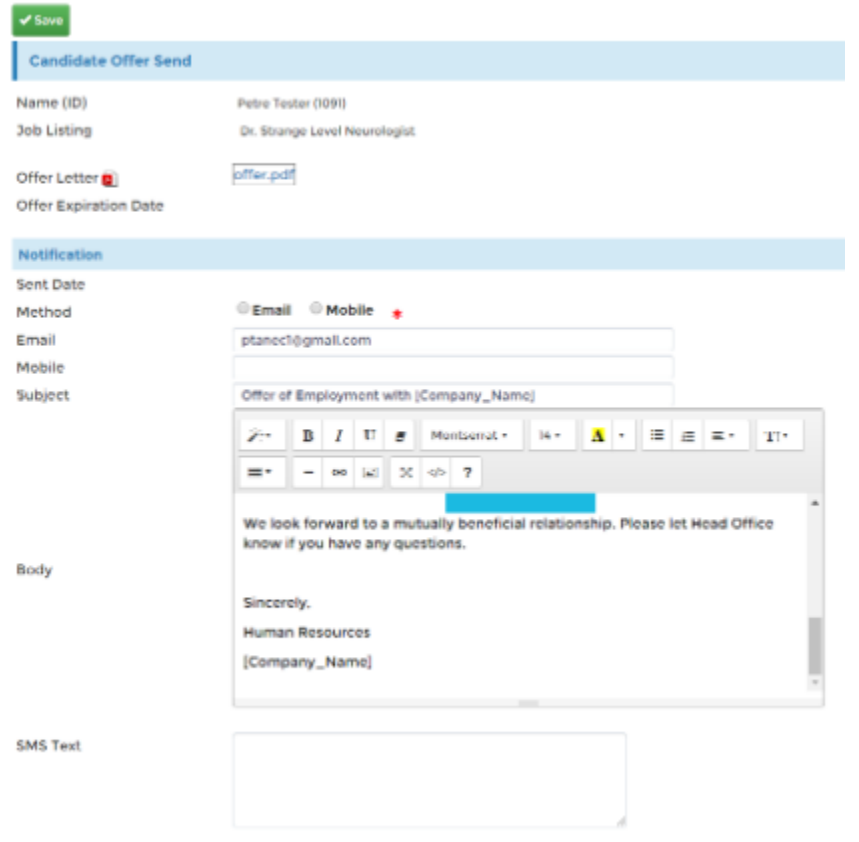

- 5. Select which method to send the offer to, select either Email or Mobile
- 6. Double check the Email address you are sending the offer to
- 7. Click Save to send the offer

### **Candidate Receives and Accepts the Offer**

- 1. Candidate logs on his email
- 2. Open the offer letter from the email
- 3. Click Get Started button to get redirected to the offer letter

By signing the Contract of Employment, you are acknowledging and accepting the attached PDFs.

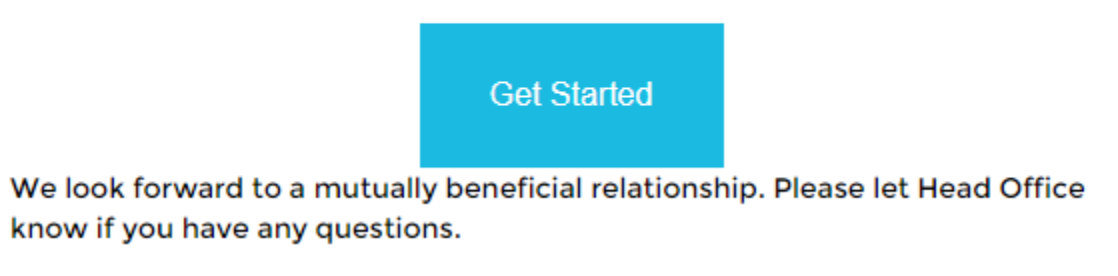

- 4. Review the offer letter and append your Name and Electronic signature on the space provided
- 5. Click the Accept Offer button

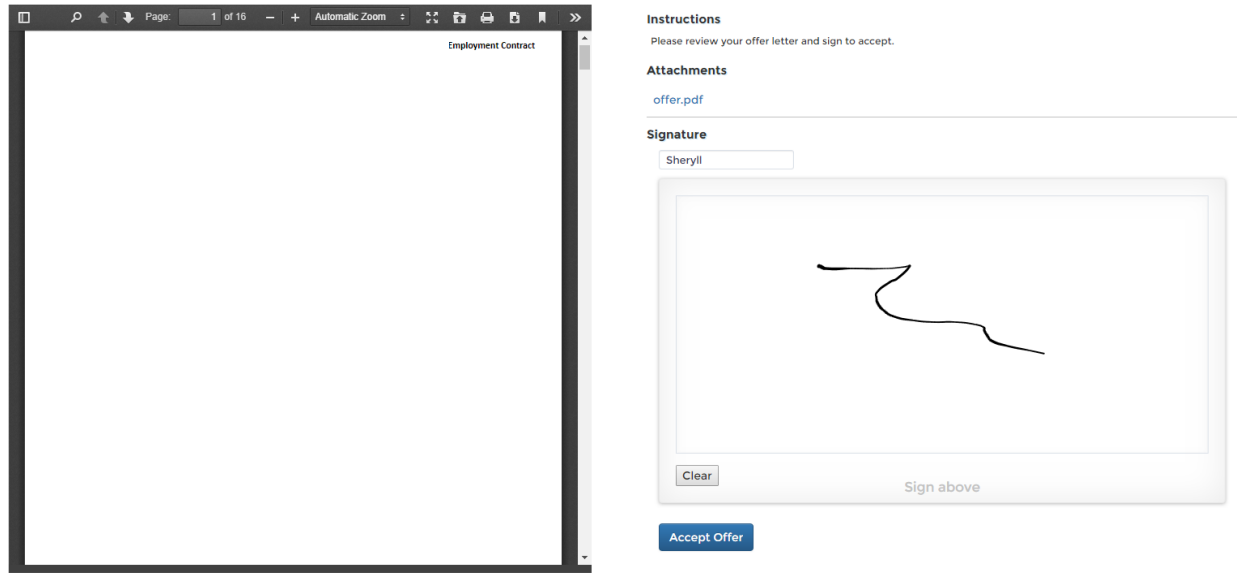

6. A page showing you have accepted the offer will be displayed

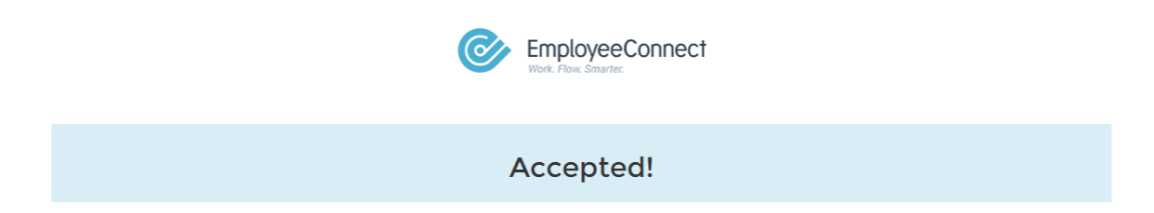
Offer status will now be showing the offer status is accepted, contract will be seen with the candidate signature. This is seen from HR > People > Life Cycle > Signed/Accepted Offers.

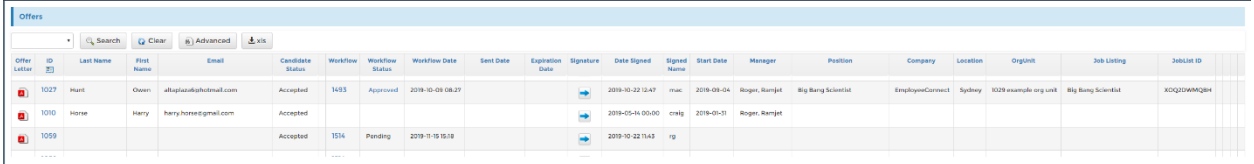

## **Candidate on-boarding**

You may proceed with on boarding the resource once the offer has been accepted.

- 1. Click HR > People
- 2. Click Life Cycle on the side menu
- 3. Click Candidate On-Boarding
- 4. Click the 'Arrow' button to on-board the candidate

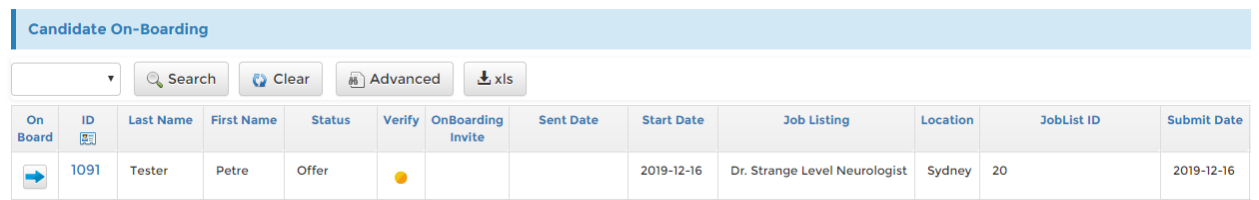

5. On Boarding screen will be displayed

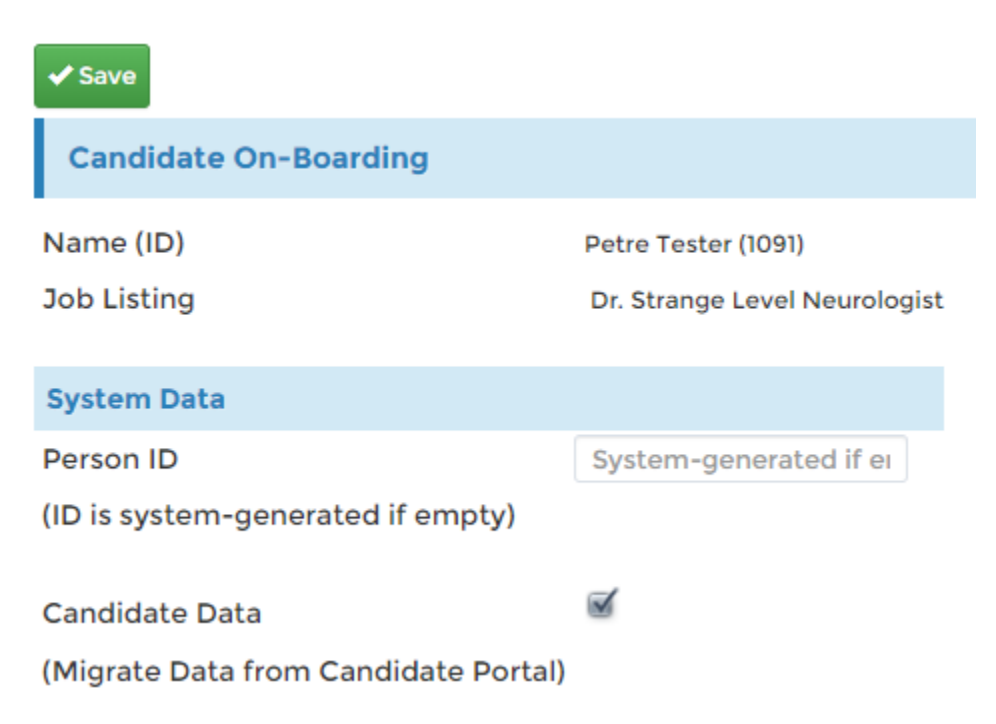

- 6. Tick 'Candidate Data' if you are using the recruitment module, this will migrate the data from the recruitment module straight to the on-boarding page. This is helpful to bring the Resume, License etc. over without having to type them manually
- 7. Input a unique Person ID if you are using any for the company, otherwise leave the field blank and let the system generate one for you
- 8. Click the Save button to move forward and start the on-boarding process

## **New Employee On-Boarding**

1. You can immediately proceed with entering the other user information after the steps previously discussed

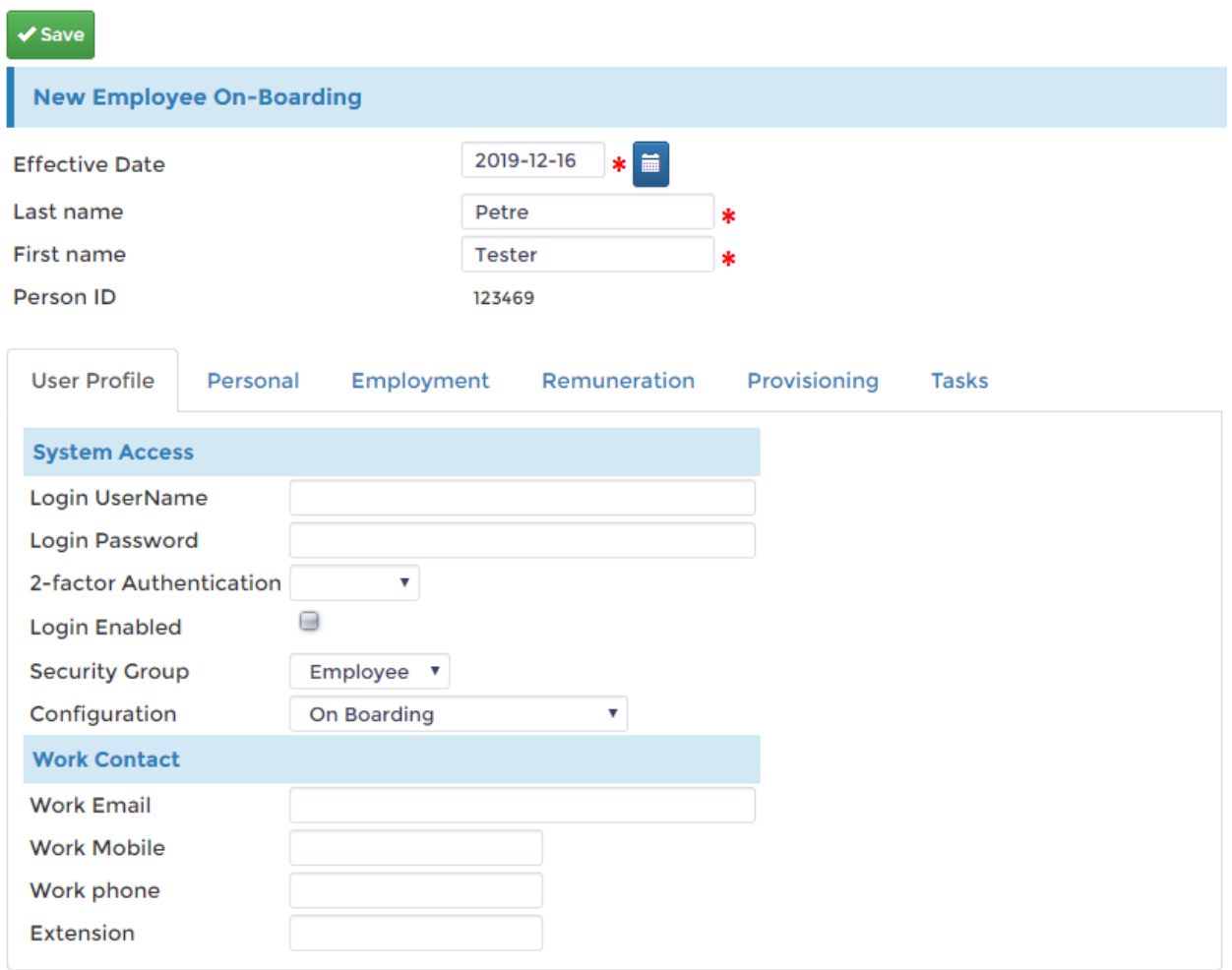

- 2. You have the option to select the effective data and user information on the form
- 3. Make sure the login username is correct
- 4. Login password is generated by the platform and will be sent to the email
- 5. We usually leave the security group as Employee, we can always modify this later
- 6. Enter his work email, for this purpose, we can use the personal email first. We can always change this later since he won't probably have any company email at this point
- 7. Click on the different tabs on the New Employee On-Boarding form to input other details
- 8. Click the Save button to save your changes

Candidate will be able to access the platform using the login credential provided to him via the New Employee On-Boarding process. They will be able to proceed with the Employee on-boarding process described in the On-boarding guide.

## **Candidate Portal**

Job Listings can be delivered to the Candidate Portal, however not everyone can access the candidate portal. Follow the steps below to send invites to your candidates to give them access to the Candidate Portal.

## **How to Send Candidate Portal Invitation**

- 1. Click HR > Recruitment
- 2. Click Candidate Portal from the side menu
- 3. Click Portal Invitation

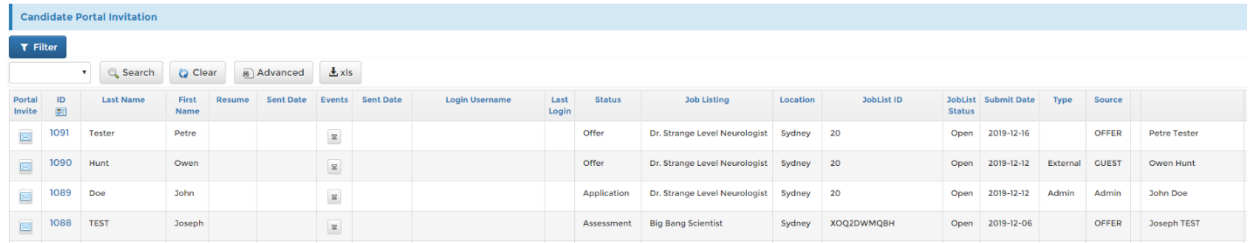

- 4. Select the Notification method, set either email or mobile
- 5. Click Save to send the notification

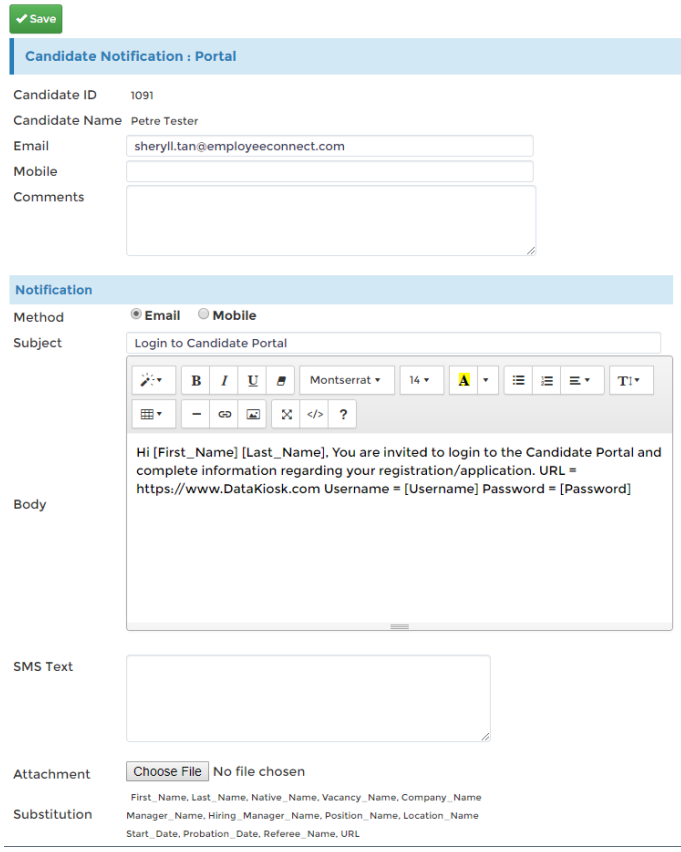

You can click the link from the email to access the Candidate Portal here's a preview showing the job listings etc. from the side menu.

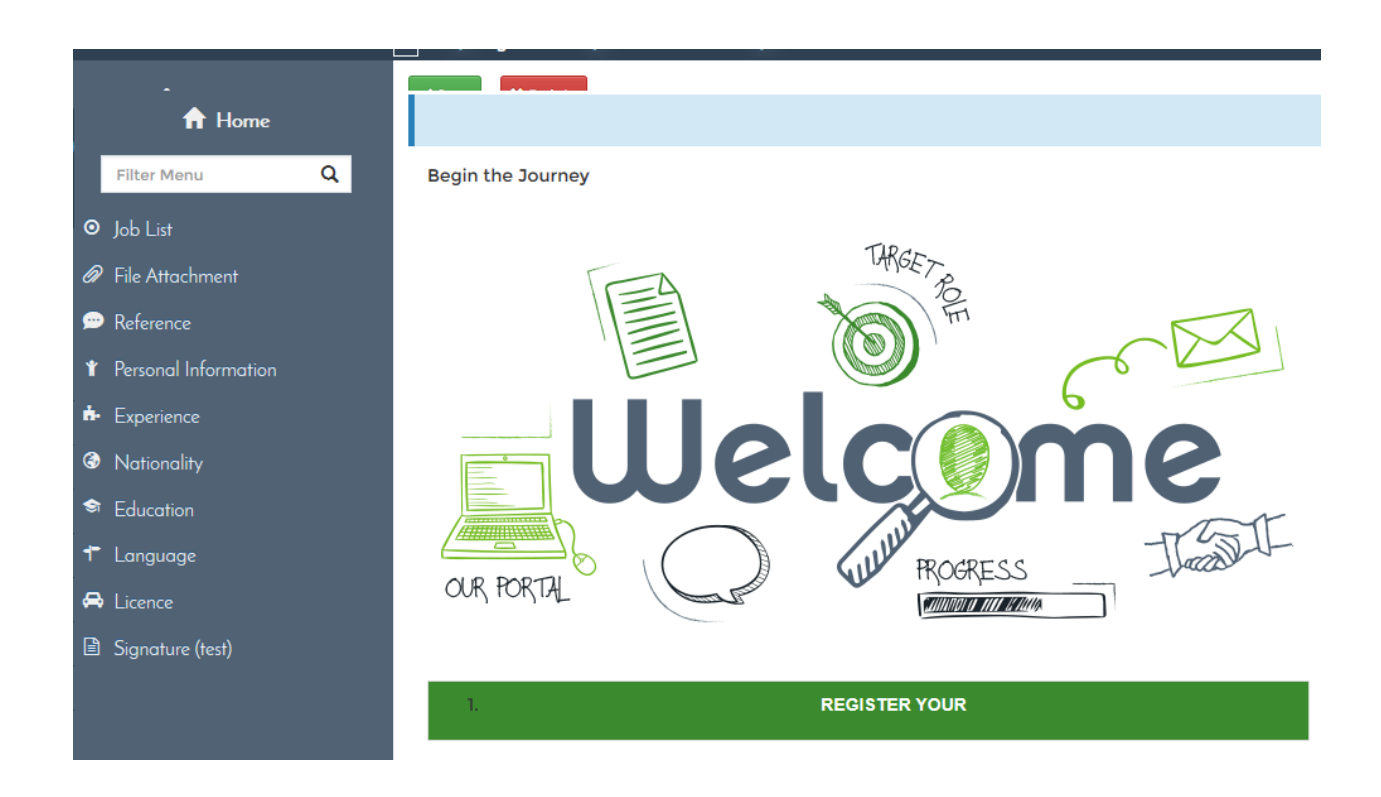

## **Application Verification**

Quickly view the Candidates Application from this page. You may click on the ID to view more details related to the candidate. The Verified column will have the green icon when the candidate application has been verified.

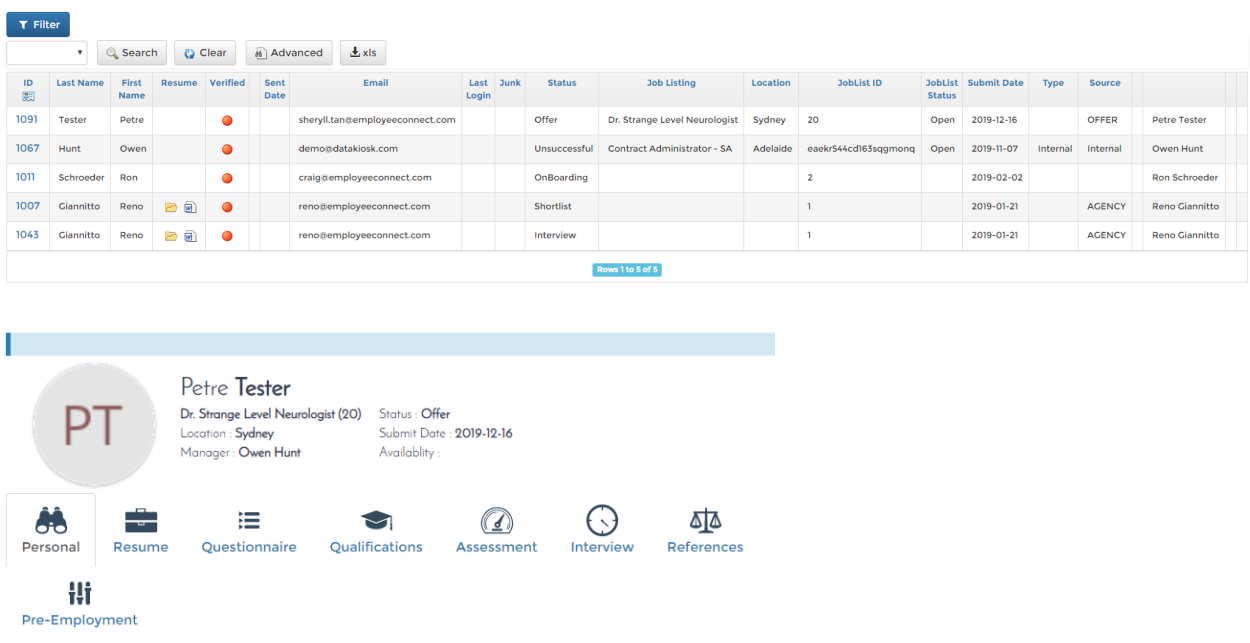

## **Data Status**

Data status gives you a quick view of the candidate's personal information in the organization. This table will let you know which data he has entered information to in your organization, quickly see who misses what from this page. You can see the candidate name and the columns will display if he has input any info for his personal data, questionnaire, references, experience, nationality, education etc. It will be marked with the red icon if he has not entered any information on them and a green icon when data is present in that form.

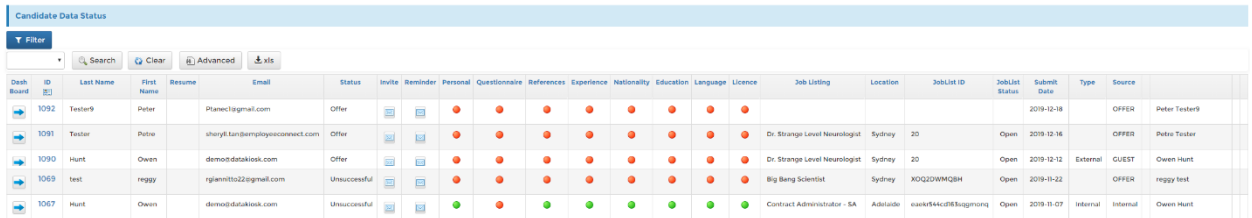

# **Candidate Portal Configuration**

Customise your Candidate portal configuration from here. See the sample below, customize the fields like The Content, instructions, layout etc. These settings will dictate the look and layout of your candidate portal.

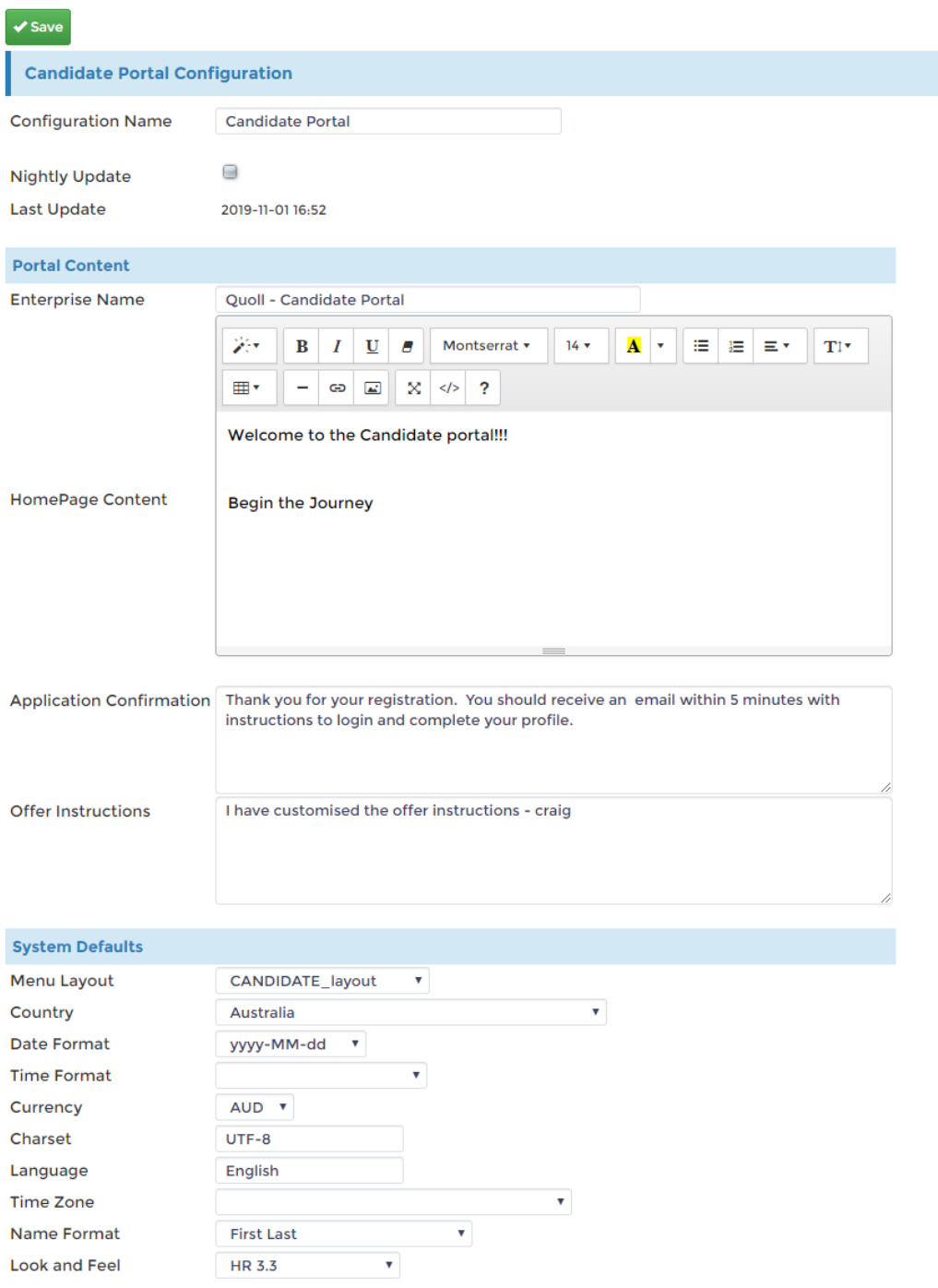

# **Publishing**

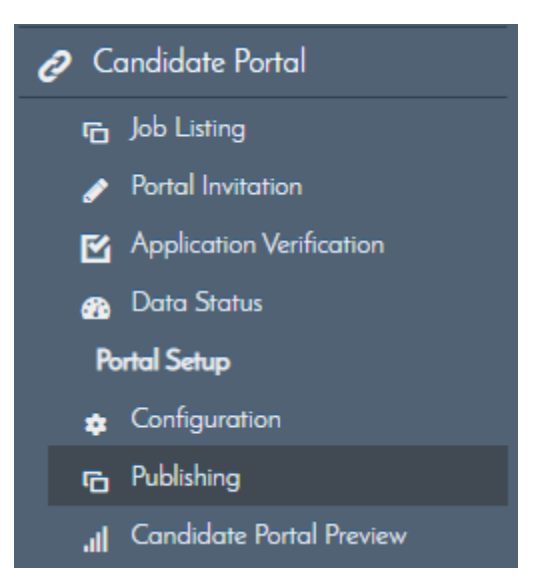

Use this page to publish your candidate portal data. Select the fields you wish to publish and click Save. Please note that a batch job will publish the portal data hourly (also seen at the end of the form)

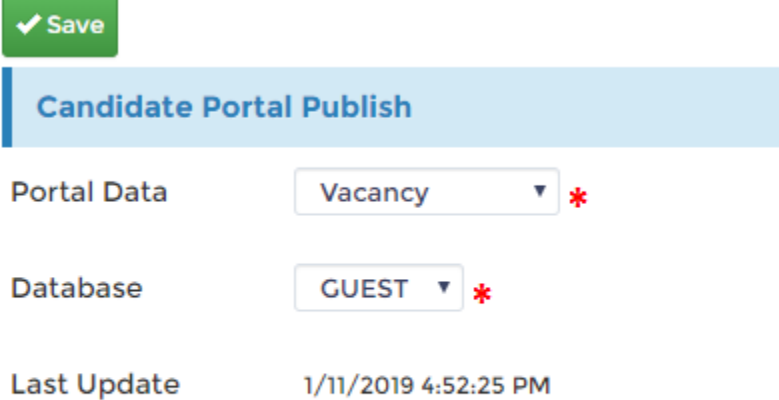

NOTE: A batch job will publish the portal data hourly.

# **Candidate Portal Preview**

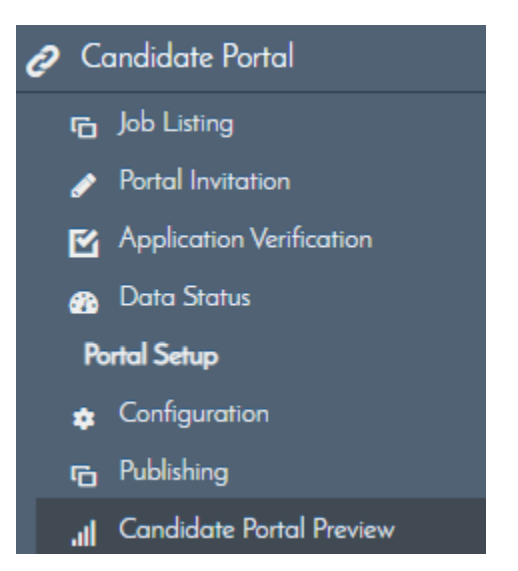

Preview the Candidate Portal layout from here without having to login or launch a separate page for the actual Candidate portal. Note that the menu will switch the Candidate Portal related menu when you do click the preview link.

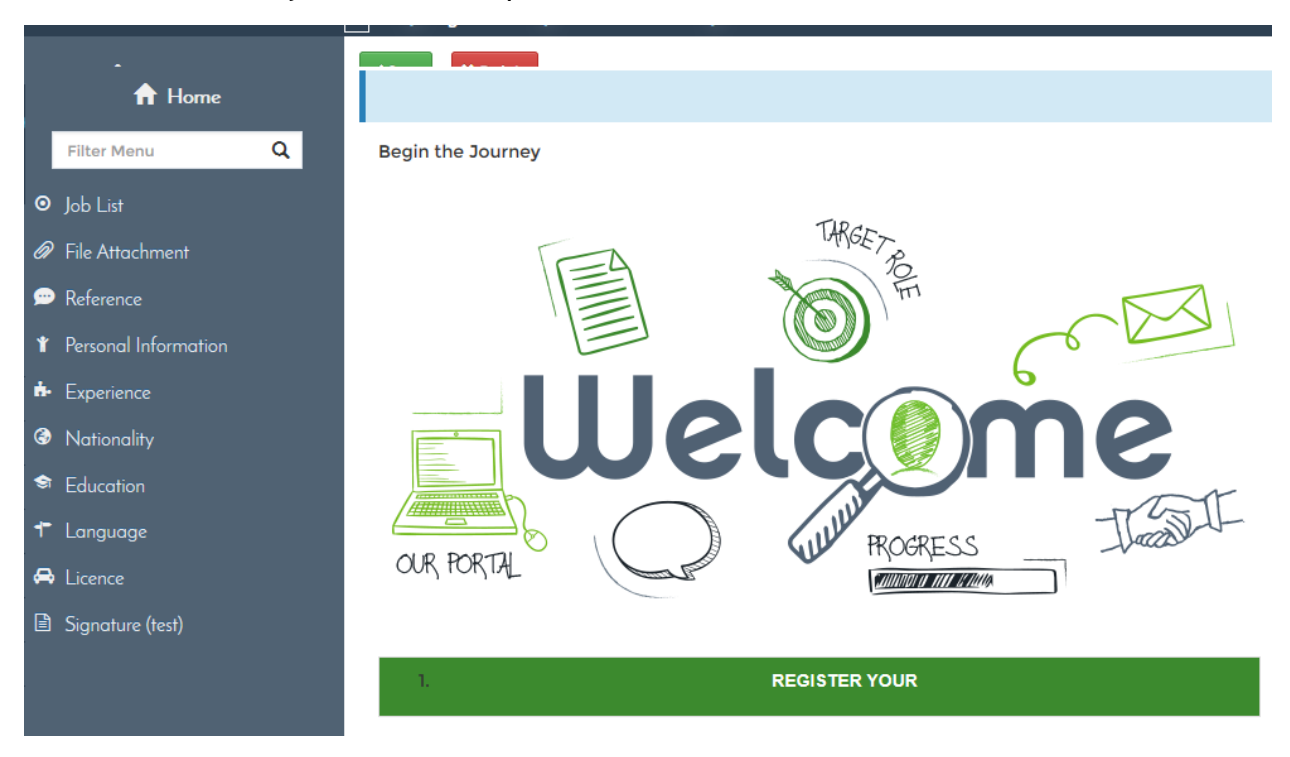

# **Applicant Data**

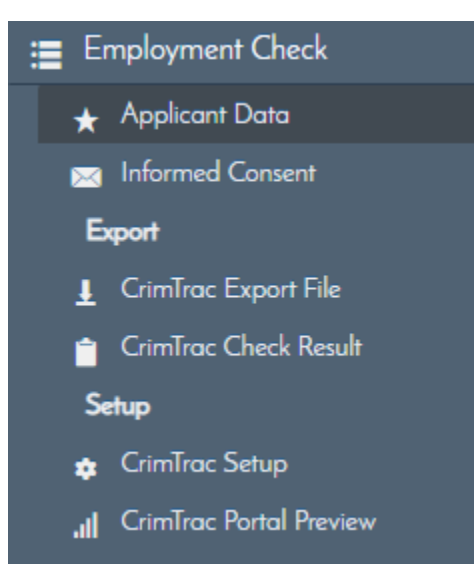

This page is straight forward and will allow you to view the candidate information like their Personal Data, History, and qualifications. Everything here can be modified just remember to click save after making your changes.

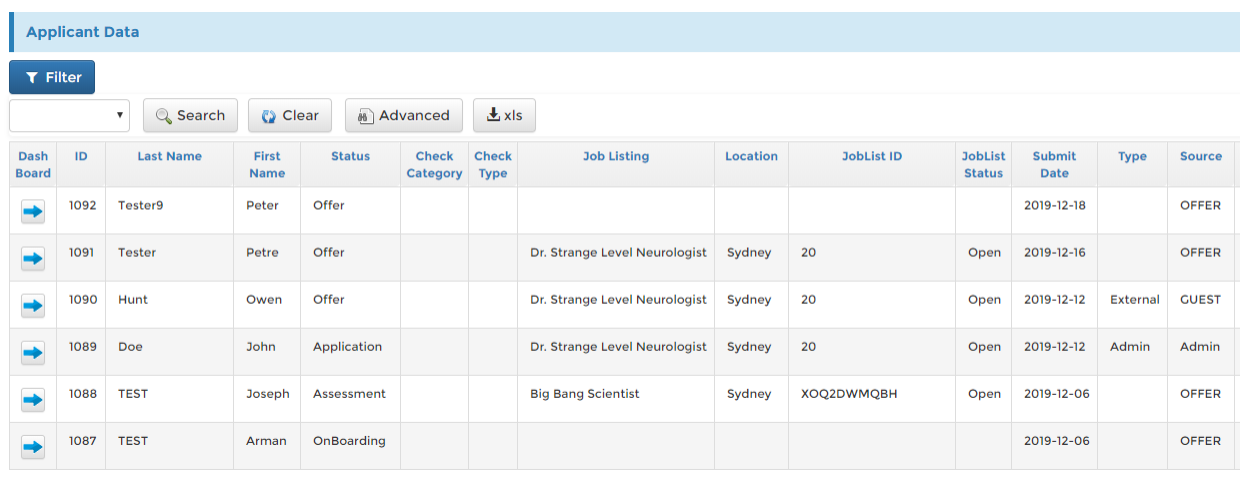

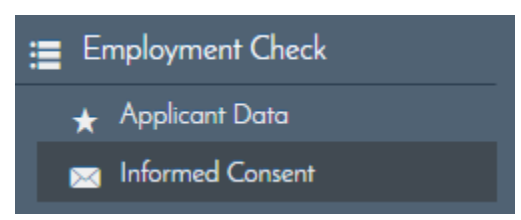

This page will be the repository of consent letters sent out to allow Employment checks to be done for applicants. See the screenshot below. You may click on th envelope button to view the email.

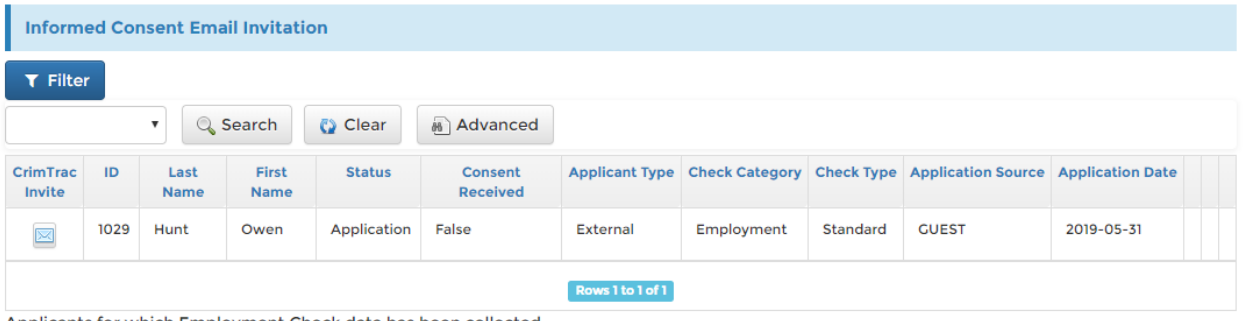

Applicants for which Employment Check data has been collected

This form can be customized. Just remember to save so any of the modification you made will be saved.

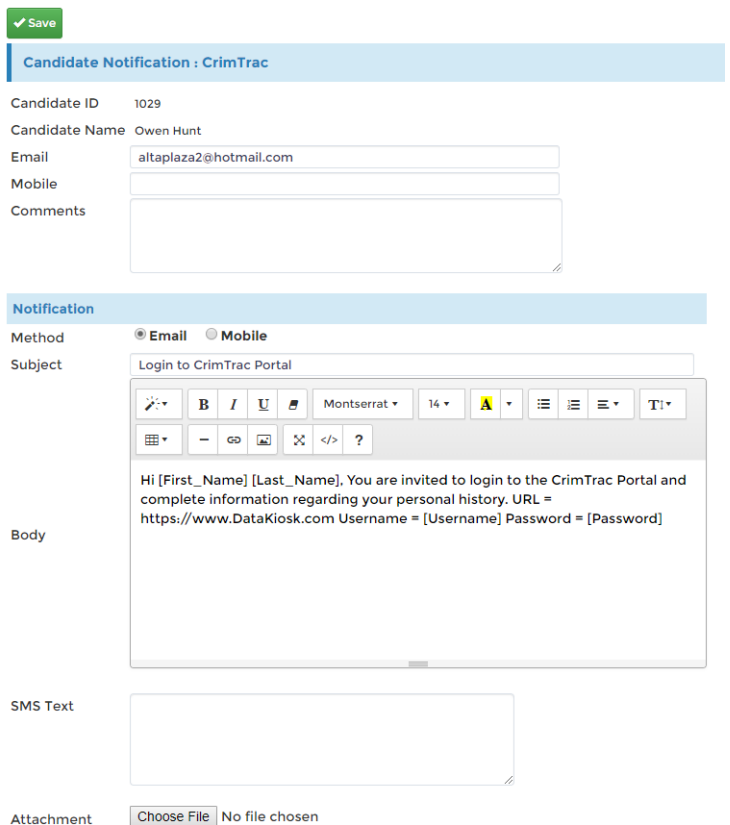

© EmployeeConnect 2019. All rights reserved. [www.employeeconnect.com](http://www.employeeconnect.com/)

# **CrimTrac Export File**

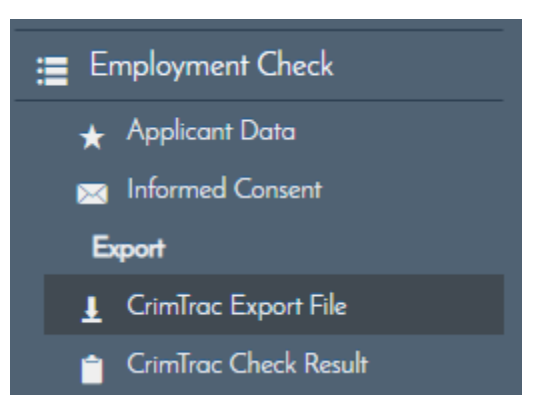

Export your Crimtrac CML file from here, note that CrimTrac needs to be setup before this to function properly.

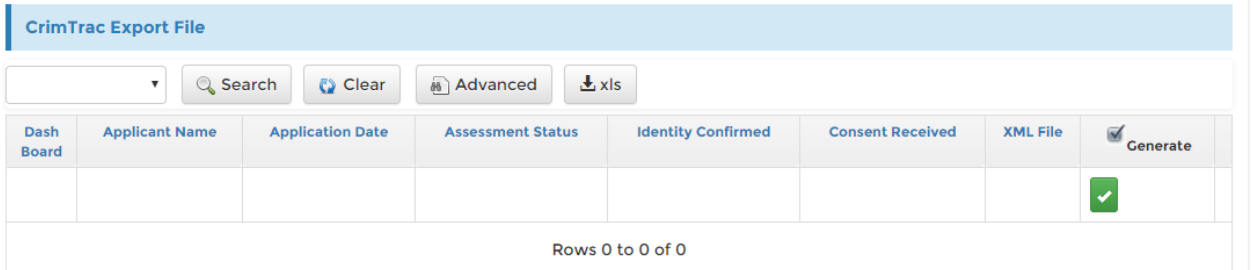

# **CrimTrac Setup**

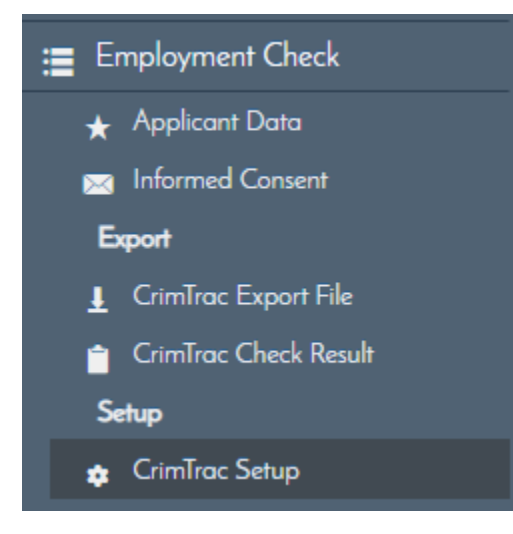

Setup your CrimTrac integration from this page. Most of the ID and required data used in the form will be from your CrimTrac account. We will outline the codes/IDs needed for the setup but please coordinate with CrimTrac support for Crimtrac codes and IDs you do not have handy.

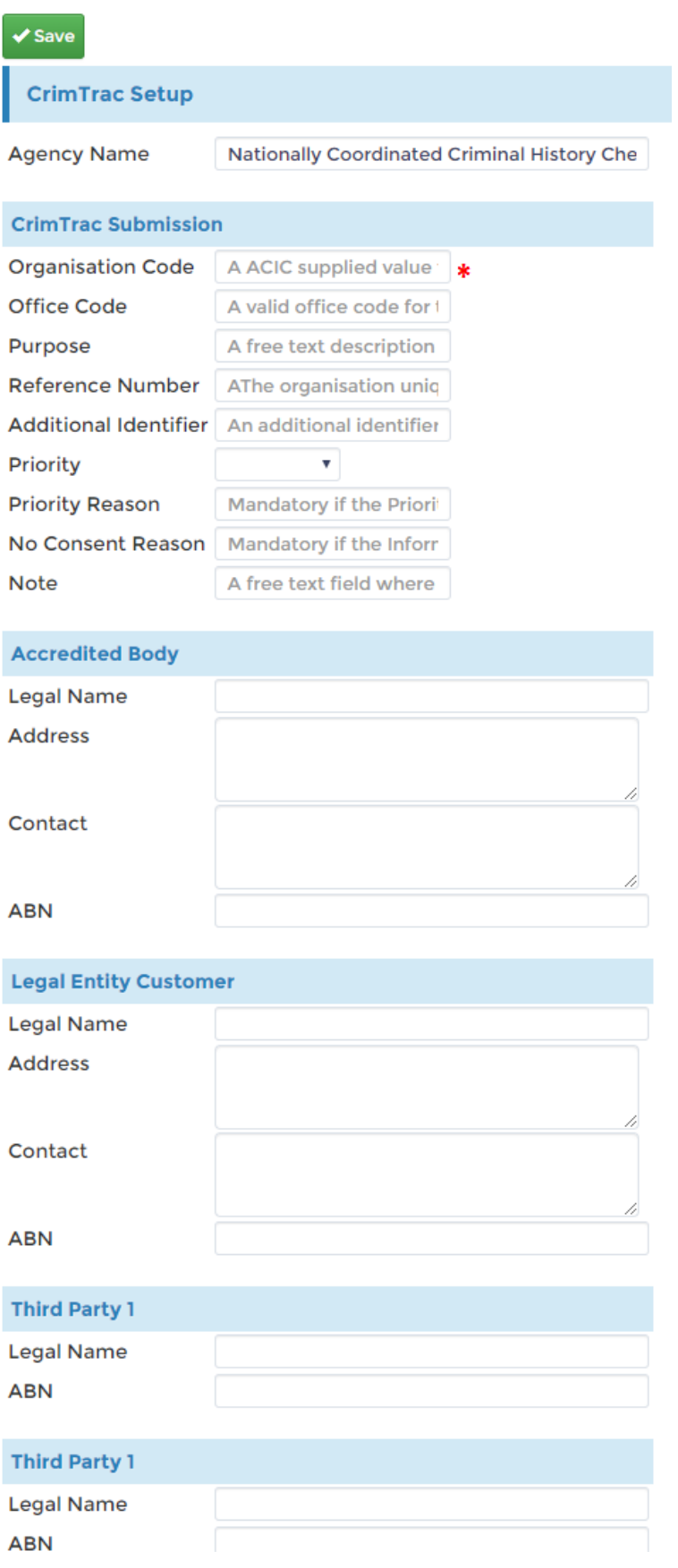

© EmployeeConnect 2019. All rights reserved. [www.employeeconnect.com](http://www.employeeconnect.com/)

### **Organisation Code**

An ACIC supplied value that is a mandatory unique identifier for the organisation submitting the Check.

### **Office Code**

A valid office code for the organisation submitting the Check is mandatory if Office code(s) are currently registered for the organisation.

### **Purpose**

A free text description of the occupation or work environment for which the check has been requested. E.g. Fire fighter, Health Worker. Mandatory for agency checks.

### **Reference Number**

The organisation unique reference number for the check. If the Organisation Reference Number is supplied by the organisation it must be unique for that organisation. It will be converted to uppercase by NSS.

### **Additional Identifier**

An additional identifier that may be used as relevant to the agency or against the check subject. e.g. Blue card number.

#### **Priority Reason**

Mandatory if the Priority Reason of the Check if marked as Urgent.

#### **No Consent Reason**

Mandatory if the Informed Consent has not been received.

#### **Note**

A free text field where further information can be added to a check. As well as characters permitted by the definition of text, this field also permits carriage return and line feed characters.

# **CrimTrac Check Result**

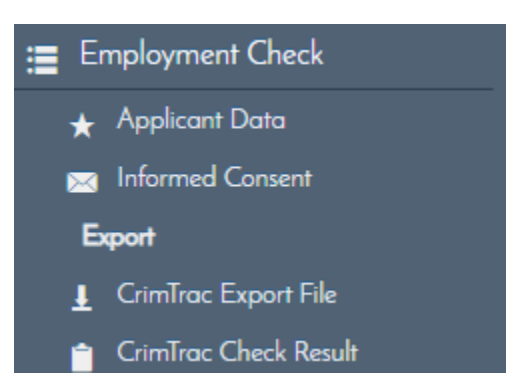

Employment Check Result can be found here.

## **CrimTrac Portal Preview**

Shows a preview of the CrimTrac Portal without having to logoff the current session and logon CrimTrac.

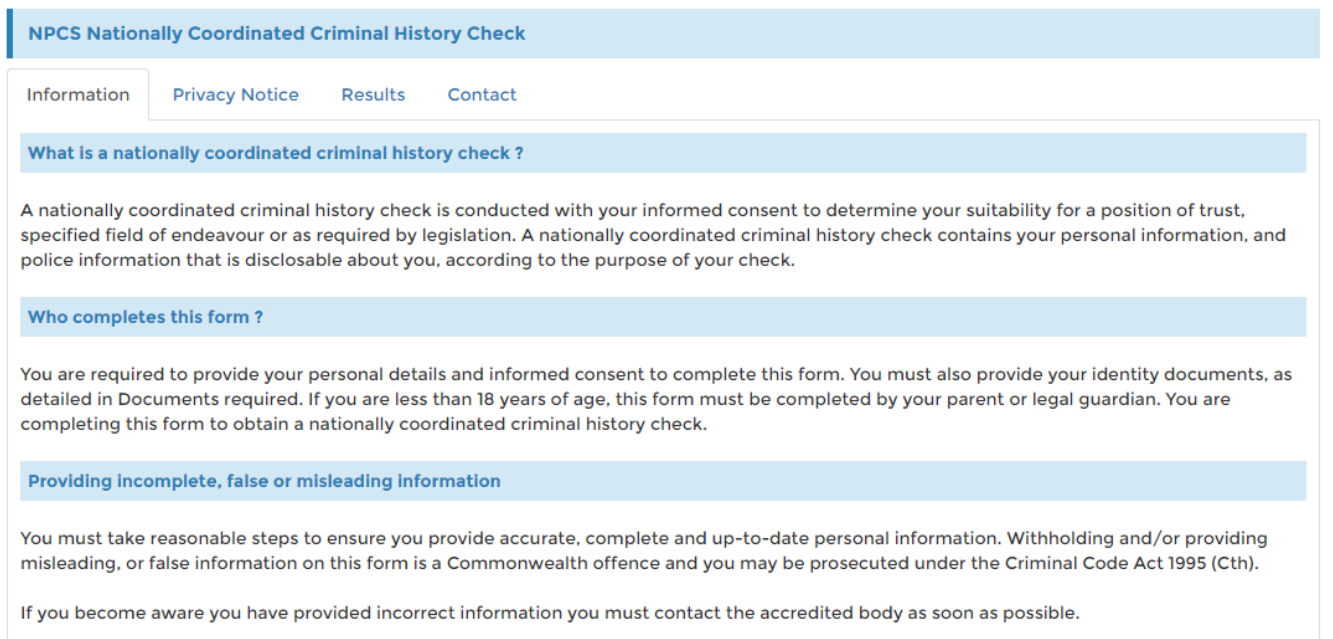

# **Recruitment Agencies**

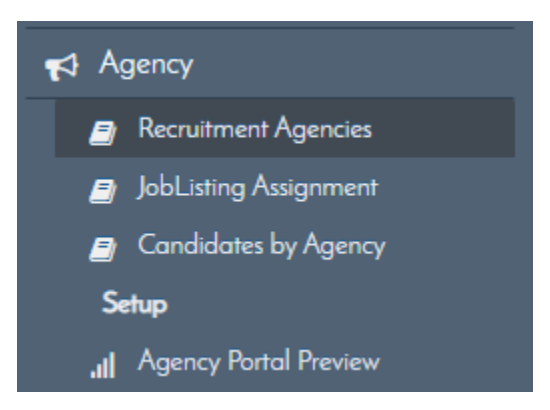

See a list of Recruitment agencies or enter new agencies in the platform here. You can use this to quickly sort out agency contacts for when you need to source out candidates. Here's a sample of the screen from EmployeeConnect.

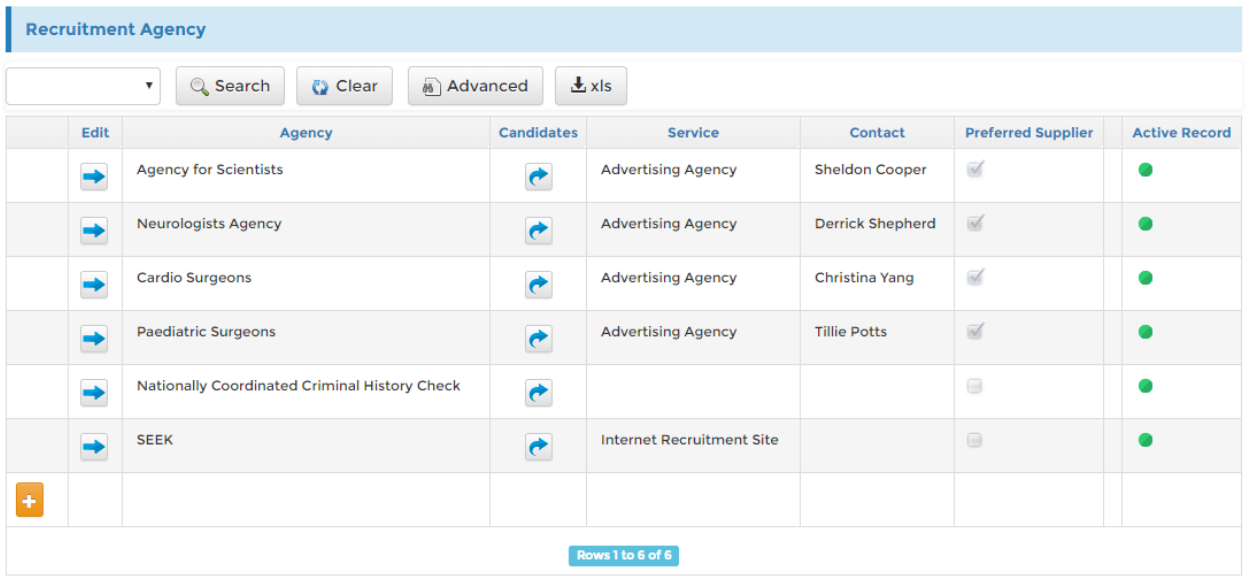

# **JobListing Assignment**

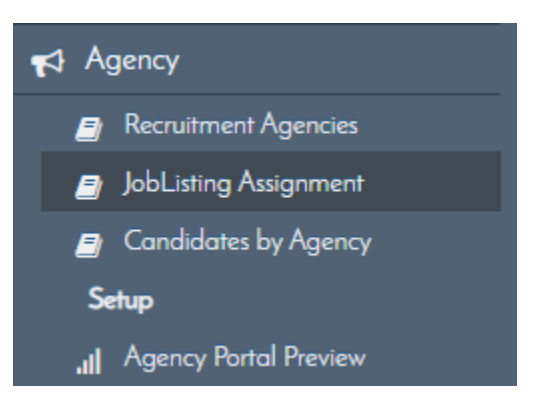

This page lists the Job listings with the associated Agency. If a Job listing has a link to any agency, and you need to find it, you can see them here.

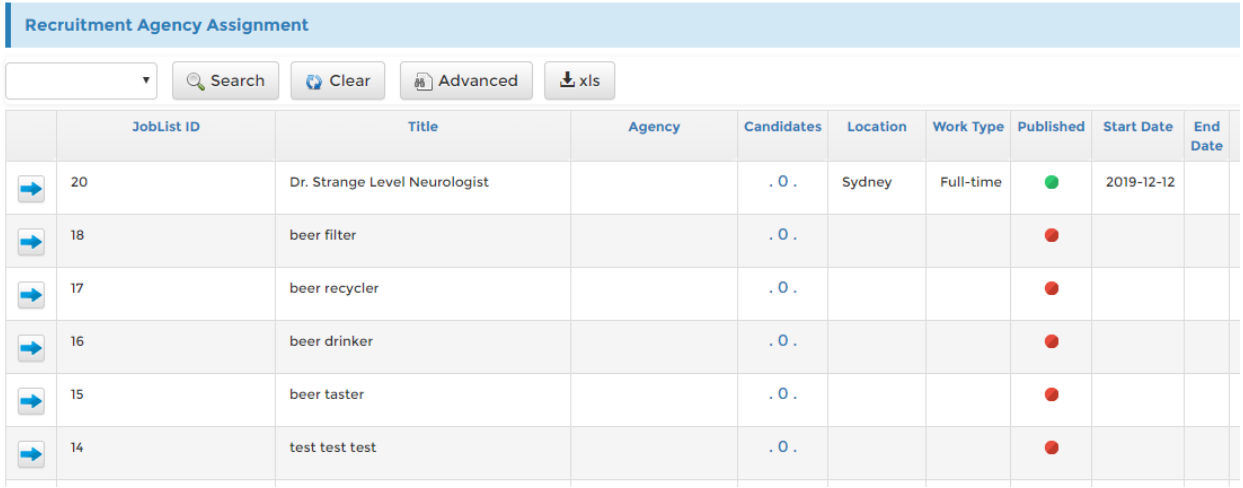

# **Candidates by Agency**

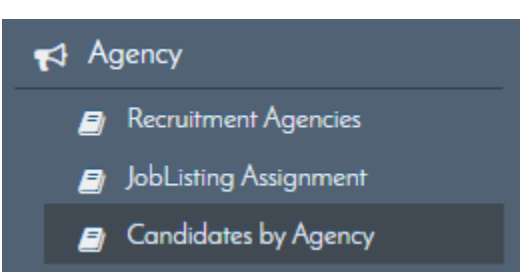

This page lists the Candidates with their associated Agency. Quickly trace where the candidate was acquired from via this functionality.

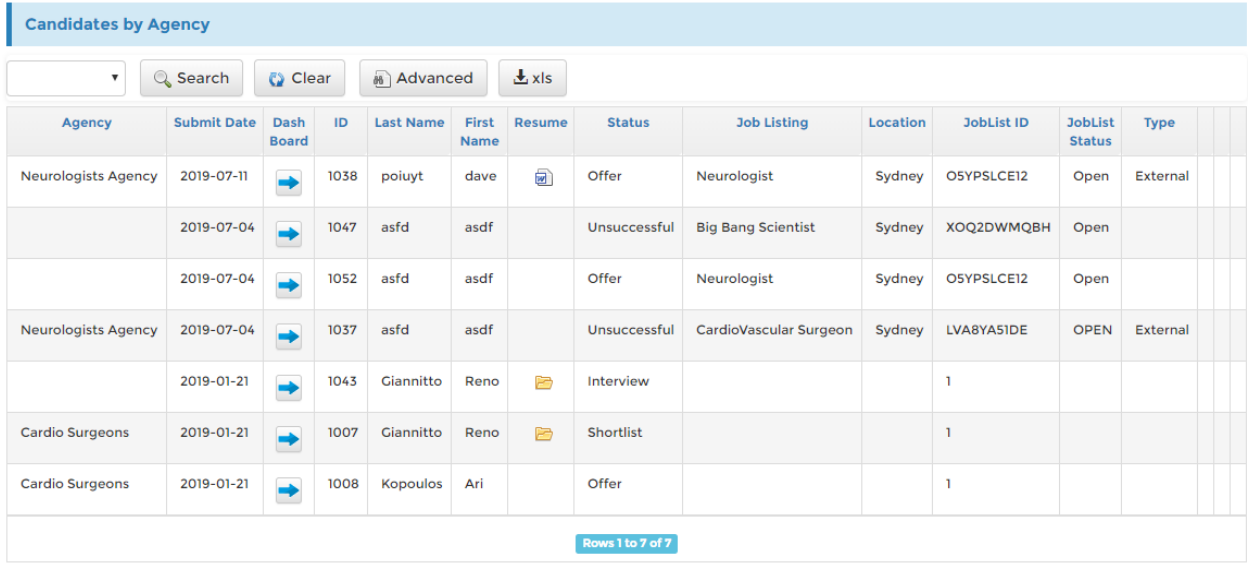

# **Agency Portal Preview**

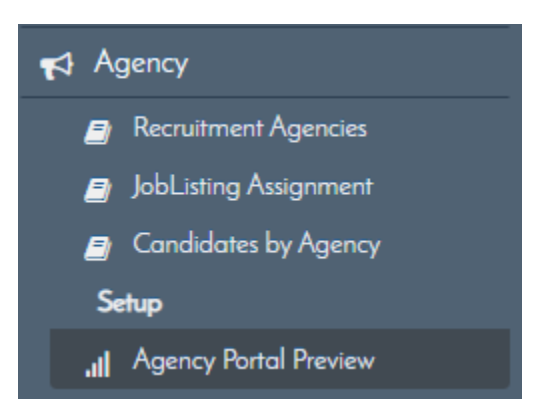

Preview your Agency Portal from this link in the Agency Portal Preview side menu. Active Job listings, Candidate lists, etc will be listed here for you to check.

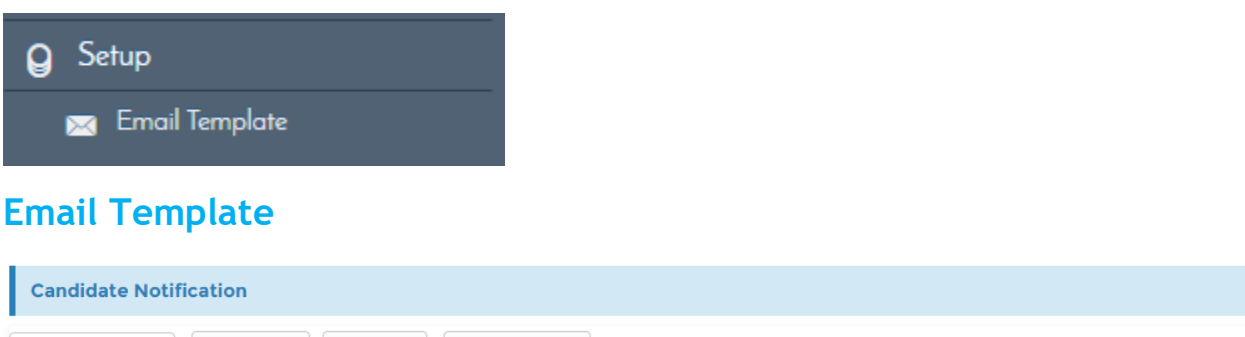

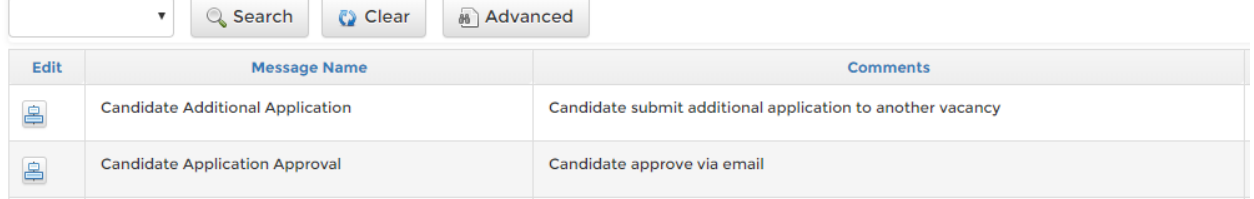

You may configure the Candidate notification settings here including the Subject and body of the email. You can also set up the sms sent to the candidate from this form. Please see the form sample below:

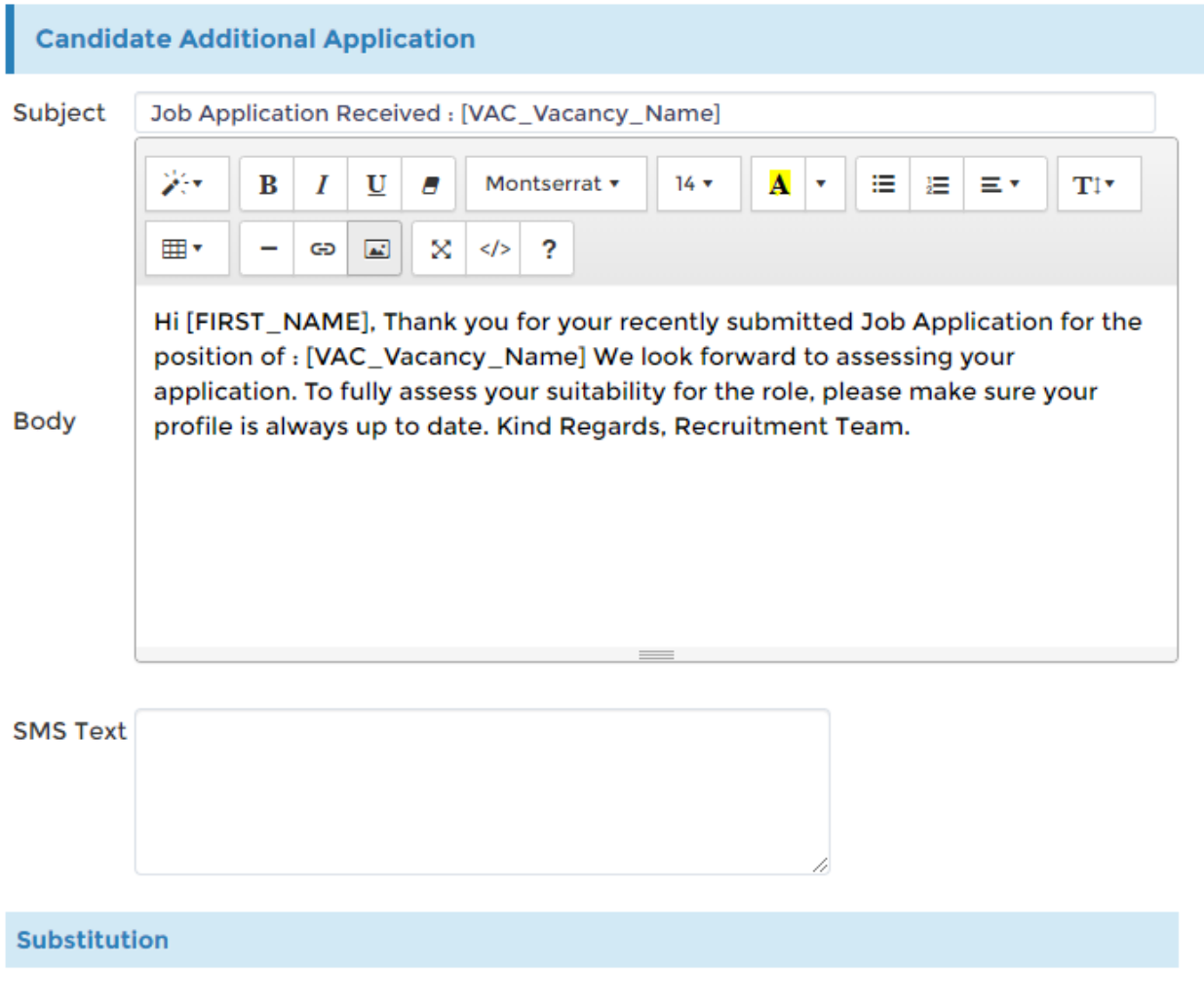

## **Survey**

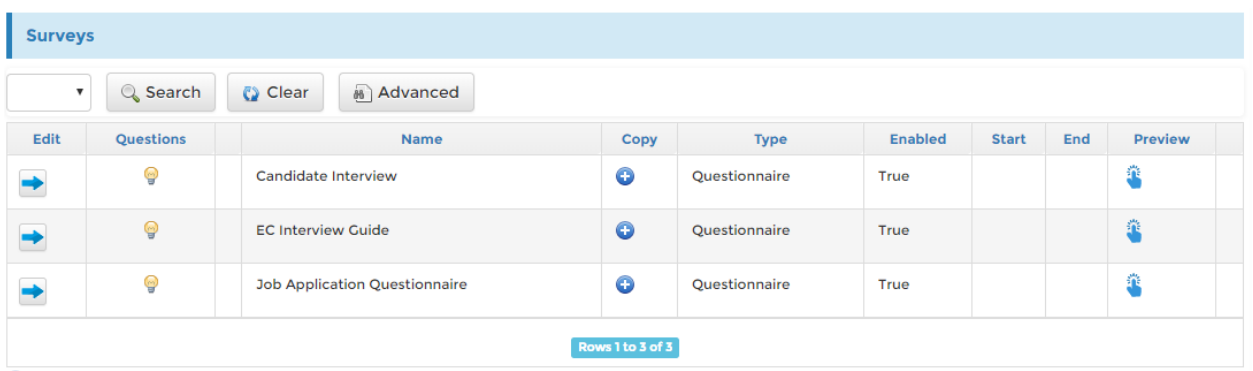

Edit or add new surveys from this page, you can configure the lay, survey questions etc. See the sample fields below.

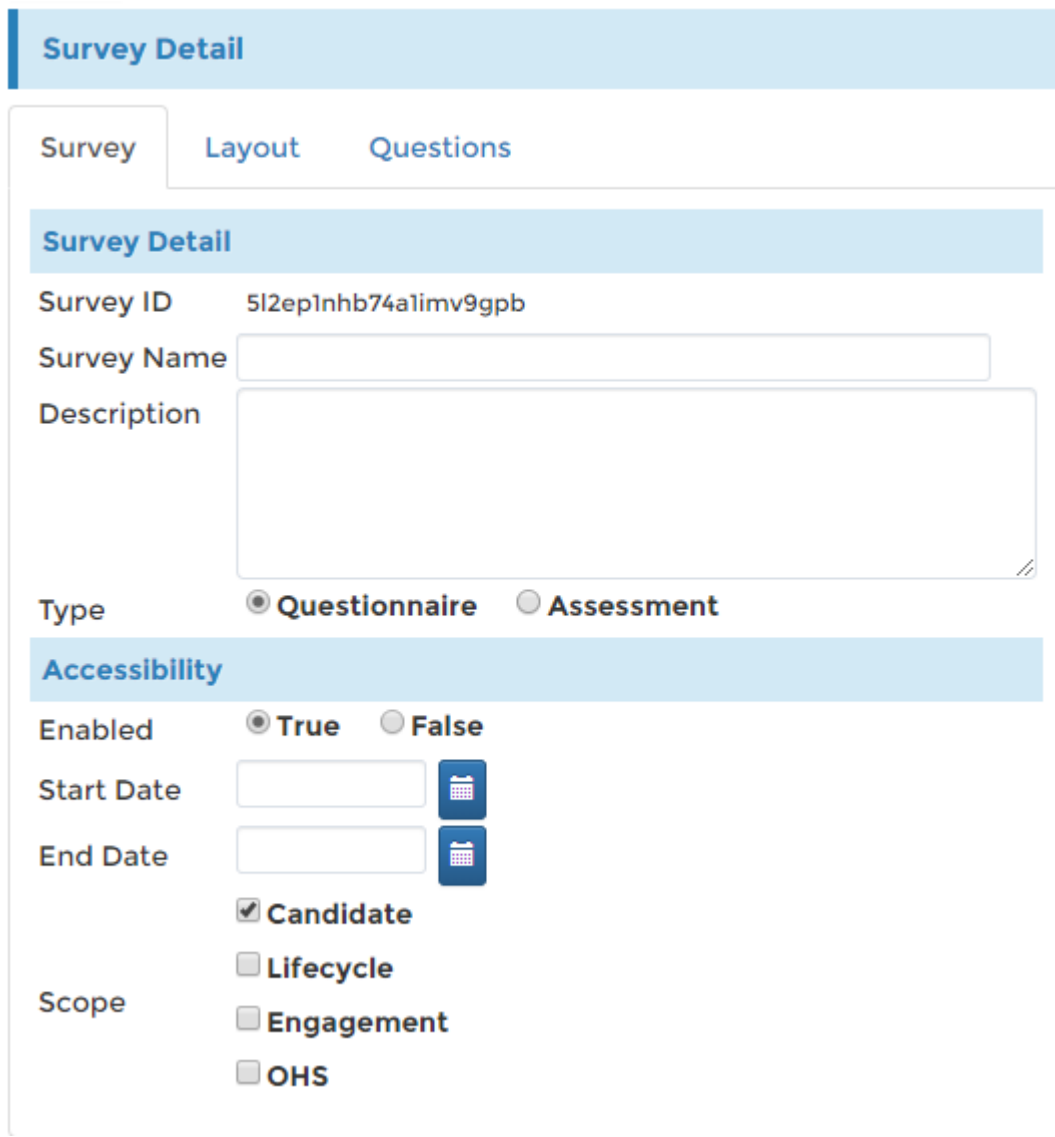

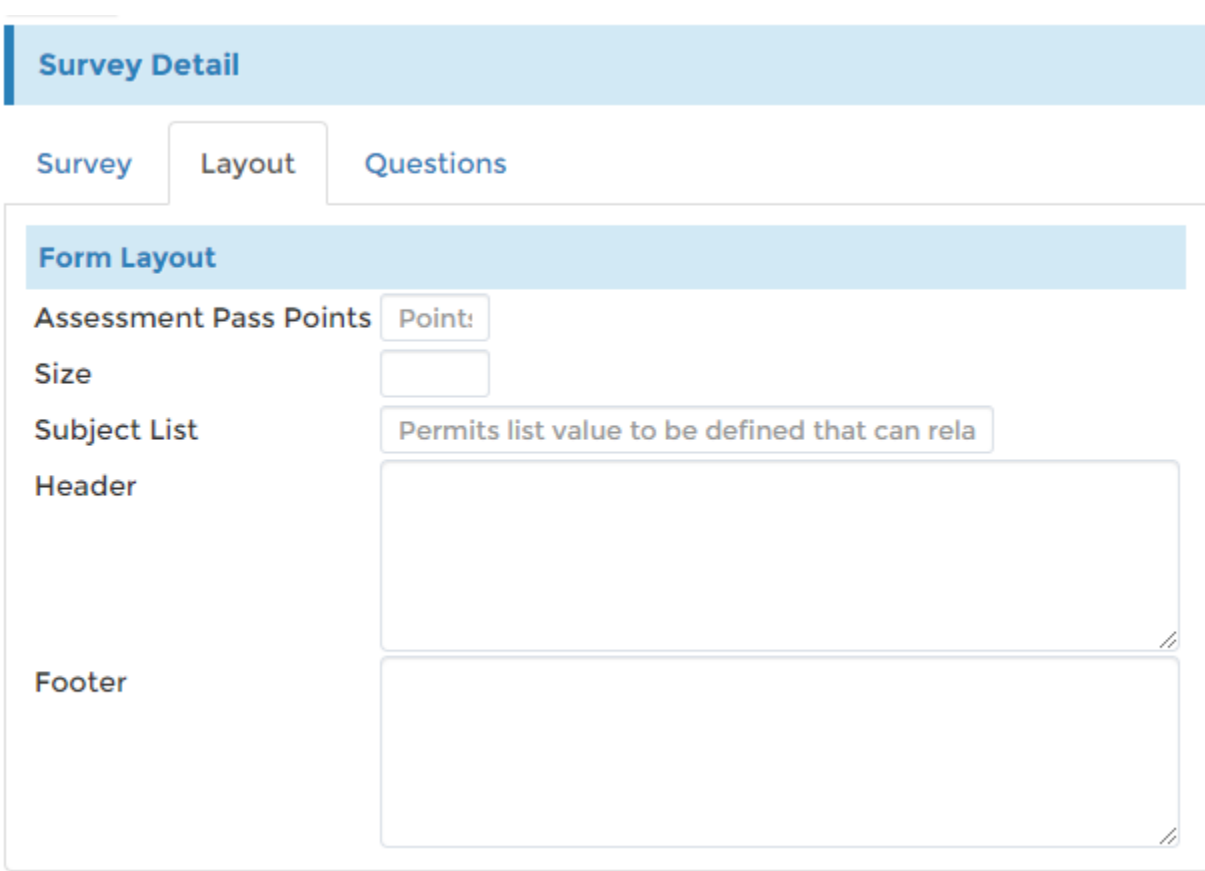

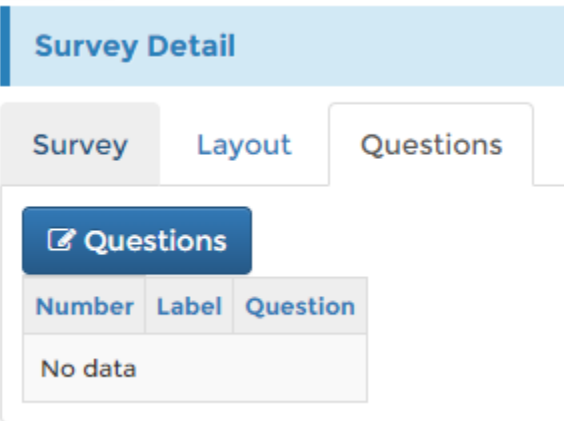

## **Interview Site**

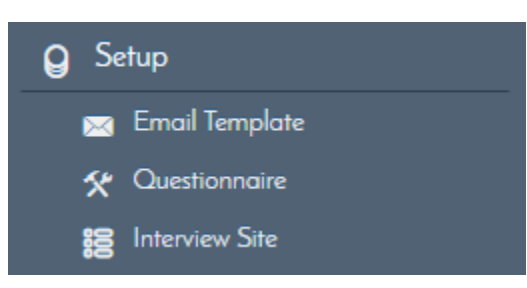

Setup you interview site from this page. You may add as many as you like and these will appear on your recruitment allowing you to pick them from the picklist.

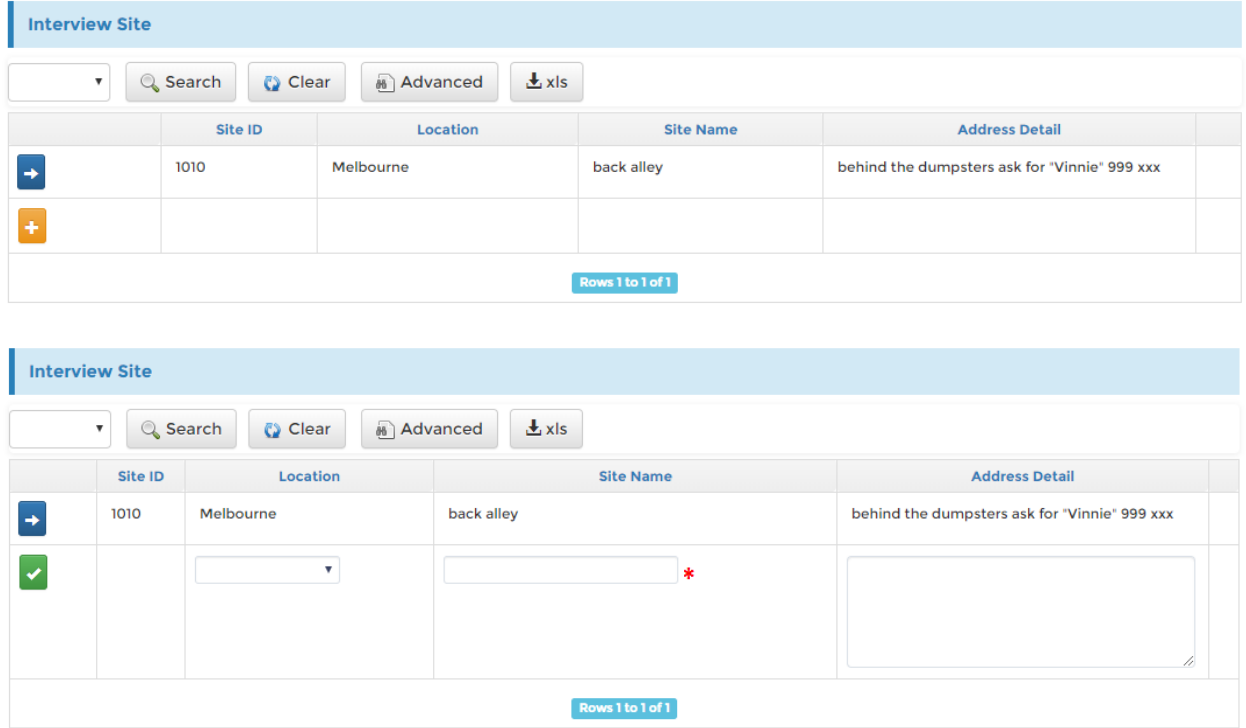

## **Talent List**

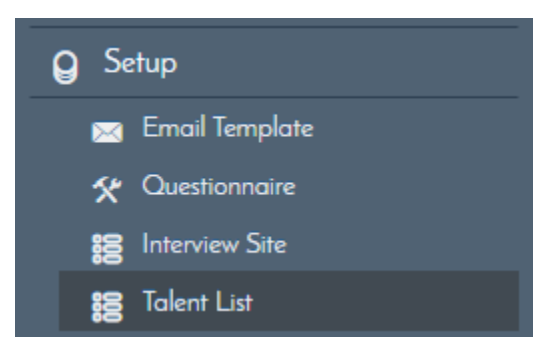

This is the Talent Pool or Talent Pool Configuration. These can all be tied and utilized from recruitment so take advantage of the feature and add those talents in the talent pool configuration.

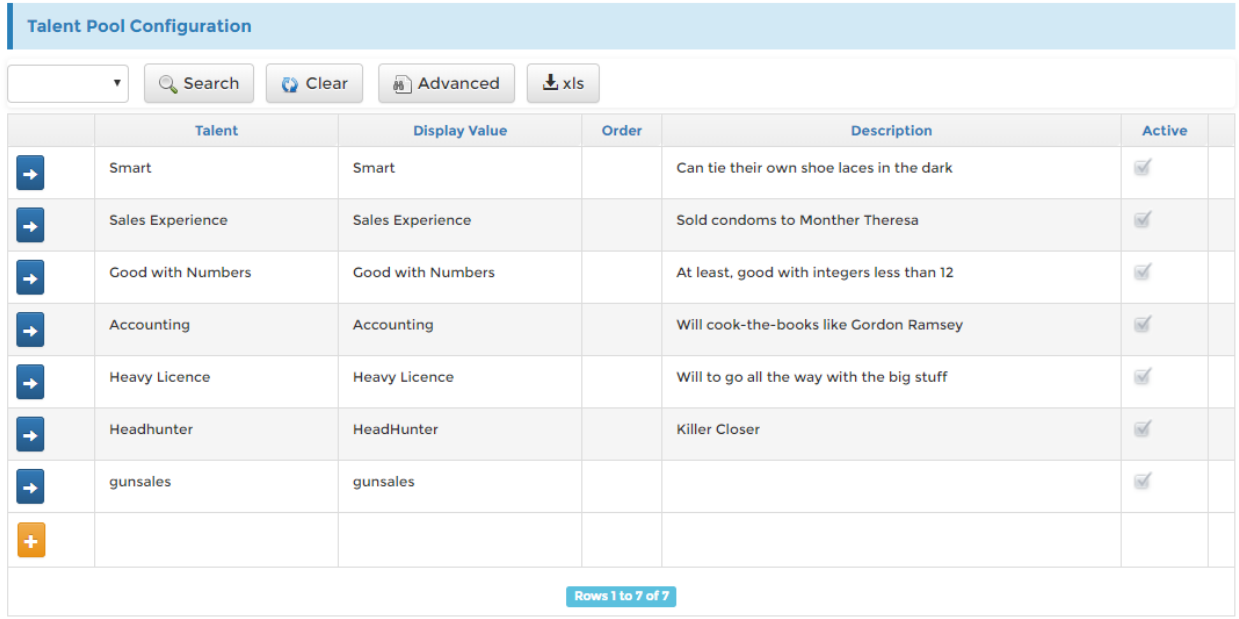

## **Status List**

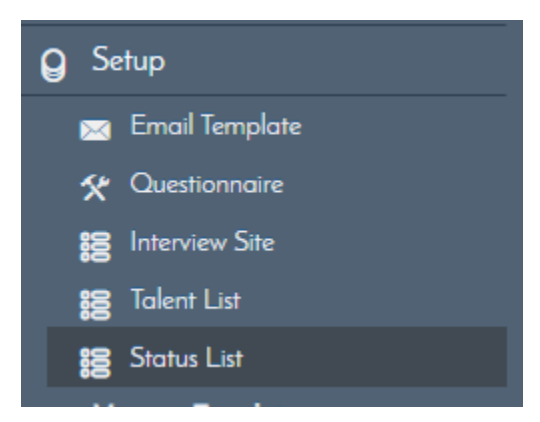

This is where you input the Candidate Status you see from the recruitment candidate pages. You can add as much as you want and arrange the order they appear from the pick list. See the samples below that appear on the candidate's status view from your recruitment pages.

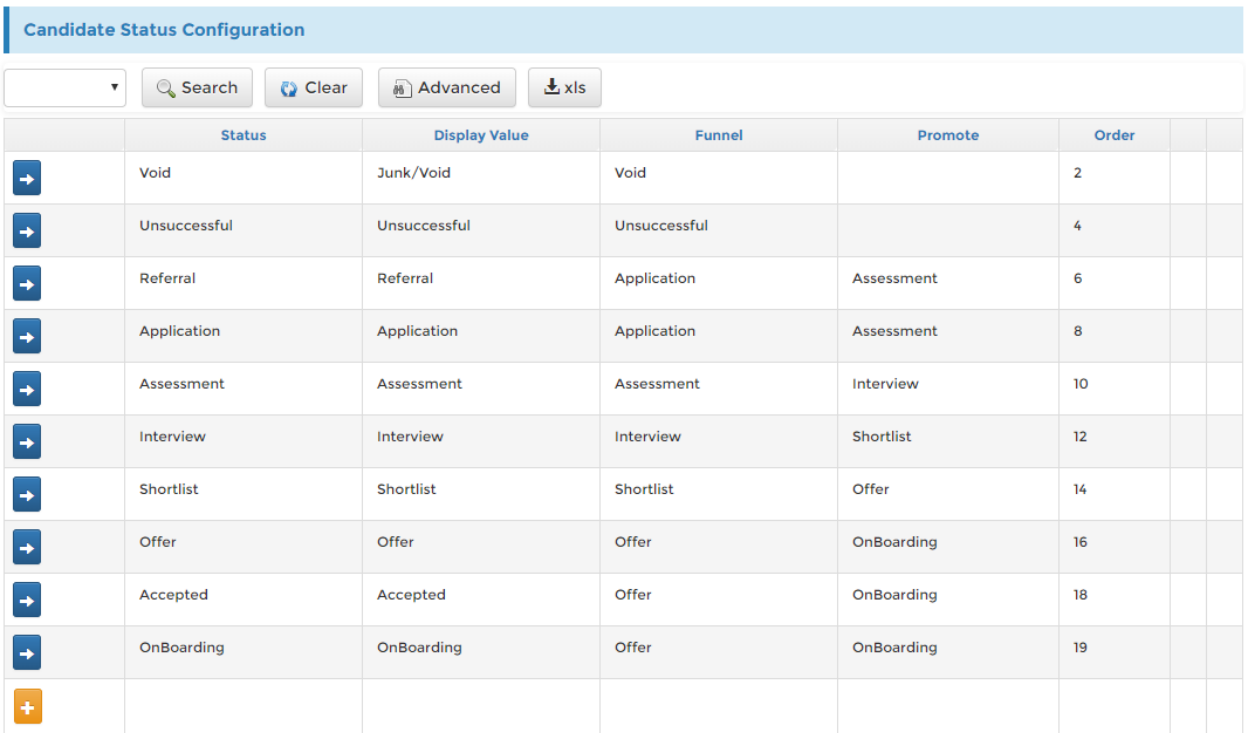

## **Request Templates**

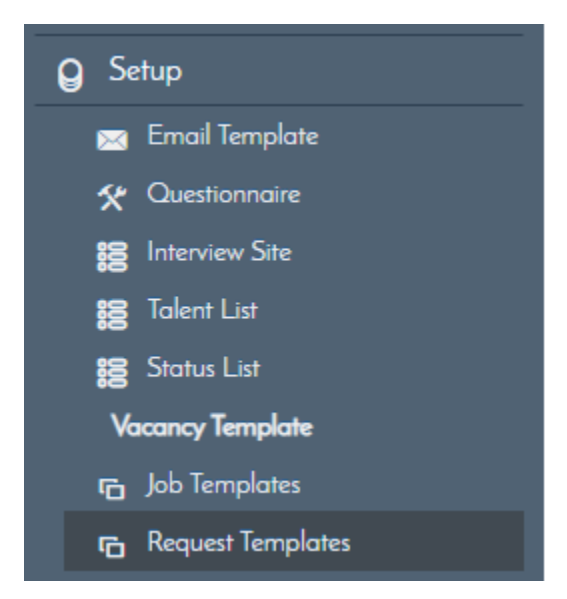

Job Requests can be setup from here, you can automatically have a request follow a format and have things like the Manager, Position etc. automatically setup for your when you select that Request from the list. You can set this up from here. See the form settings below, you can see they are familiar as this was covered previously.

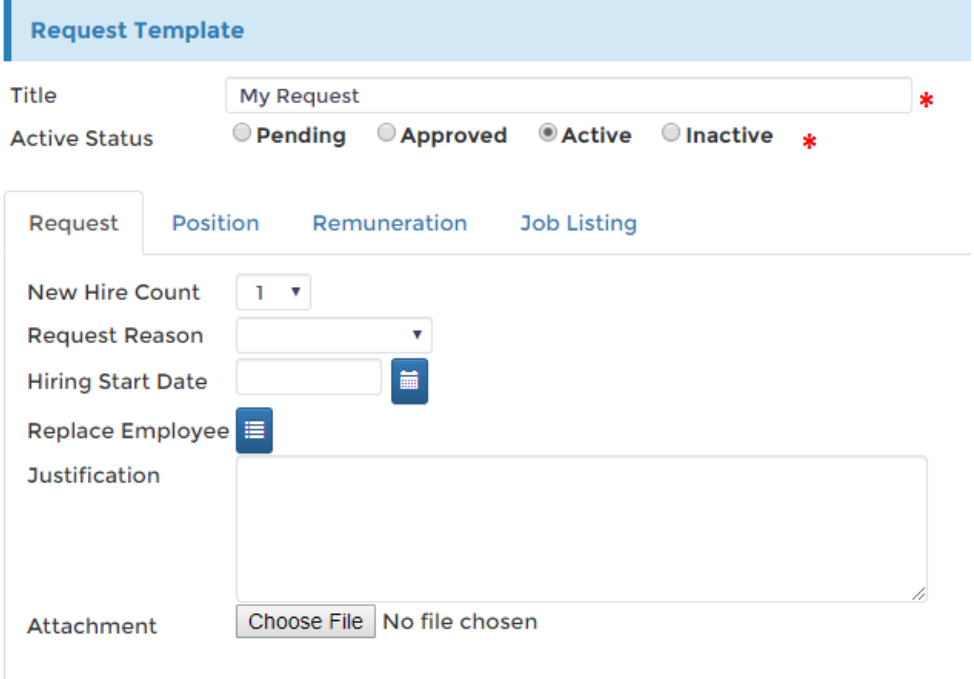

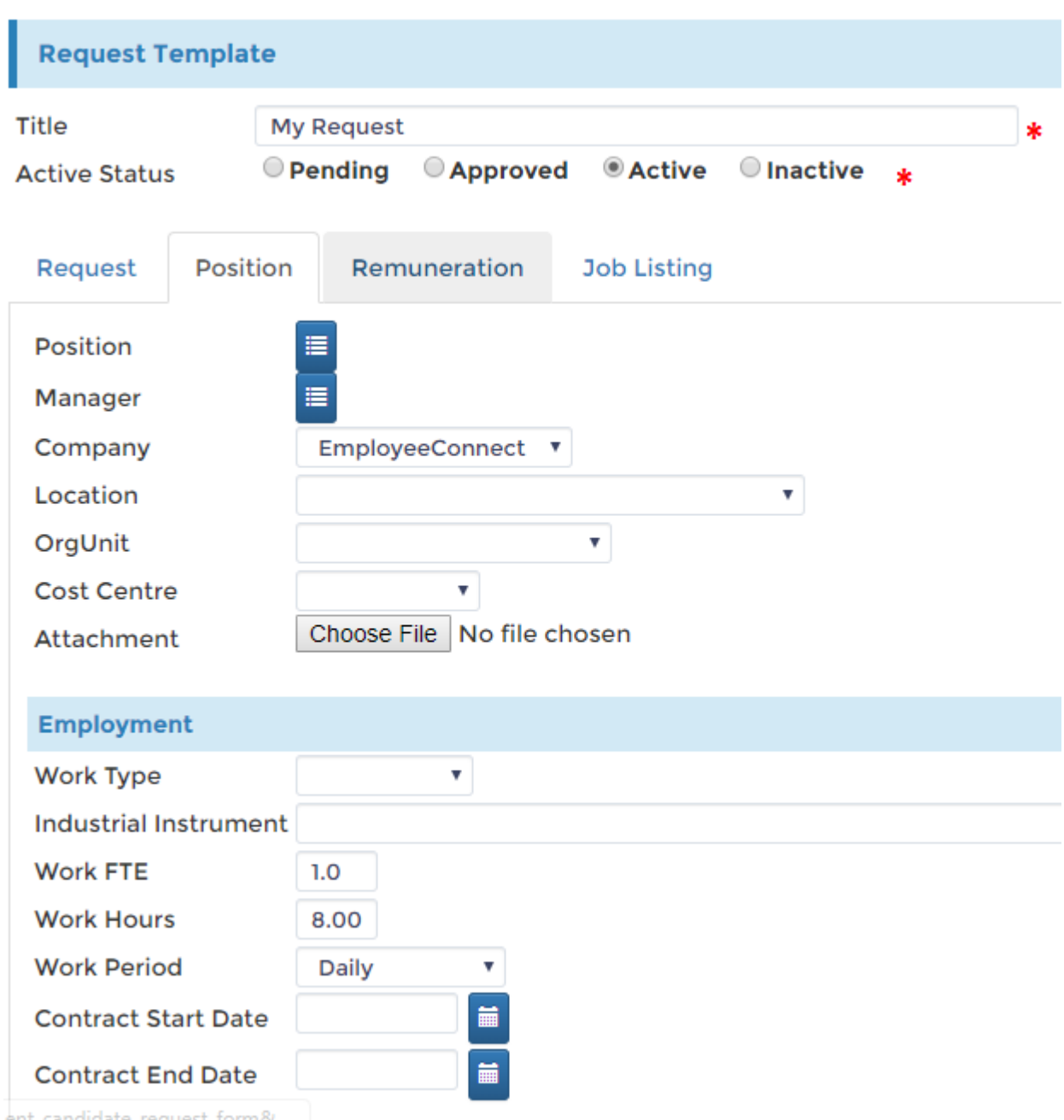

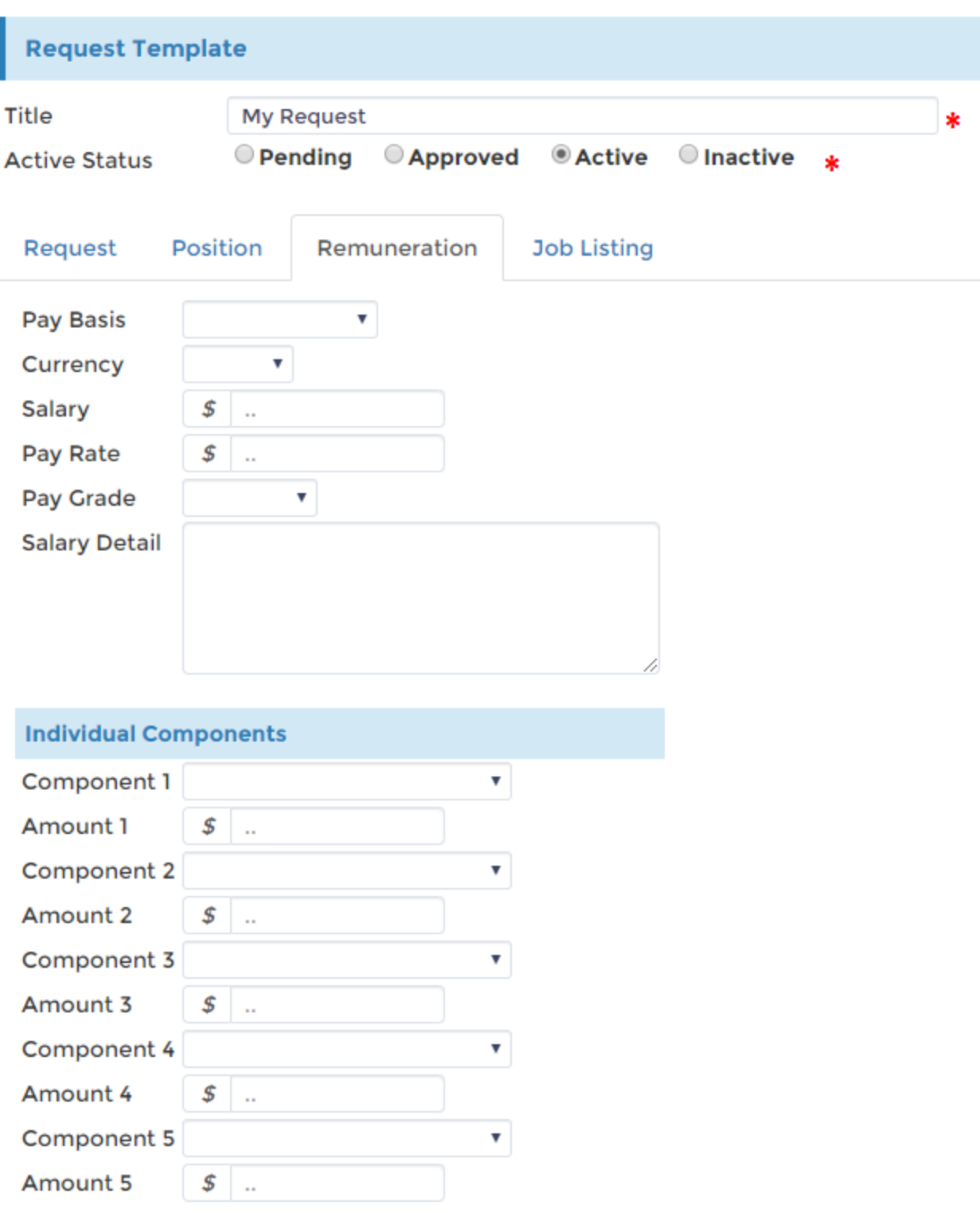

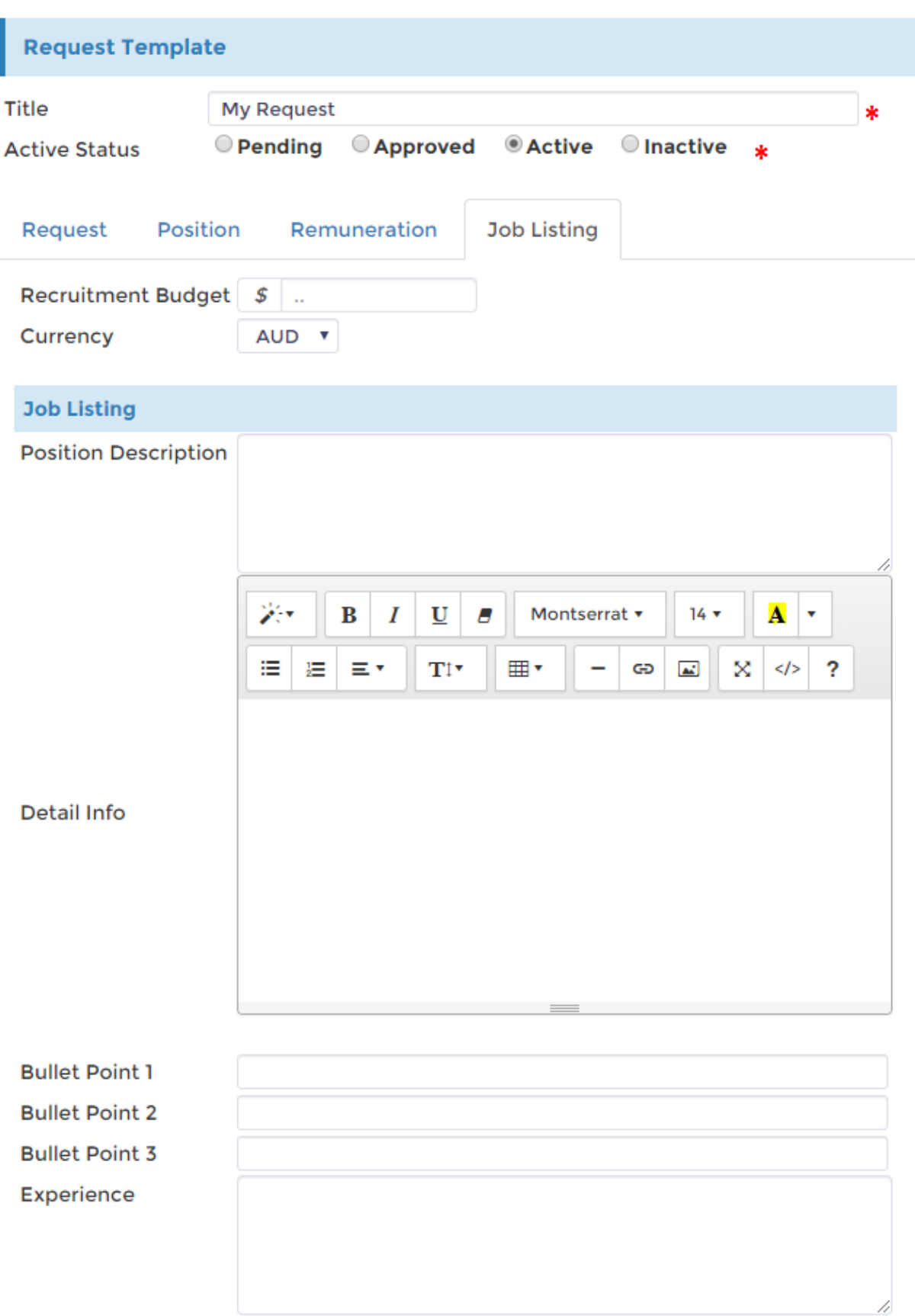

### **Document Templates**

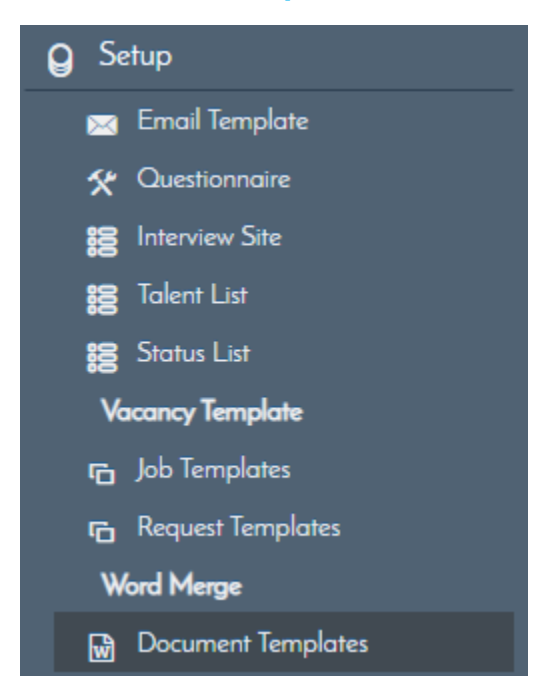

Find, add or edit your templates from here, setup your offer letters, Agreement change letters etc. from this page. Here is a view of the Document Templates, you can click on each one and find they are familiar as these are the documents you send to your candidates or letters found in the Recruitment module.

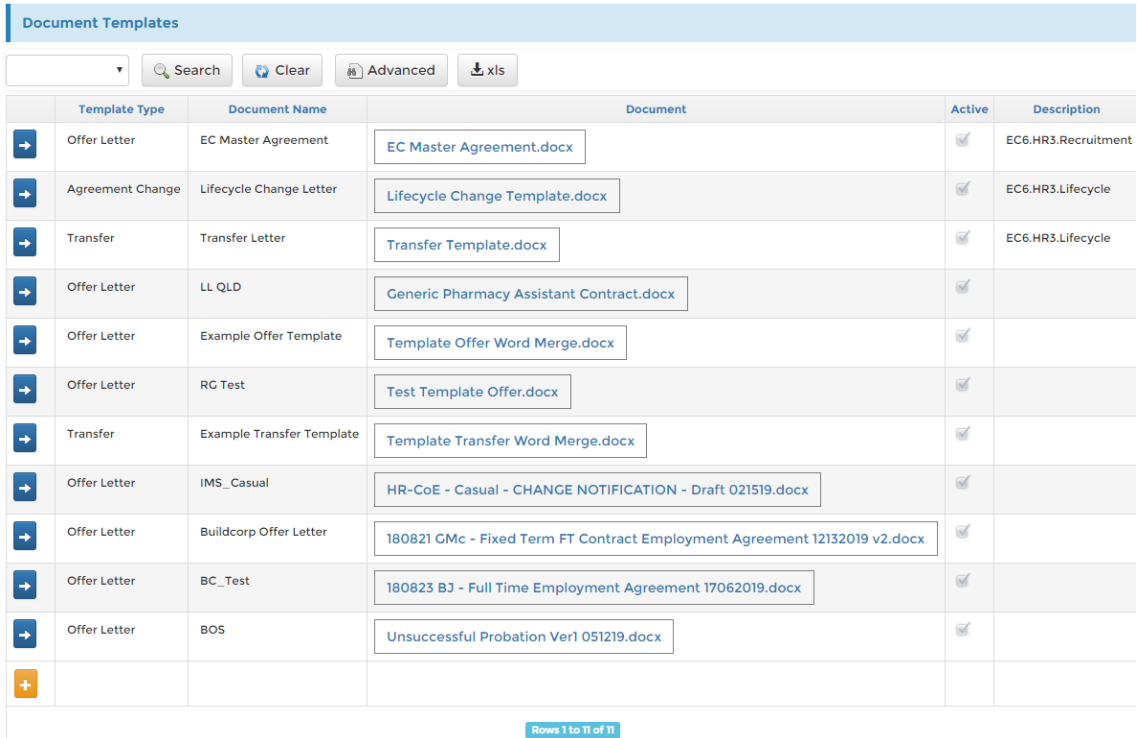

## **Merge Content**

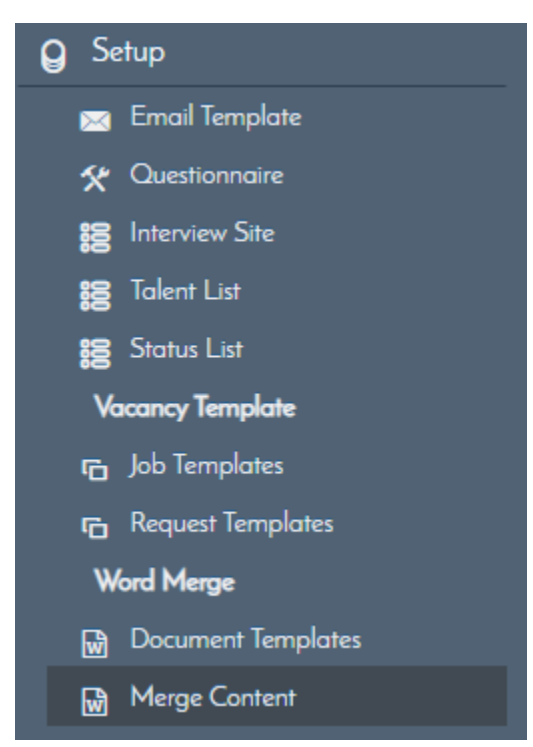

These are the clauses or inclusion you add to your contracts, you can set them up here and they will appear on the list when you customize and add notes, inclusion or clauses in your contracts.

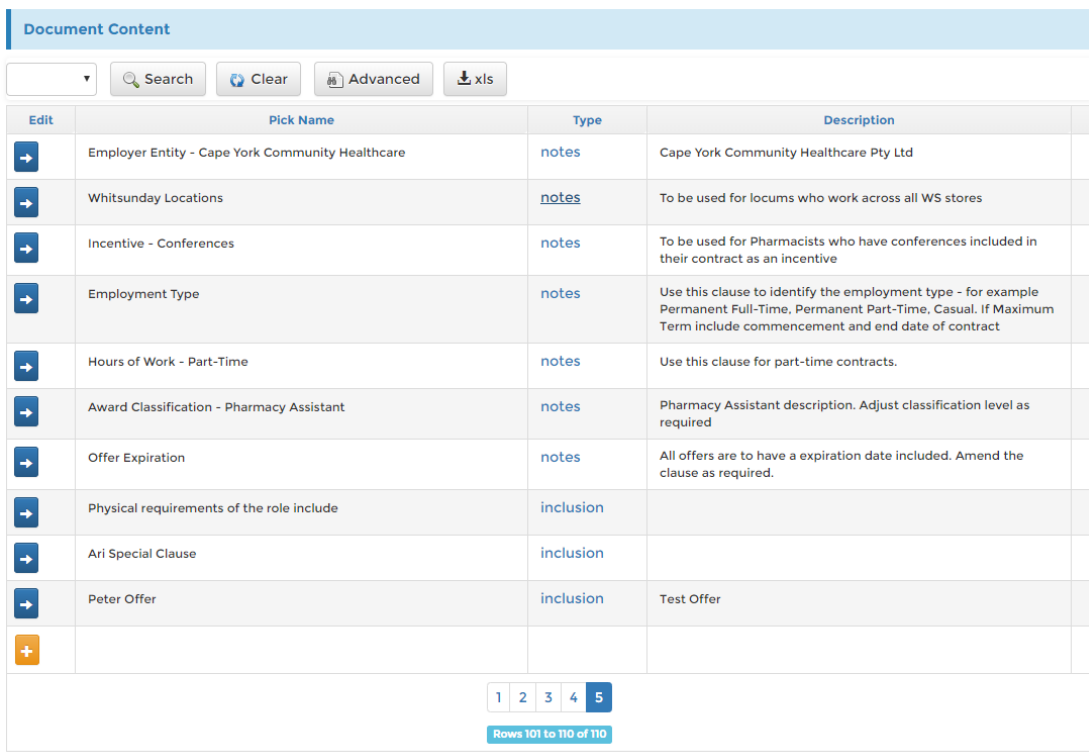

### **SEEK Integration**

EmployeeConnect can integrate the Recruitment functionality to post jobs to Seek. This document describes the requirements and details on how to successfully setup your kiosk to the Seek interface.

### **Requirements**

### SEEK Account Details

All the information below can be acquired from Seek and is necessary to successfully setup the Recruitment module to Seek.

- Seek Advertiser ID: 12345678
- Seek Back-end Username: BackendUsername
- Seek Back-end Password: XXXXXXXXX

#### Note

Your Seek back-end username is different from the normal frontend username you are using to login to the Seek website. The Seek back-end password is different too, please contact Seek support to check for these credentials if unsure.

### **How to setup SEEK Integration**

- 1. Click HR > Recruitment
- 2. Click Setup from the side menu
- 3. Click SEEK Integration

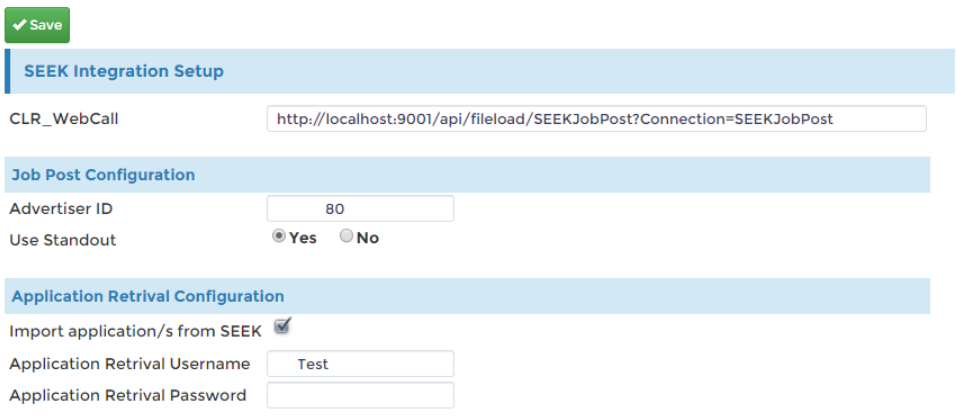

4. Fill in the form fields with your SEEK credentials

### 5. Click Save.